# ChowBELL

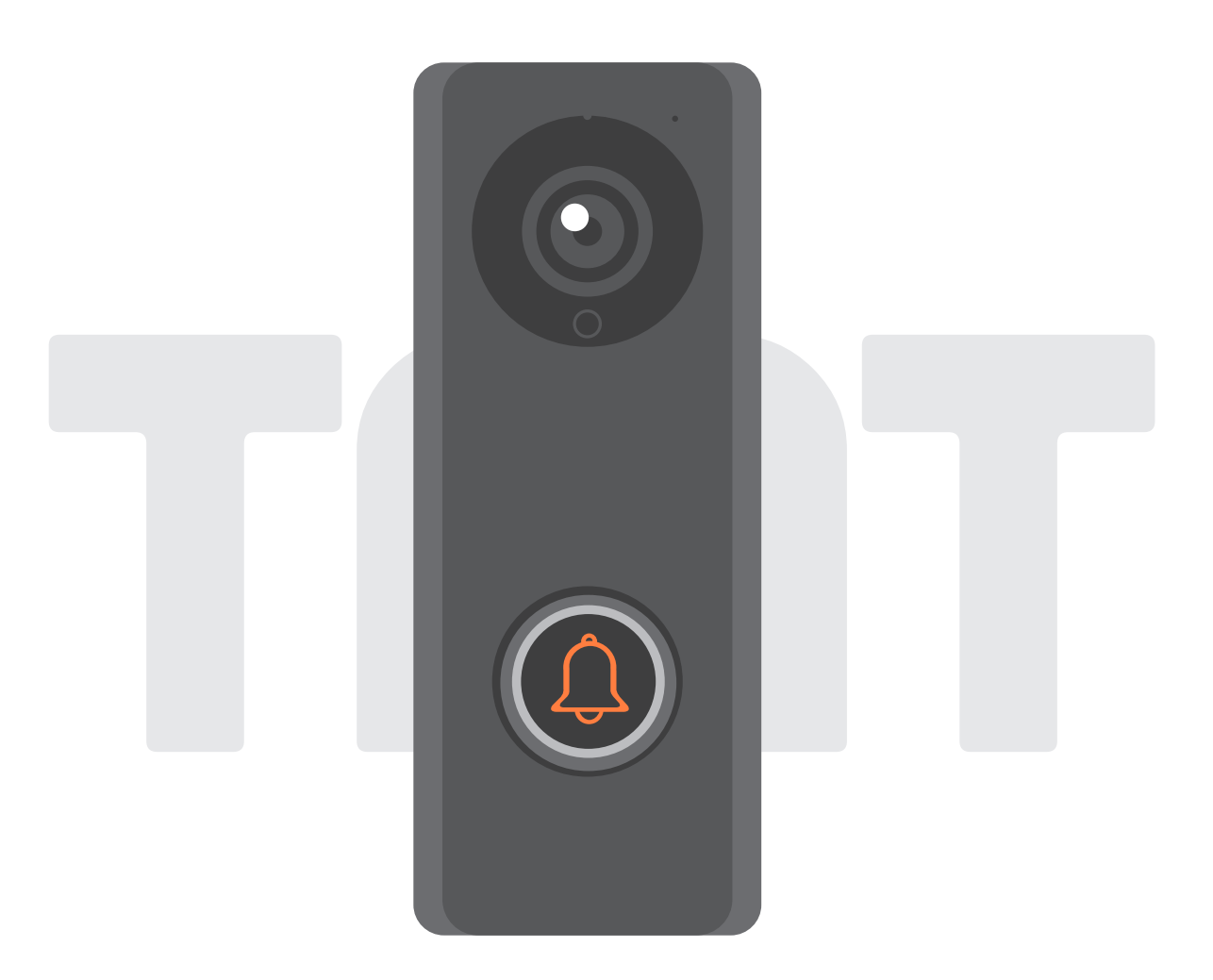

## **User Manual For video doorbell**

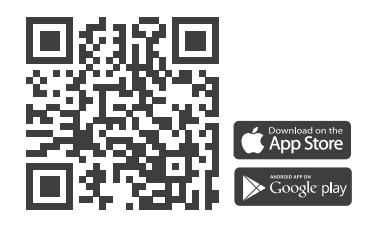

www.tmt-automation.com

## Index

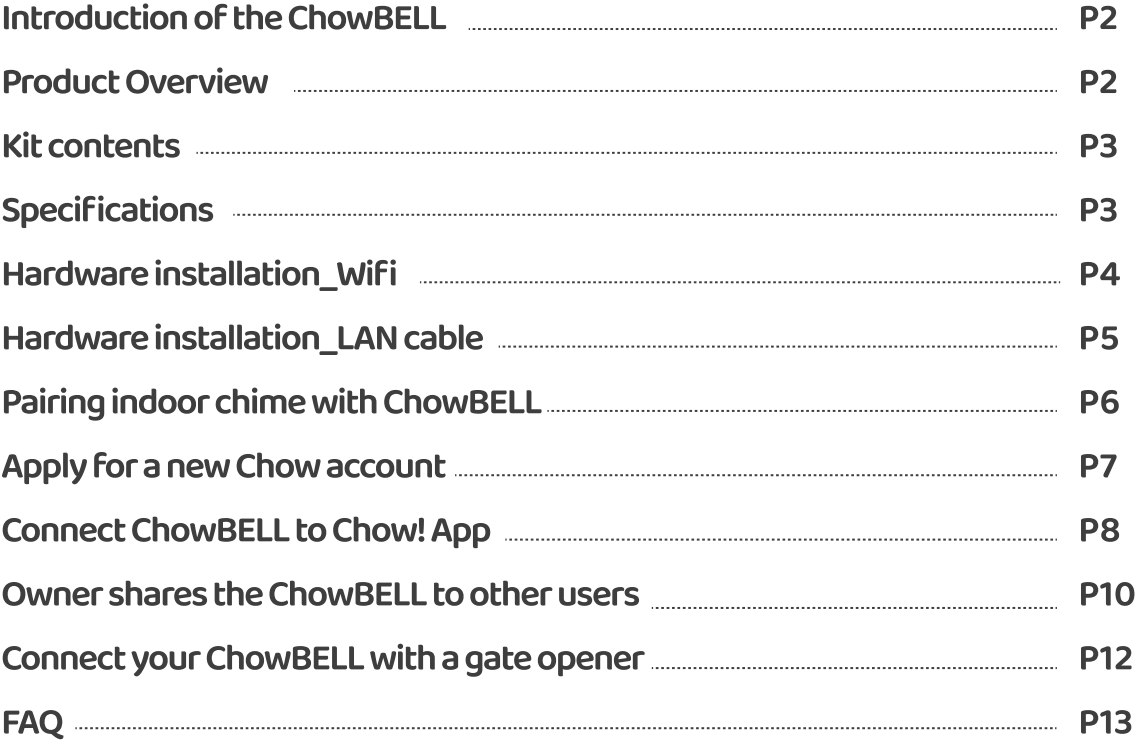

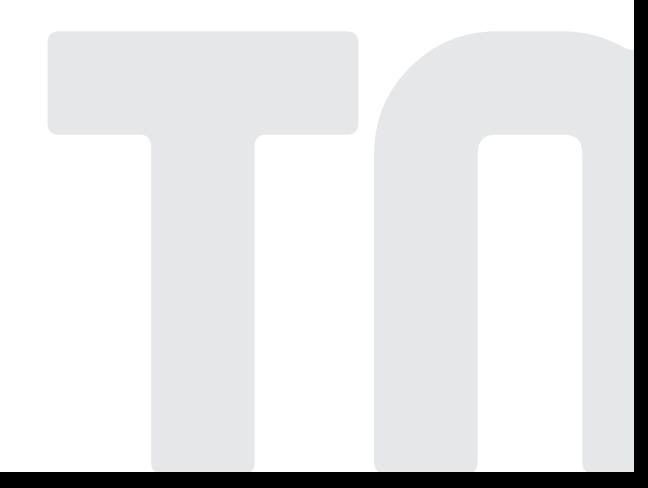

## **Introduction of the ChowBELL**

This user manual is designed to provide indications of the ChowBELL and its features and functions. ChowBELL is a device which can connect to App! and provide two-way audio communication. ChowBELL can be intergrated with other Wi-Fi gate openers on the Chow! App.

## **Product Overview**

#### **Video Doorbell**

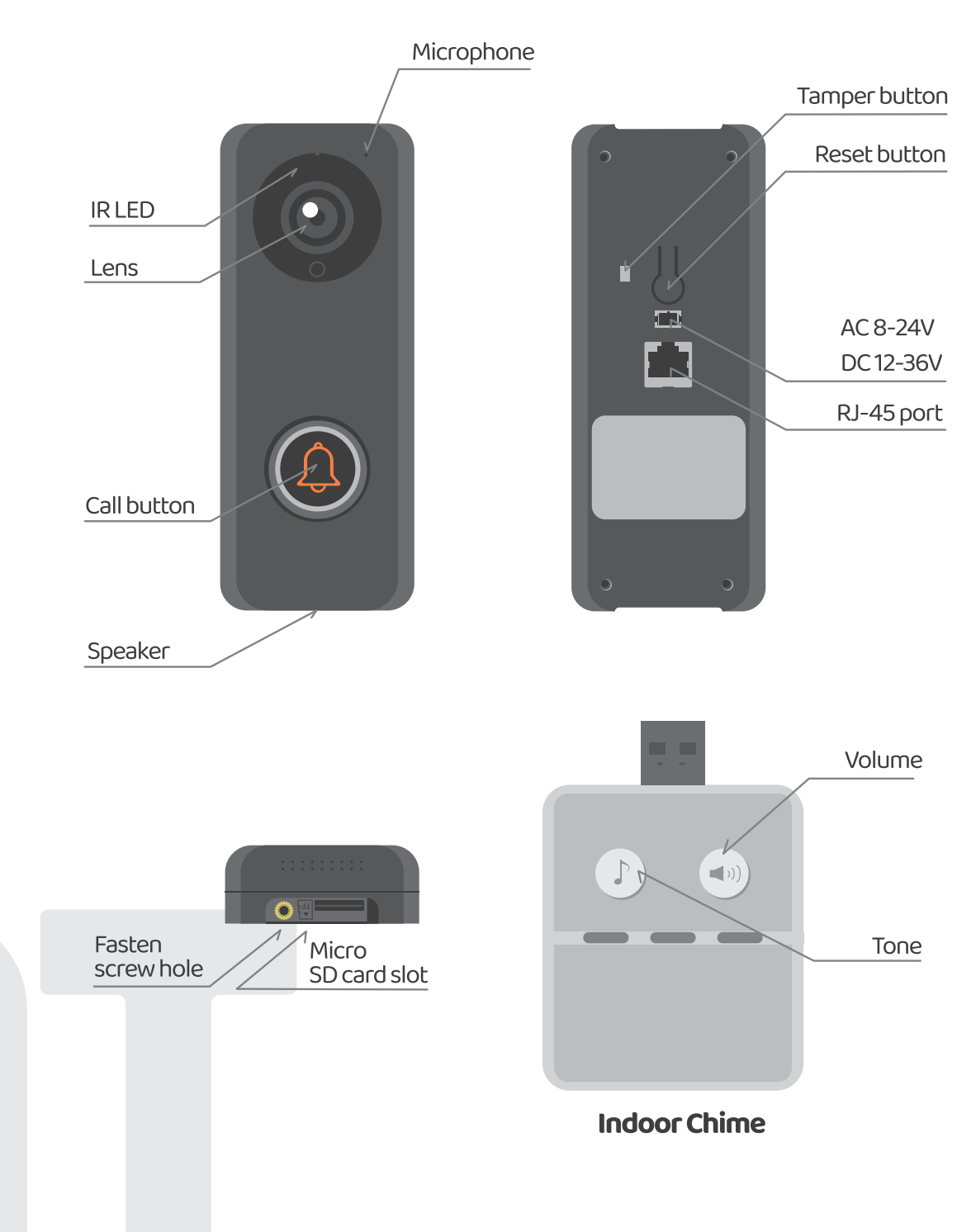

## **Kit contents**

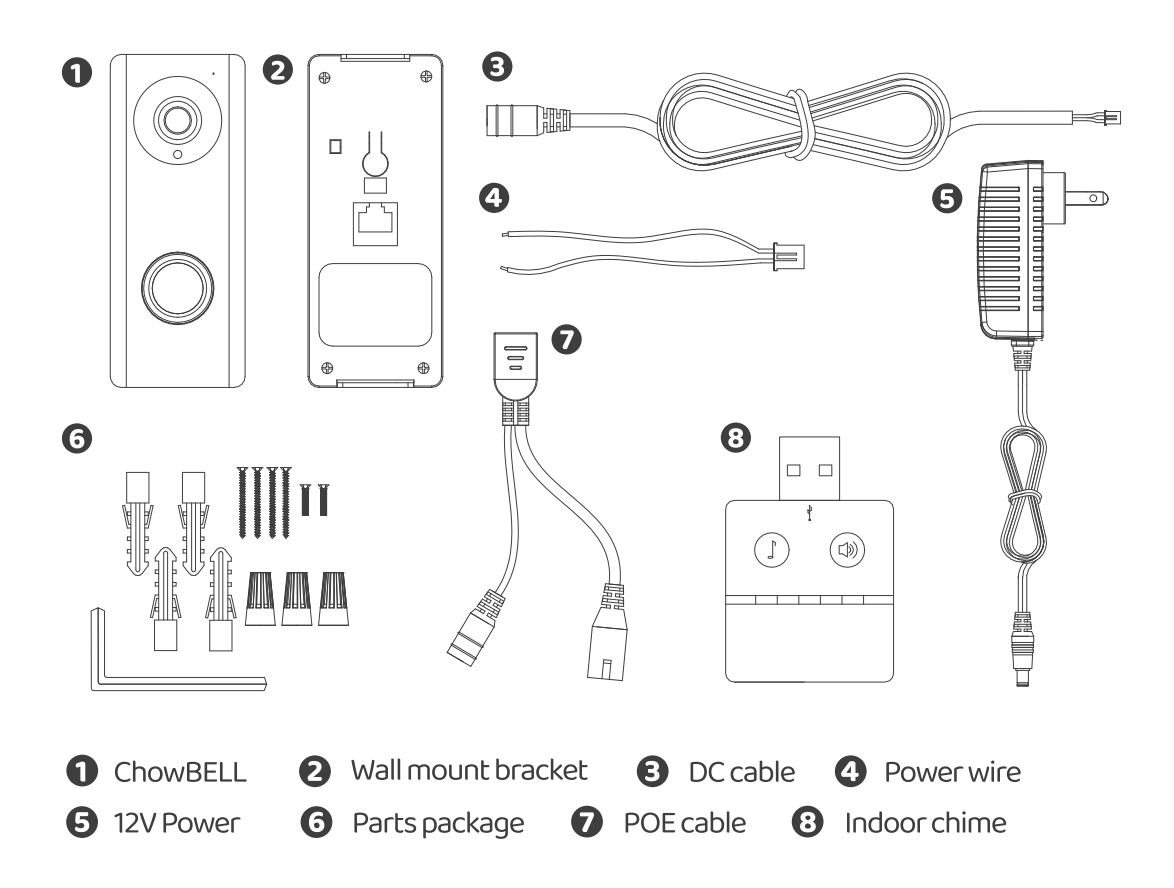

## **Specifications**

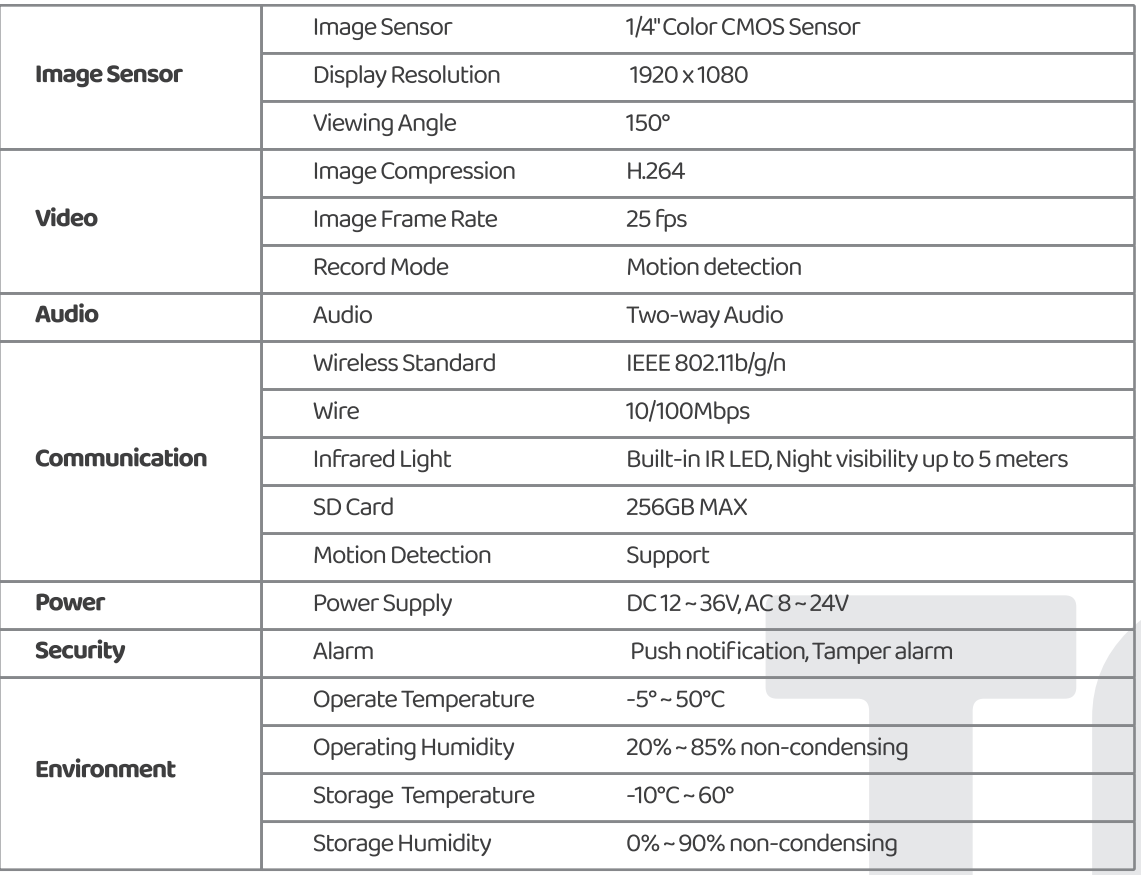

## Hardware installation -connect to Wifi

#### **Connect to your home Wi-Fi**

1. Connect the ChowBELL via 2.4GHz Wi-Fi. Please make sure your Wi-Fi signal is strong and stable.

#### **Hardware installation**

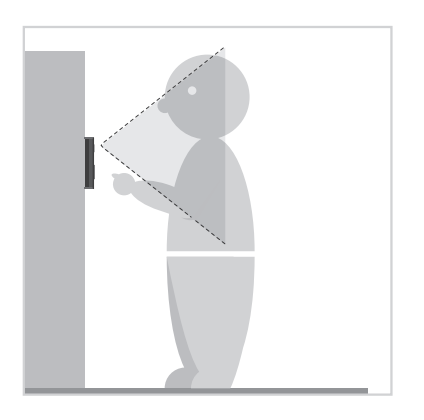

Choose a proper location for the ChowBELL, be sure to consider the average height of the visitors.

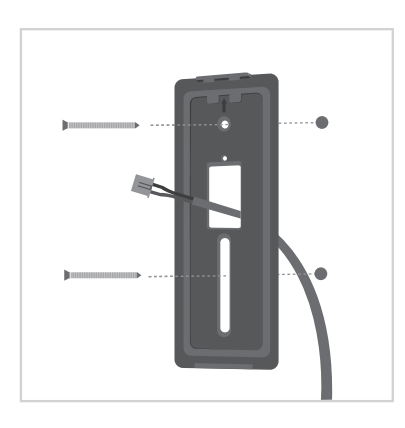

Align the DC cable and wall mount bracket with the hole on wall; fasten the wall mount bracket.

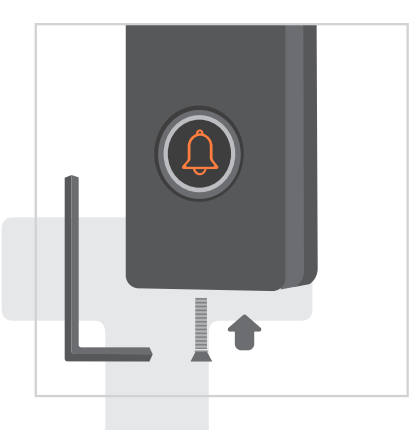

**6** Fasten the ChowBELL on the wall mount bracket with an allen key and a screw from parts package.

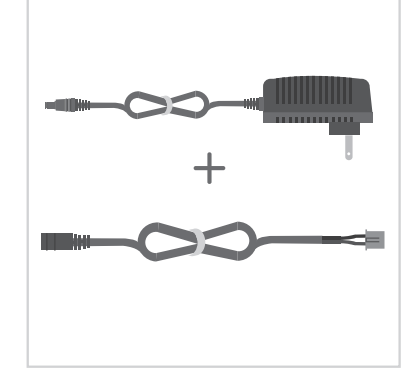

2 Connect the 12V Power plug to the DC cable.

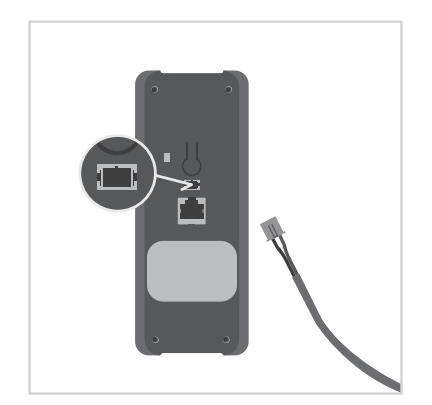

4 Connect the DC cable to the ChowBELL and refer to the page 7 Connect Chow BELL to Chow! App to finish the connection

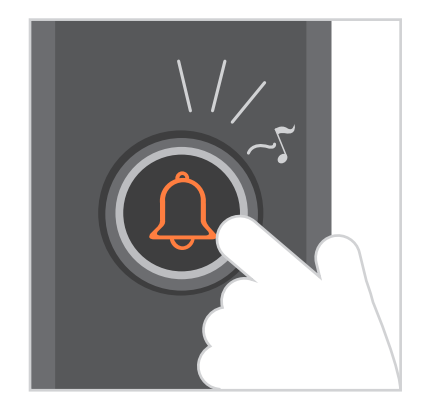

**6** Press the call button and the ChowBELL will ring when it is well connected to power supply.

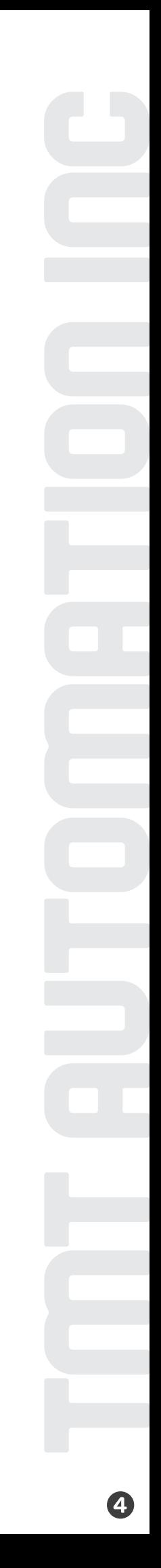

## Hardware installation -connect to LAN cable

#### **Connect to LAN cable**

1. Please connect your ChowBELL to the Wi-Finetwork before connect to the LAN cable. 2. ChowBELL has a RJ45 port which is used for connecting to the router with a LAN cable

#### **Hardware installation**

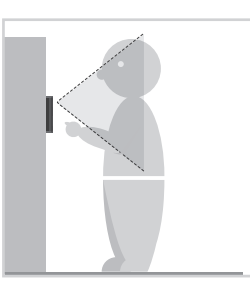

Choose a proper location for the ChowBELL, be sure to consider the average height of the visitors.

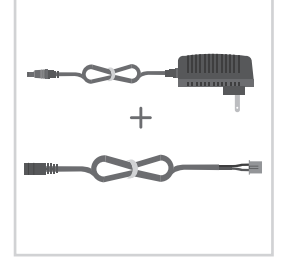

2 Connect the 12V Power plug to the DC cable.

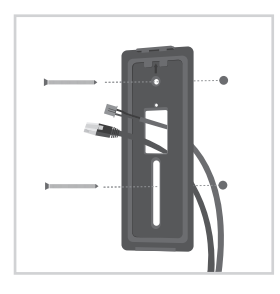

Align the DC cable, LAN cable (optional) and wall mount bracket with the hole on wall: fasten the wall mount bracket.

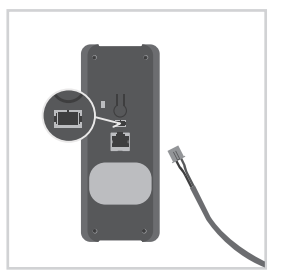

**4** Connect the DC cable to the ChowBELL

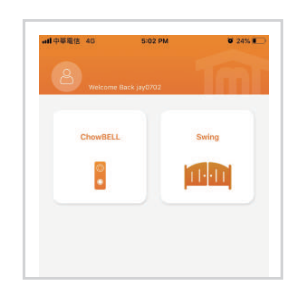

**6** Please refer to page 7 Connect ChowBELL to Chow! App to finish the Wi-Fi connection.

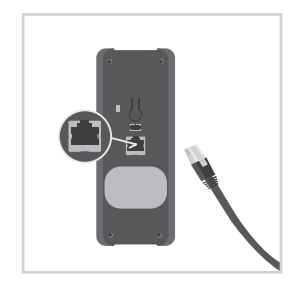

**6** Connect the LAN cable (optional) to the back of the ChowBELL.

\*\*\*Please make sure the Wi-Fi

is shared the same SSID\*\*\*

the LAN cable are going to connect

you connected and

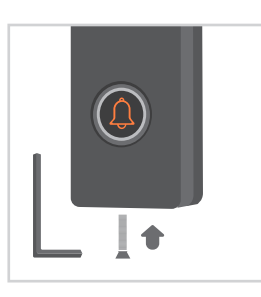

**2** Fasten the ChowBELL on the wall mount bracket with an allen key and a screw from parts package.

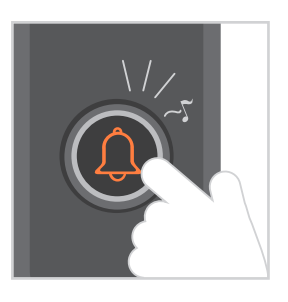

<sup>3</sup> Press the call button and the ChowBELL will ring when it is well connected to power supply.

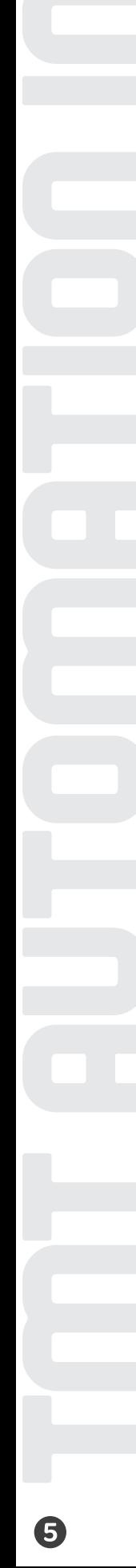

## Pairing indoor chime with ChowBELL

Connect the indoor chime to the power via the USB port / USB adaptor, please also ensure ChowBELL is powered.

Step1 Press and hold the button of indoor chime for 3 seconds until the Blue LED blinks.  $\begin{pmatrix} 1 \\ 0 \end{pmatrix}$ 

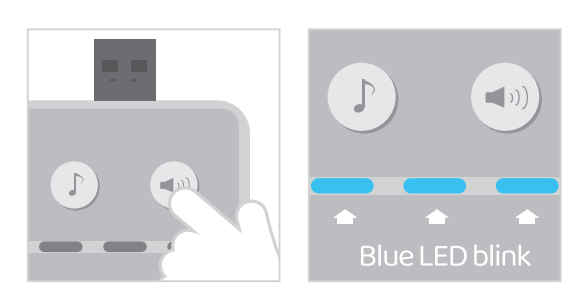

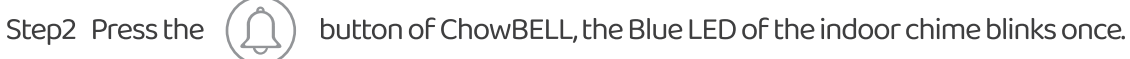

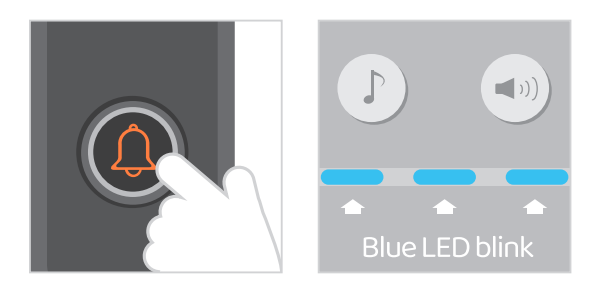

button of ChowBELL again, and the indoor chime will blink which Step3 Press the means the pairing procedure is completed.

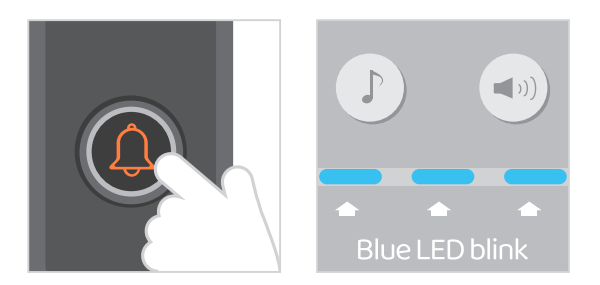

#### **NOTE**

To disconnect the indoor chime: Press the until the Blue LED is OFF.

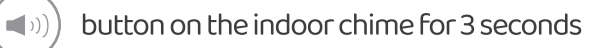

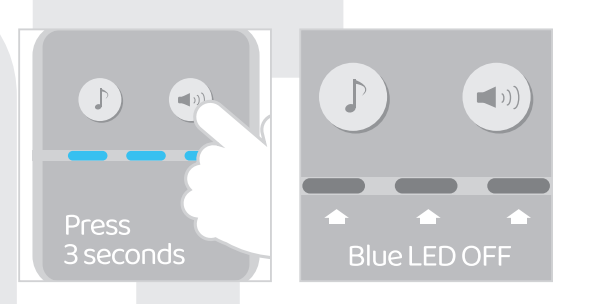

## Apply for a new Chow account

1. Please scan the QR code and download the Chow! App

2. Press Sign Up icon and press the agree icon to continue

3. Please type the following informationAccount:

a. Email (enter twice for verification)

b. Password (enter twice for verification)

c. The password should have at least 1 English character and at least 8 characters in total

Chow

4. The system will send a link to your email when registration success

5. Please go to your email and click the link to activate your account

6. Please log in to your account

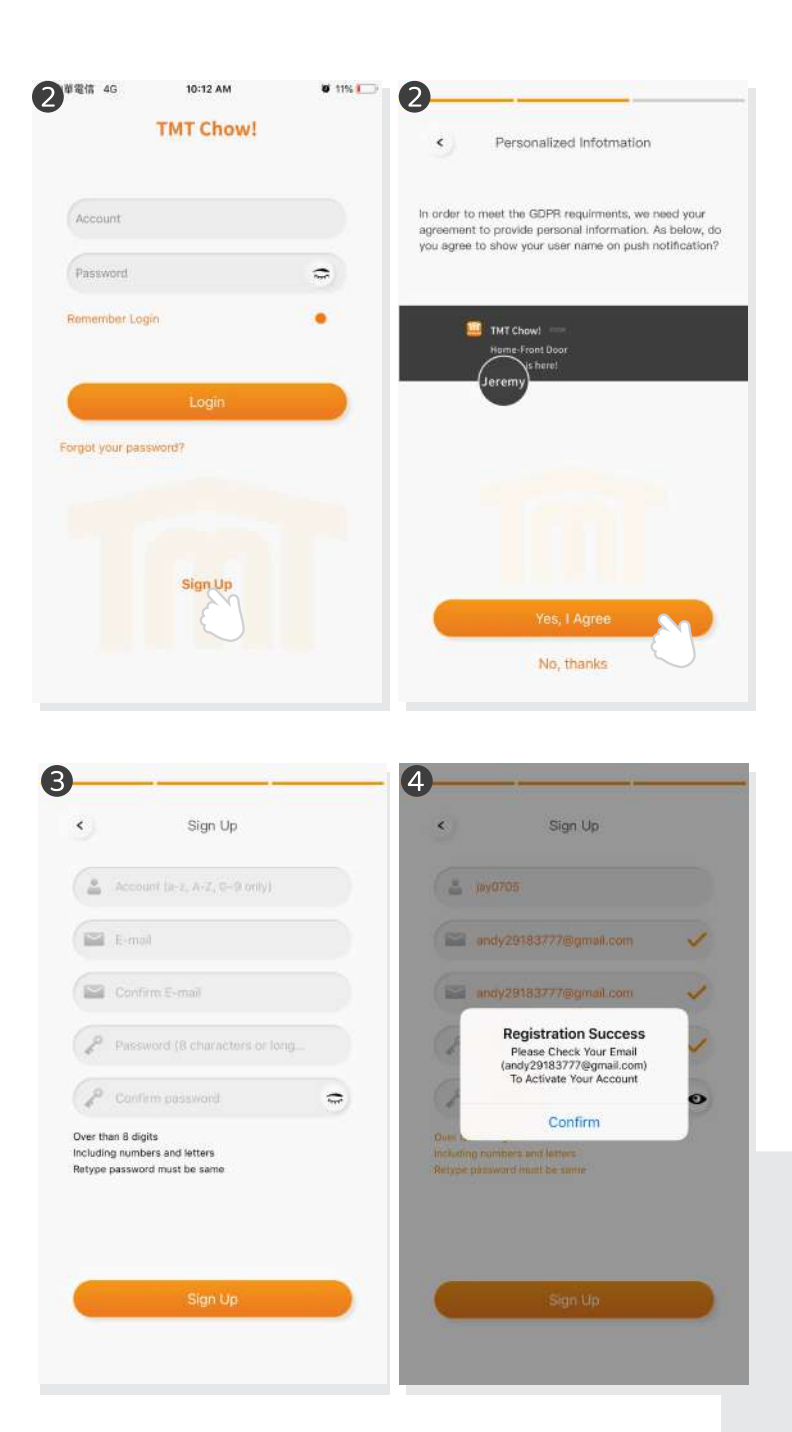

## **Connect ChowBELL to Chow! App**

#### Step 1 Connect to ChowBELL's AP (1st User - Owner)

Make sure the ChowBELL is perfectly installed and powered. Switch to your smartphone's Wi-Fi setting page to connect to "GW\_AP\_XXXXXXXX"(XXXXXXXX is the UID of the device)

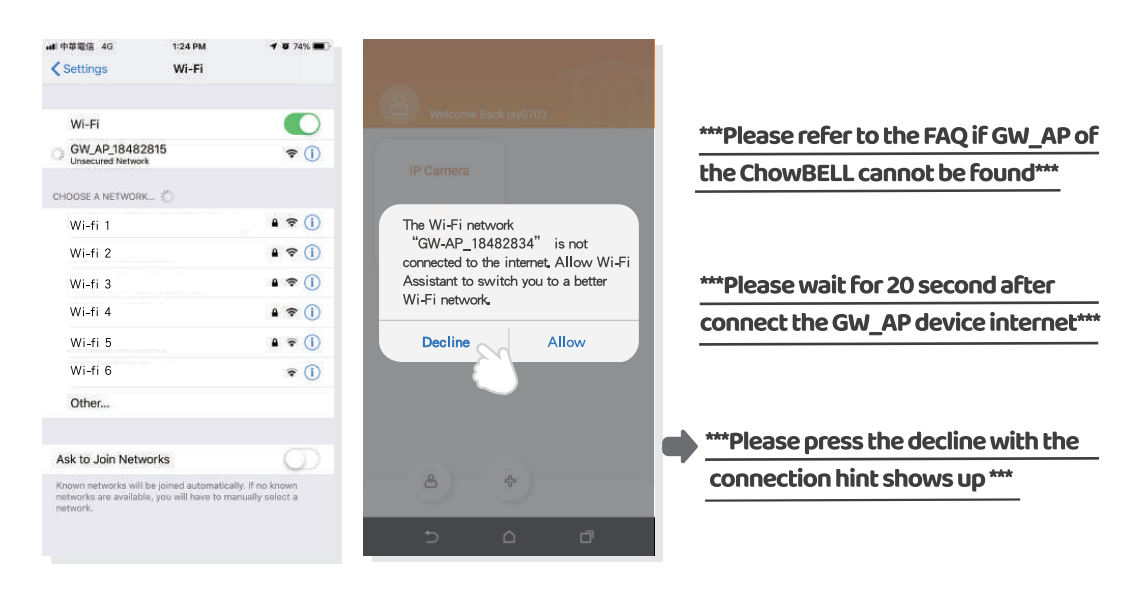

### **Step 2 Add a new ChowBELL**

Tap (+) icon to add a new device. New Device -> Accessories -> ChowBELL

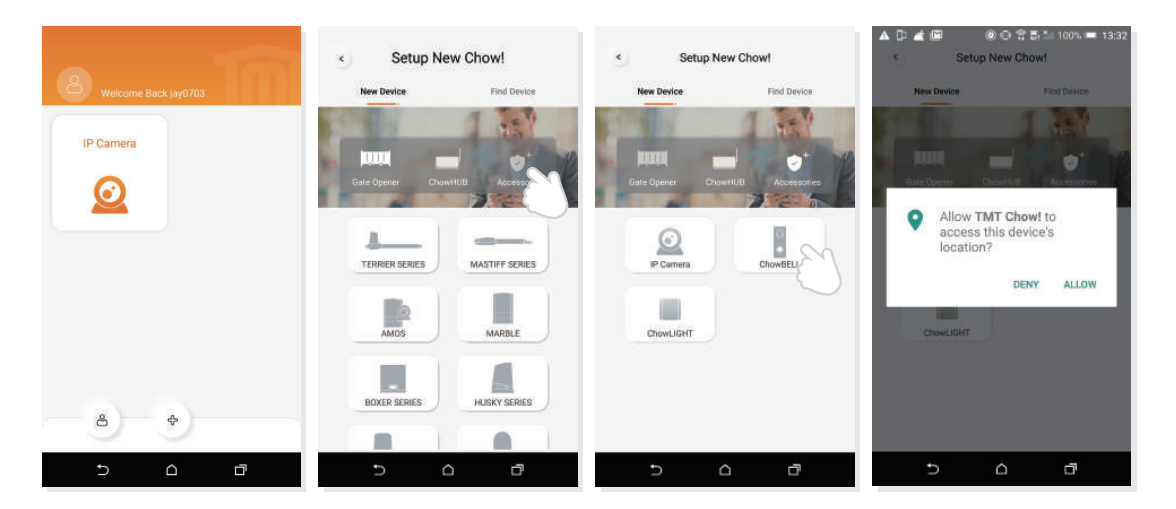

Set the security PIN code. This PIN code is used for device sharing and function setting. \*\*\*Please refer to the FAQ\_Question1 if you forgot the password\*\*\*

You can choose your home Wi-Fi and enter the password. Tap the "set" button to connect to your home Wi-Fi.

\*\*\* Please make sure to enter the correct password with the right characters. The Wi-Fi connection fail might lead to wrong Wi-Fi password.\*\*\*

#### **Step 3 Indictions of connection**

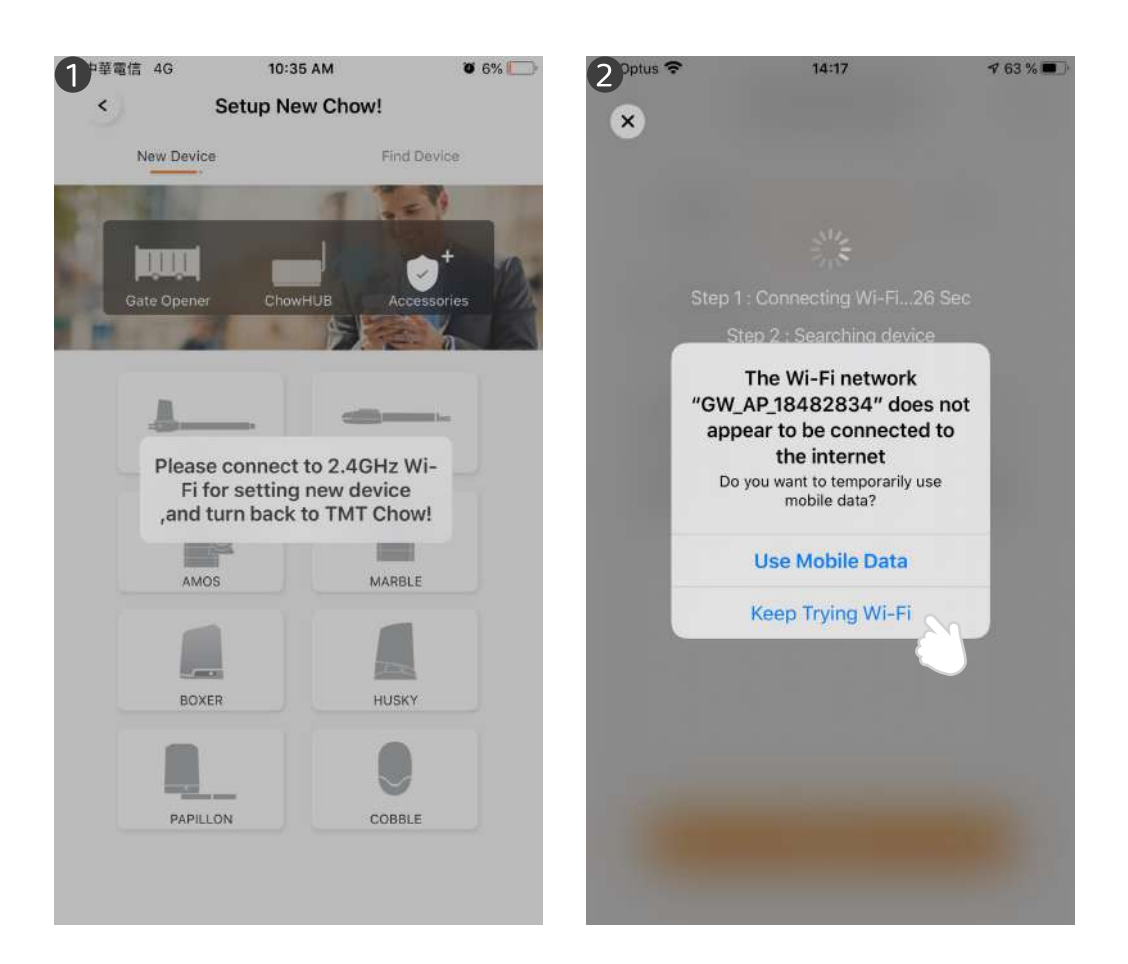

When you are adding a new ChowBELL, the App shows please connect to 2.4Ghz Wi-Fi, but you have already connect to ChowBELL's AP

\*\*\* The system takes time to connect to ChowBELL's Ap. Please wait till you smart phone shows Wi-Fi icon the top of your smart phone. It takes about 20-30 seconds.\*\*\*

When doing the connection the App shows the ChowBELL's Wi-Fi is not connected to the internet.

\*\*\* A ChowBELL's AP is closed network which is only used for connecting to your home Wi-Fi system. Please tap the Keep Trying Wi-Fi to finish the connection.\*\*\*

#### Step 4 Set the PIN code and connect to your home Wi-Fi

After the countdown, ChowBELL will appear on the main page. Tap the ChowBELL to enter the operation page. The ChowBELL will send a push notification when below events occur visitor calls/alarms/motion detection is triggered.

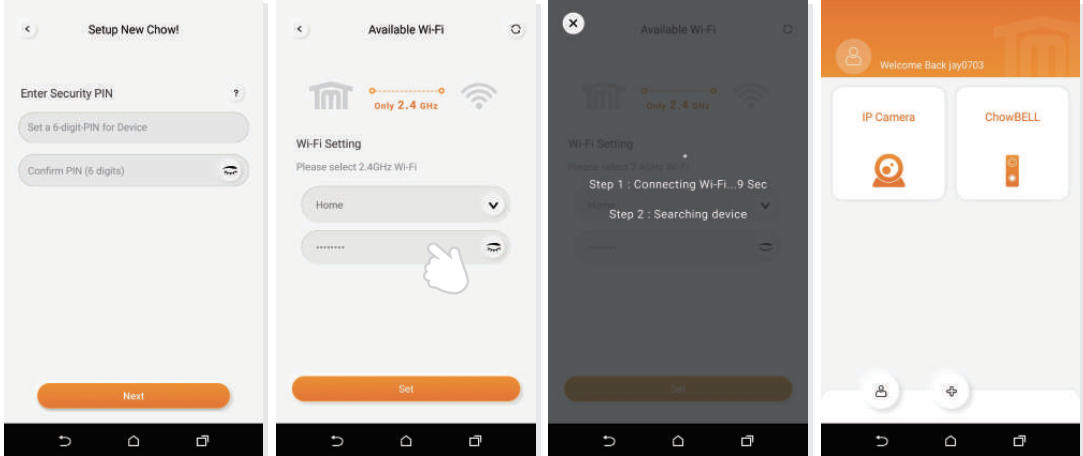

## **Owner shares the ChowBELL to other users**

- The Owner can share the ChowBELL to max 4 users through Chow! App.
- 2 Tap the icon to enter the account information page
- **3** Tap the Manage shared device
- **4** Please enter a user's account

Please select the device which you want to share

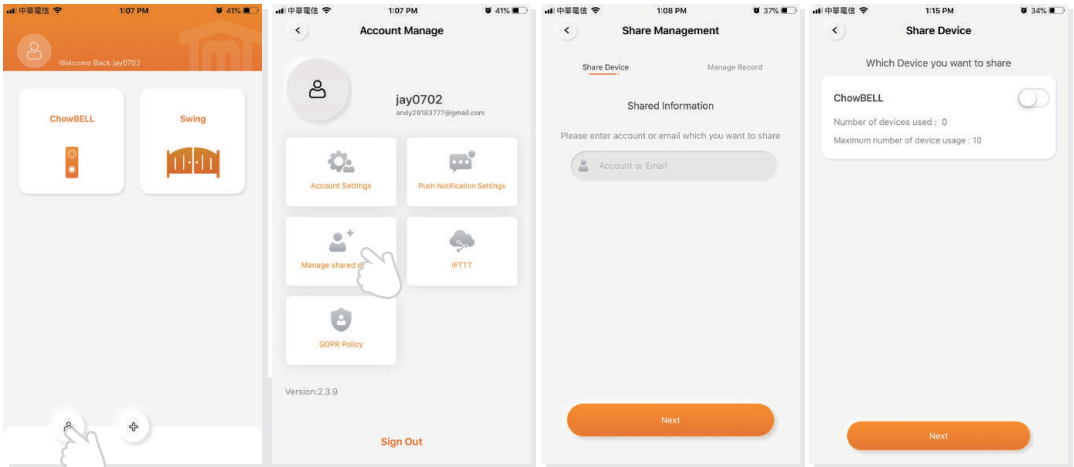

#### **Operation page of ChowBELL**

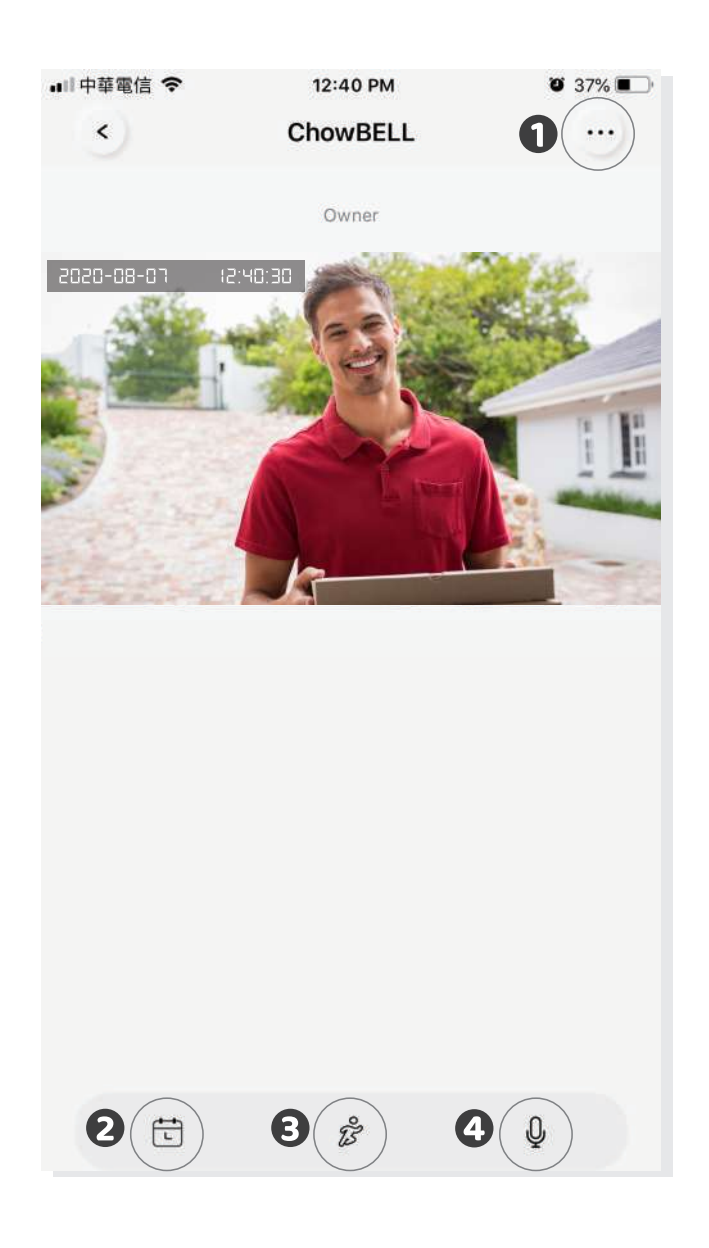

- **O** Setting
- With an extra micro SD card, the recorded videos are listed in the calendar
- Switch of the Motion detection. You will get notifications when you turn it ON.
- 4 Switch of the two-way audio. Turn ON to start the audio function

## **Connect your ChowBELL with a gate opener**

To connect your ChowBELL to the gate opener, please go the operation page of a gate opener.

**1** Gate opener operation page 2 Settings 3 Available Accessories 4 Select ChowBELL from the list.

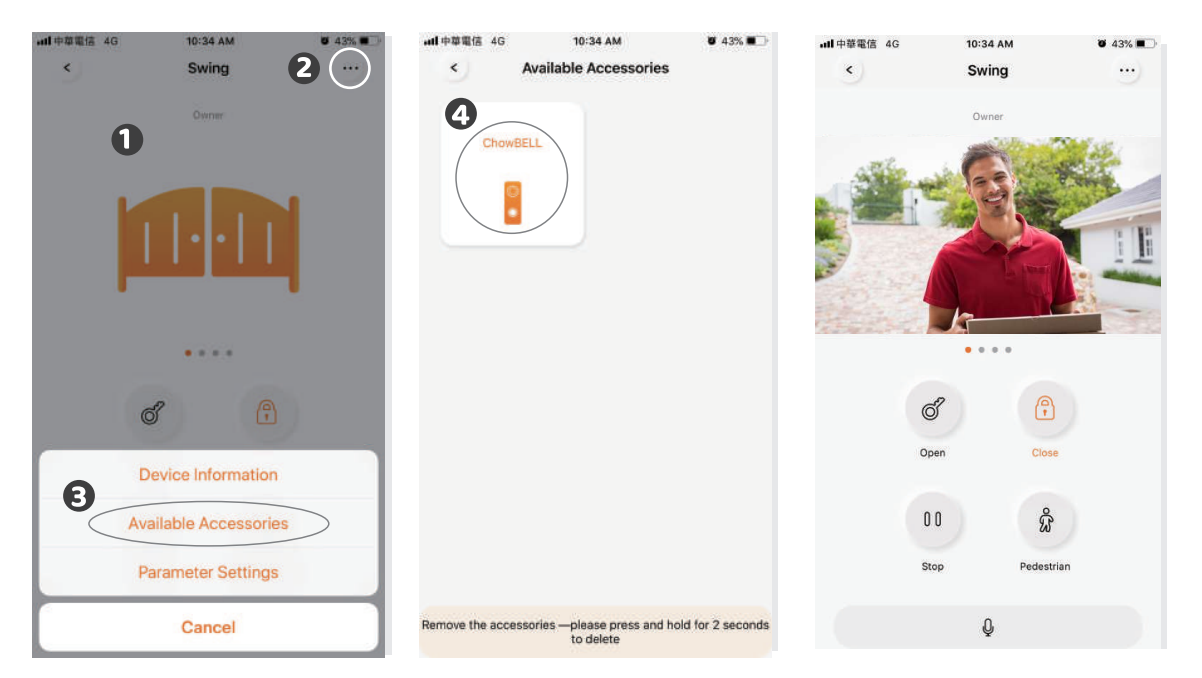

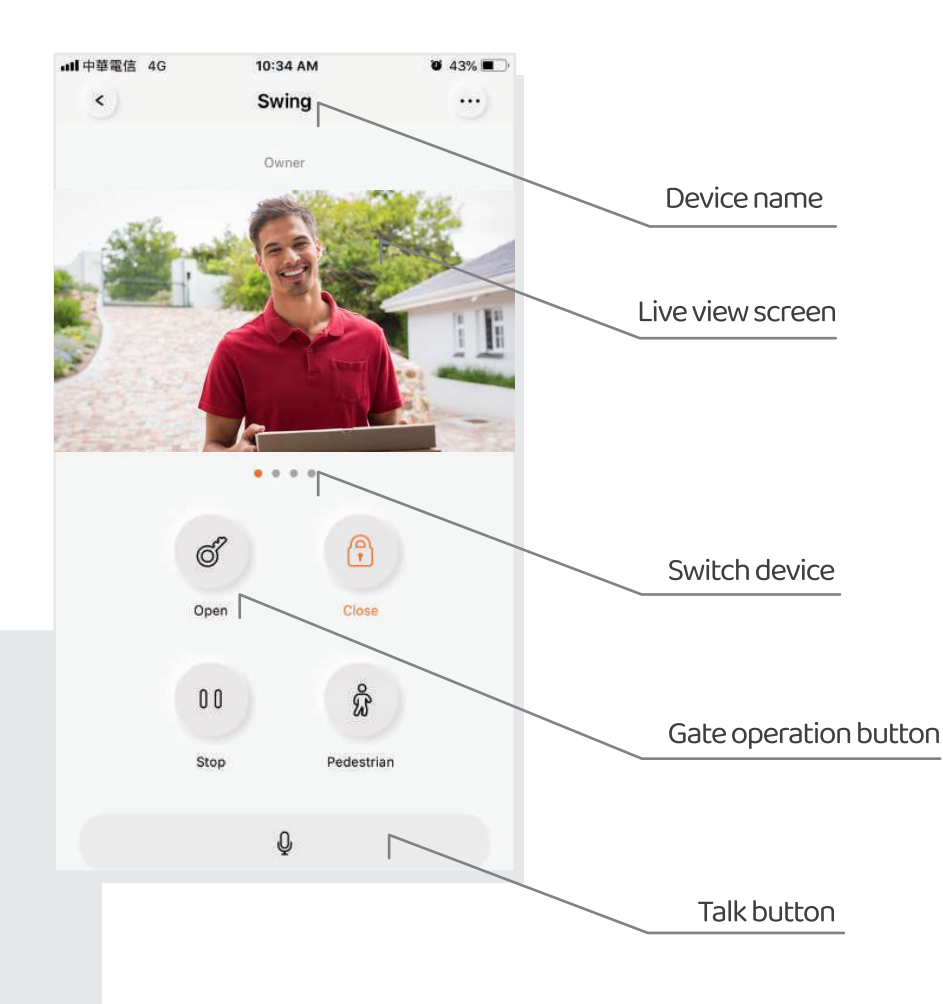

## FAO

#### **Question1**

How to Reset ChowBELL to default setting?

#### **Answer1**

- 1. Delete the ChowBELL on the Chow! App by long press the ChowBELL icon and confirm
- 2. Press Reset button at the back of the ChowBELL for 5 seconds to reset ChowBELL to default setting.
- 3. Please refer to Page7 Connect ChowBELL to Chow! App to reconnect the ChowBELL

#### **Question 2**

GW-AP of the ChowBELL can't be found.

#### **Answer 2**

Make sure you turn on your smart phone's Wi-Fi. Make sure ChowBELL has been set to factory default If ChowBELL is connected to the LAN wire, the AP mode will turn off automatically.

### **Question 3**

Change ChowBELL's Wi-Finetwork

#### **Answer3**

ChowBELL control page → Settings → Device Information → Wi-Fi Setting → choose available Wi-Fi SSID → Entering Wi-Fi security password → Set

### **Question 4**

Unable to received notification from my ChowBELL

#### Answer 4

Go the setting page of the Chow! App Turn on the switch of notification to receive the notifications

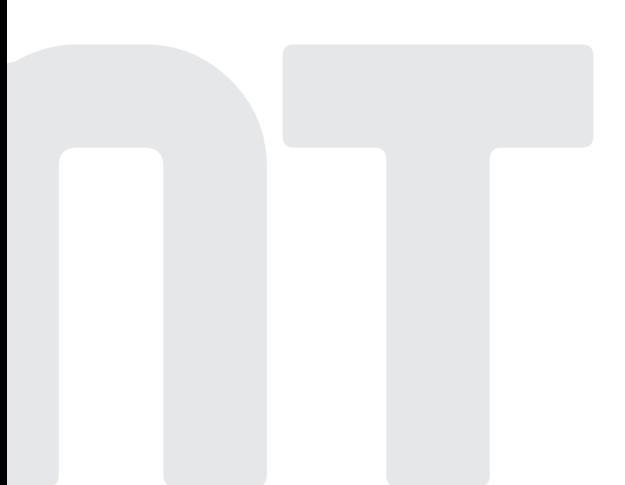

 $\bigcirc$ 

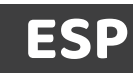

# Chow**BELL**

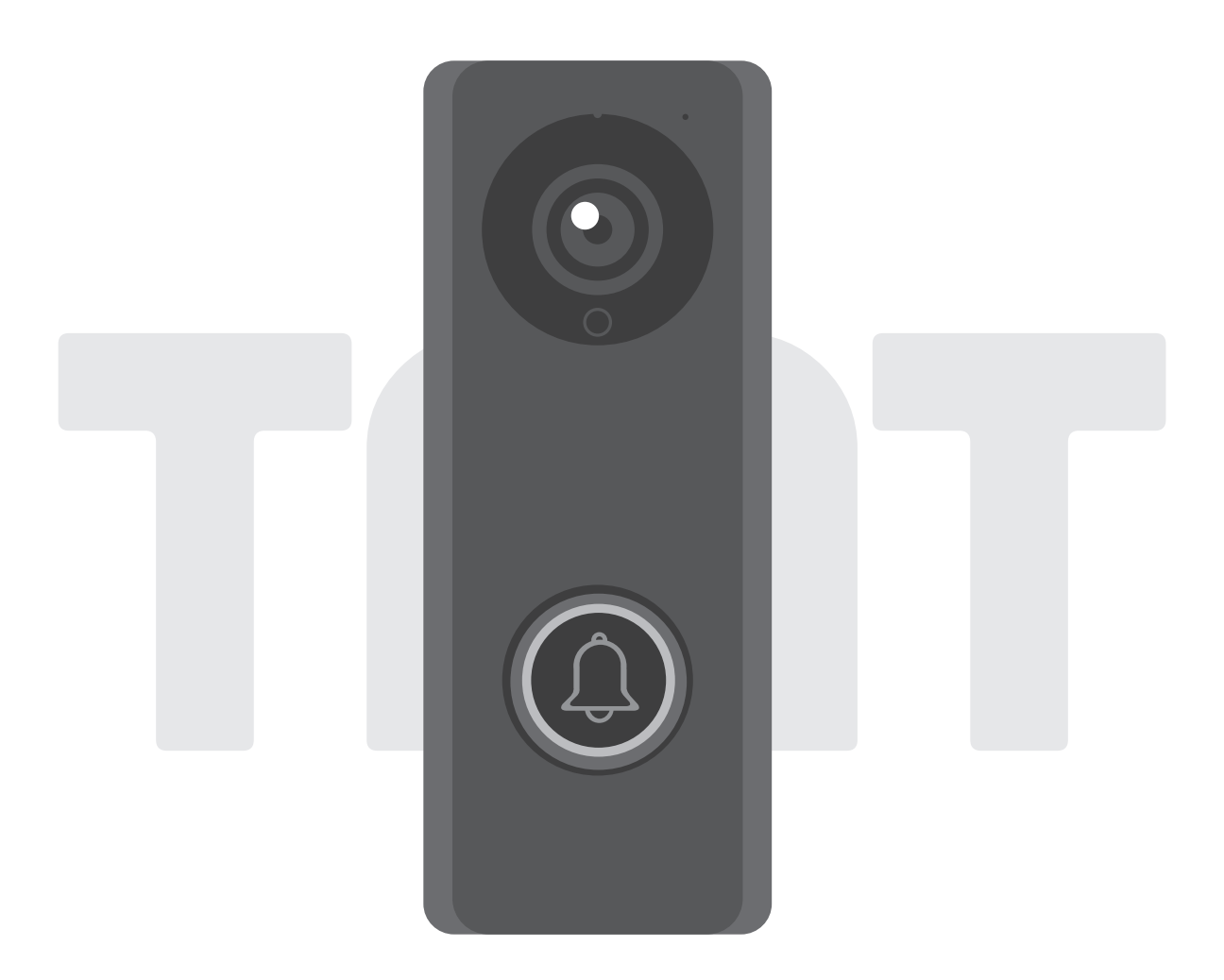

## **Manual de usuarios de Videoportero**

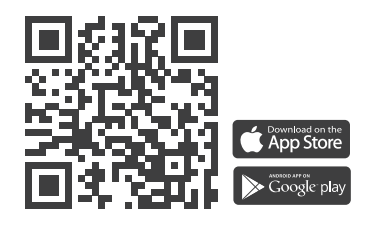

**www.tmt-automation.com**

**1**

# **ÍNDICE**

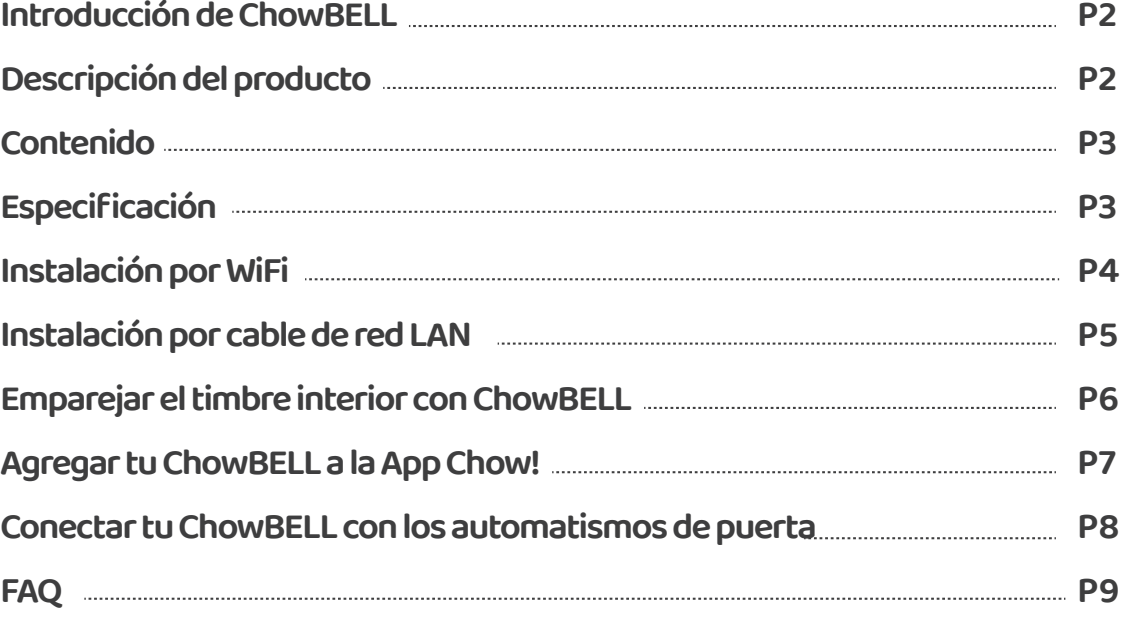

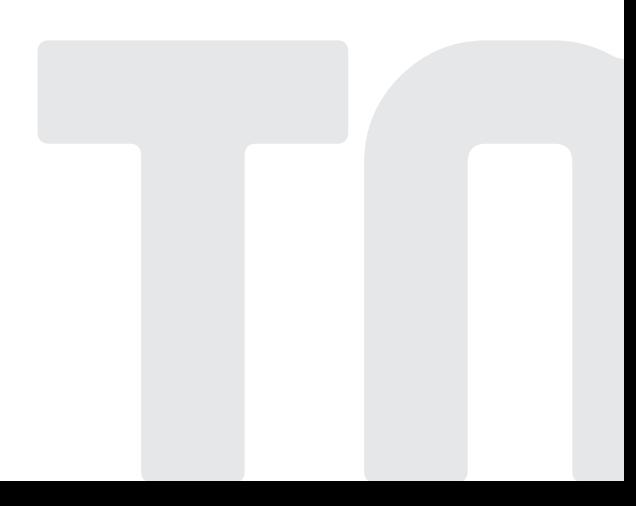

## **Introducción de ChowBELL**

Este manual de usuario está diseñado para proporcionar indicaciones de ChowBELL y sus características y funciones.

ChowBELL es un dispositivo que se puede conectar a la aplicación! y realizar audio y comunicación bidireccional.

ChowBELL se puede agregar con otros motores de portones en el Chow! App.

## **Descripción del producto**

#### **Videoportero**

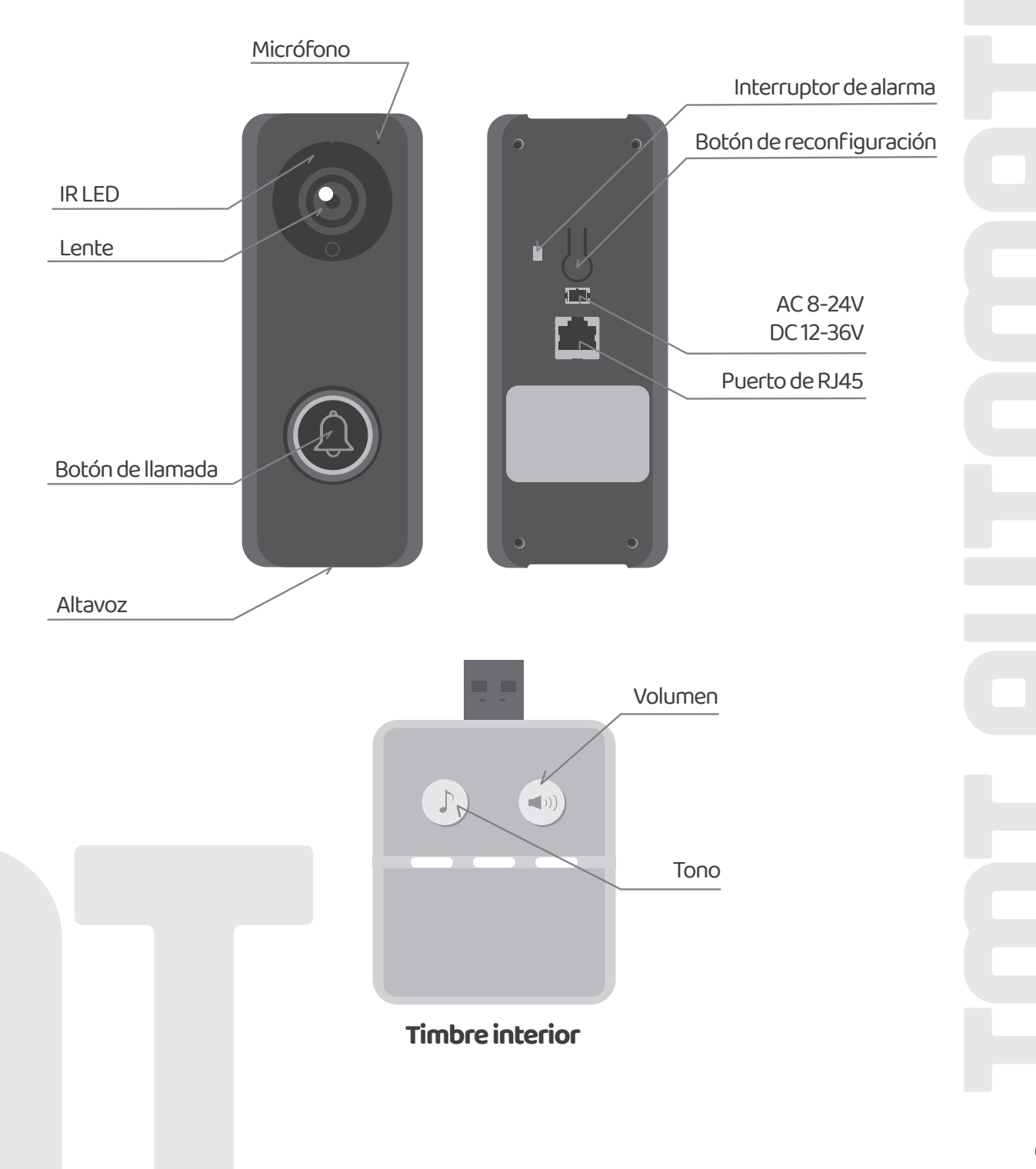

## **Contenido**

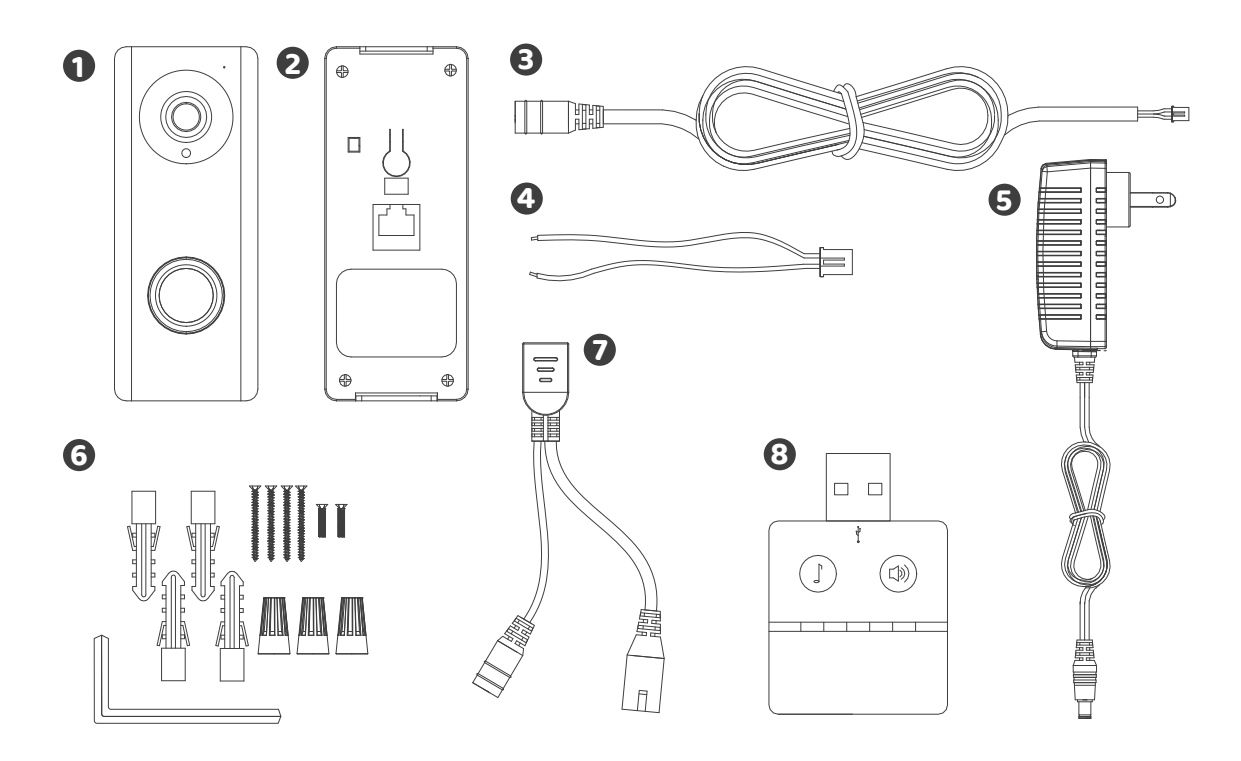

**1** ChowBELL **2** Soporte de montaje en pared **3** DC cable **4** Cableado de potencia **5** Cargador **6** Parts package **7** Cable POE **8** Timbre interior

## **Specifications**

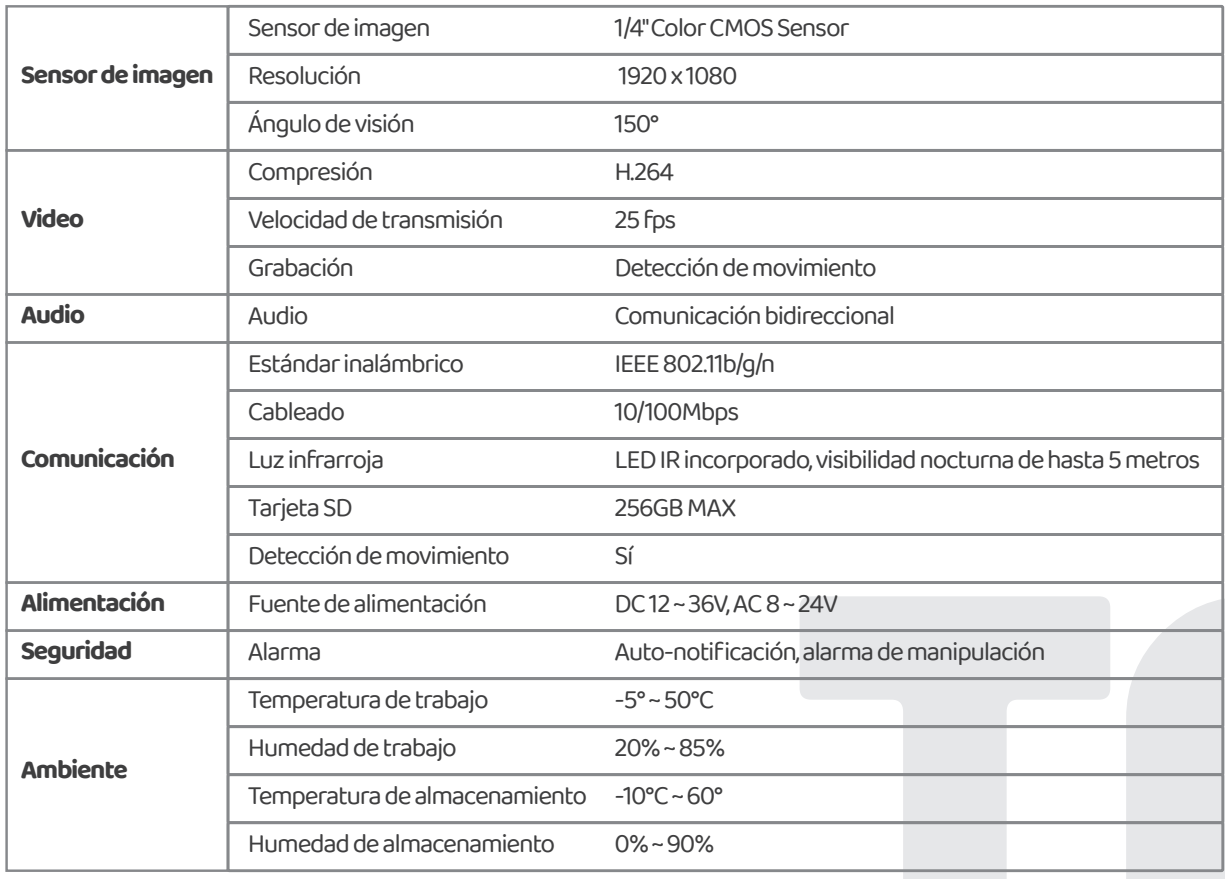

## **Instalación por WiFi**

### **Contectar a la red de WIFI de tu casa**

Conecta el ChowBELL a través de Wi-Fi de 2.4GHz. Asegúrate de que la señal 1. Wi-Fi sea fuerte y estable.

### **Instalación del dispositivo**

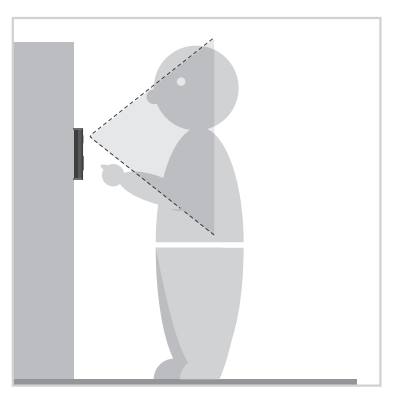

**1** Elige una ubicación adecuada para **2** el ChowBELL, asegúrate de consiferar la altura medida de los visitantes.

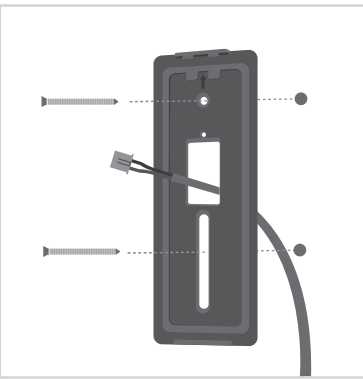

**3** Coloca el soporte de montaje en la pared pasando los cables a través del agujero en el medio.

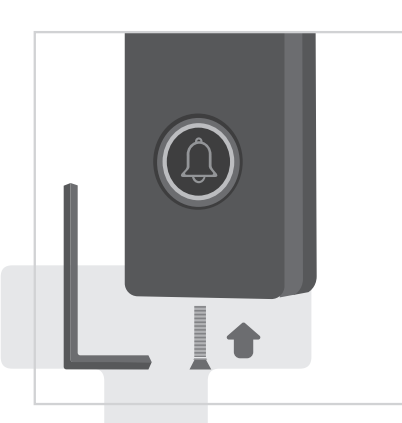

**5** Ajusta los tornillos de seguridad a la base con la punta pequeña destornillador hasta que el timbre esté seguro.

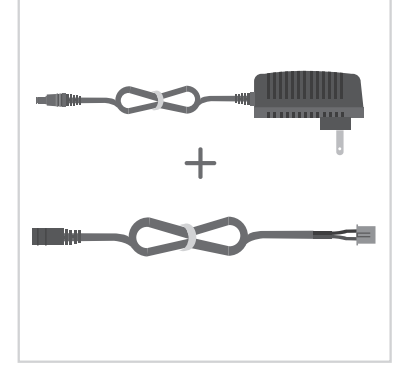

**2** Sustituye el viejo transformador por el nuevo cable de alimentación.

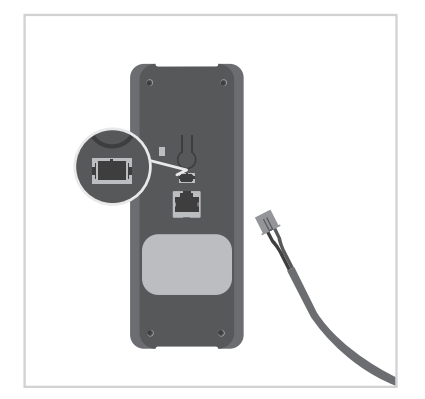

**4** Encaja el cableado con el aparato como muestra. Ahora consulta la **página 7** para terminar la conexión de App.

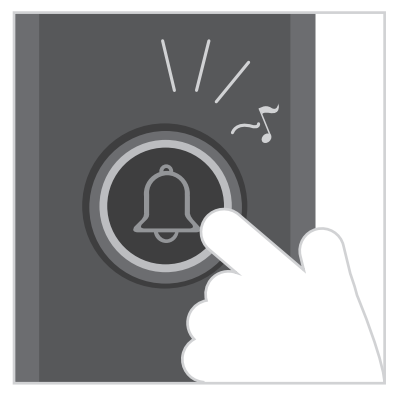

**6** Da electricidad al aparato nuevamente. Sabrás que tu ChowBELL está bien cableado cuando salga la campanilla y la luz circular brille azul si presionas el botón de llamada.

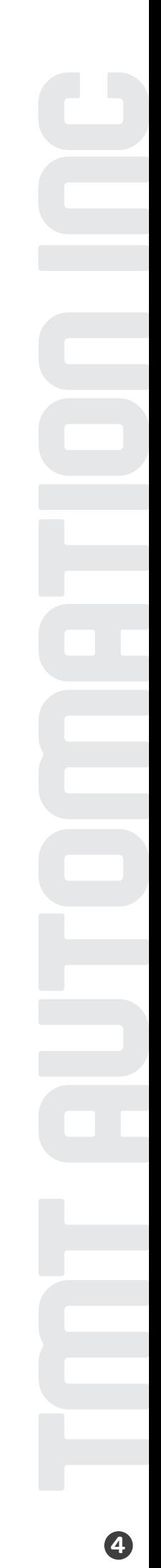

## **Instalación por cable LAN**

## **Contectar al cable de LAN**

- Conecta el ChowBELL al enrutador con un cable LAN a través del puerto RJ45. 1.
- ChowBELL tiene un puerto RJ45 que se utiliza para conectarse al enrutador con un cable LAN. 2.

## **Instalación del dispositivo**

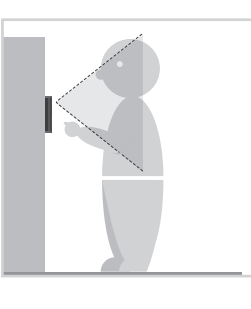

**1** Choose a proper location for the ChowBELL, be sure to consider the average height of the visitors.

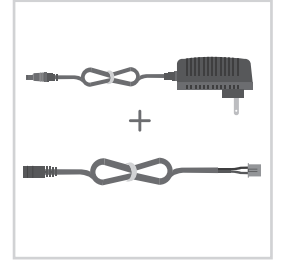

**2** Sustituye el viejo **3** transformador por el nuevo cable de alimentación.

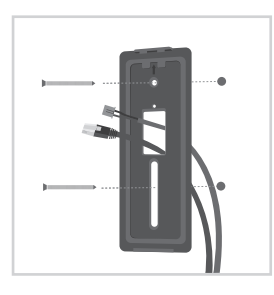

**e** Coloca el soporte de montaje en la pared pasando los cables a través del agujero en el medio.

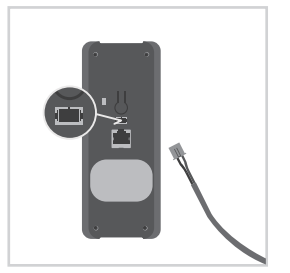

**4** Encaja el cableado con el aparato como muestra.

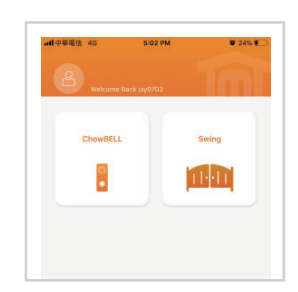

**5** Consulta la **página 7** para terminar la conexión de App.

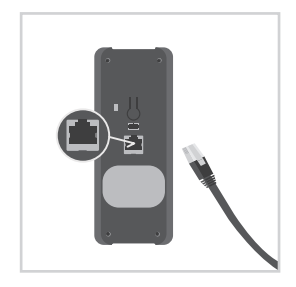

**6** Al realizar la conexión de WiFi, pero todavia quieres que la señal sea fuerte, se utiliza un cable LAN para conectarse al enrutador (opcional).

**7** Ajusta los tornillos de seguridad a la base con la punta pequeña destornillador hasta que el timbre esté seguro.

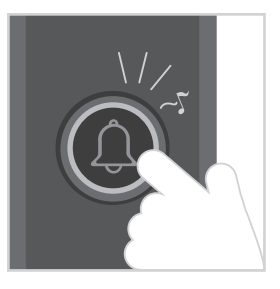

**8** Da electricidad al aparato nuevamente. Sabrás que tu ChowBELL está bien cableado cuando salga la campanilla y la luz circular brille azul si presionas el botón de llamada.

**\*\*\* Asegúrate de que el Wi-Fi 6 que conectas y el cable LAN que vas a conectar usa el mismo SSID\*\*\***

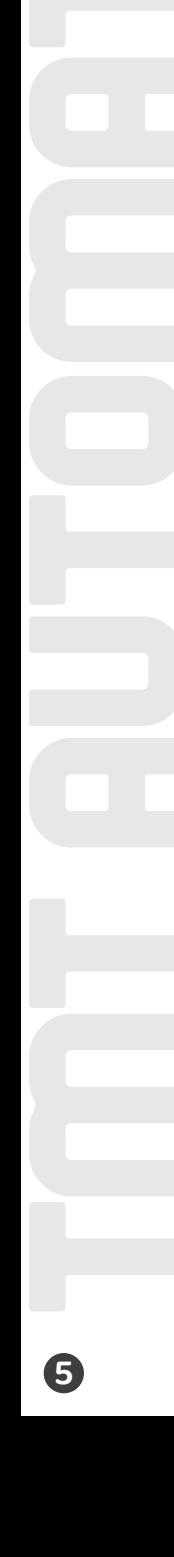

## **Emparejar el timbre interior con ChowBELL**

Conecta el timbre interior a la alimentación a través del adaptador USB, asegúrate también de que ChowBELL esté encendido.

Paso1. Presiona  $(\Box)$ ) el botón de volumen hasta que parpadee la luz azul.

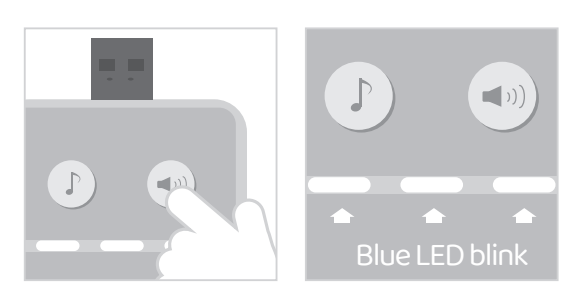

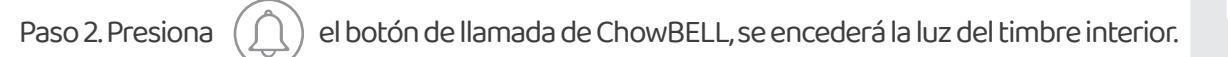

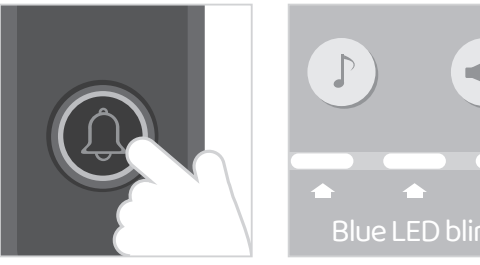

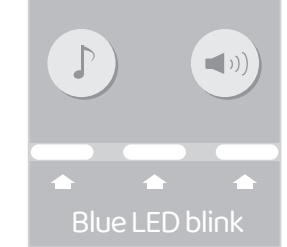

Paso 3. Presiona  $(\bigcap)$  el botón de ChowBELL de nuevo, se cumplirá el emparejamiento.

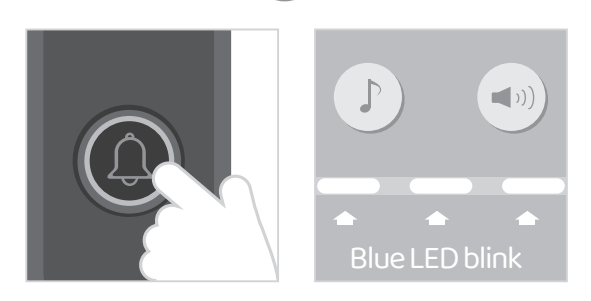

#### **NOTE**

Para desconectar el timbre interior: presiona  $(\Box$ )) el botón de volumen 3 segundos hasta que la luz azul esté apagado.

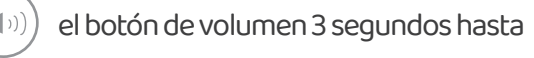

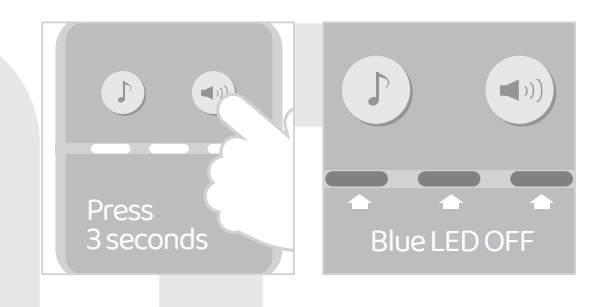

## **Agregar tu ChowBELL a la App Chow!**

Asegúrate de que el ChowBELL esté perfectamente instalado y alimentado. Descarga e instala Chow! App. Conecta a una red Wi-Fi de 2.4GHz. Regístrate e inicia la sesión en tu cuenta. Cambia a la página de configuración de Wi-Fi de tu móvil para conectarse "GW\_AP\_XXXXXXXX" (XXXXXXXX es el UID del dispositivo)"GW\_AP\_XXXXXXXX" (XXXXXXXX is the UID of the device)

#### **\*\*\*Consulta las FAQ si no se puede encontrar GW\_AP del ChowBELL\*\*\***

Toca el icono (+) para agregar un nuevo dispositivo. Nuevo dispositivo -> Accesorios -> ChowBELL

Crea el código PIN de seguridad. Este código PIN se utiliza para compartir dispositivos y configurar funciones.

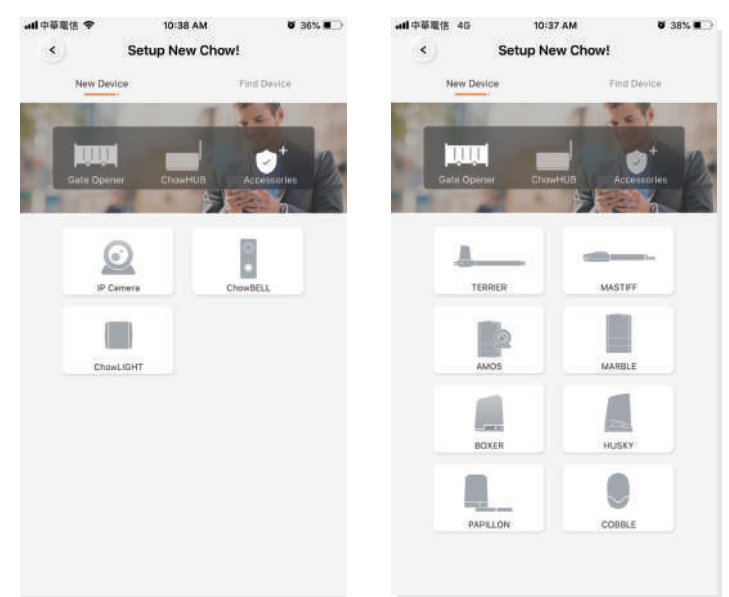

#### **\*\*\*Consulta FAQ si has olvidado la contraseña\*\*\***

Selecciona el Wi-Fi de tu casa e ingresa la contraseña para realizar la conexión.

#### **\*\*\*ASEGÚRATE de ingresar la contraseña correcta \*\*\***

**7**

Después esperar unos segundos, ChowBELL aparecerá en la página principal. Toca el ChowBELL para ingresar a la página de operación. Recibirás las notificaciones cuando alguien llame el timbre, y detección de movimiento.

## **Connect your ChowBELL with a gate opener**

Conectar tu ChowBELL con el automatismos de puertaa gate opener.

 **Página de operación de los motores Configuración 2 1**

**3** Accesorios disponibles  $\bullet$  Selecciona el ChowBELL de la lista.

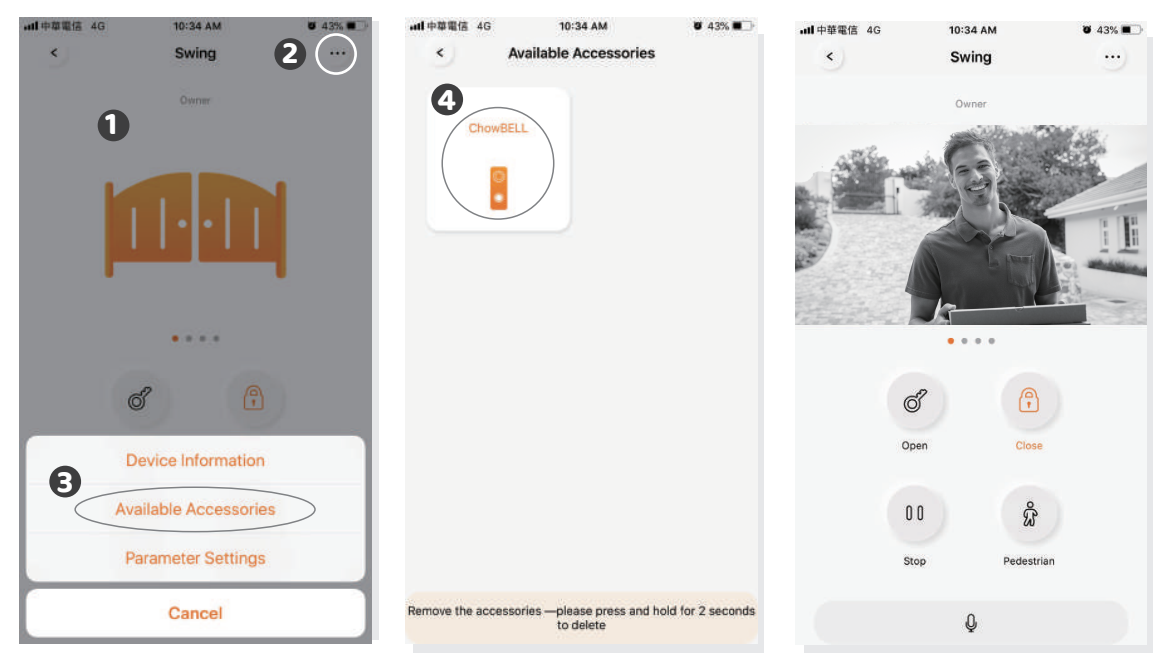

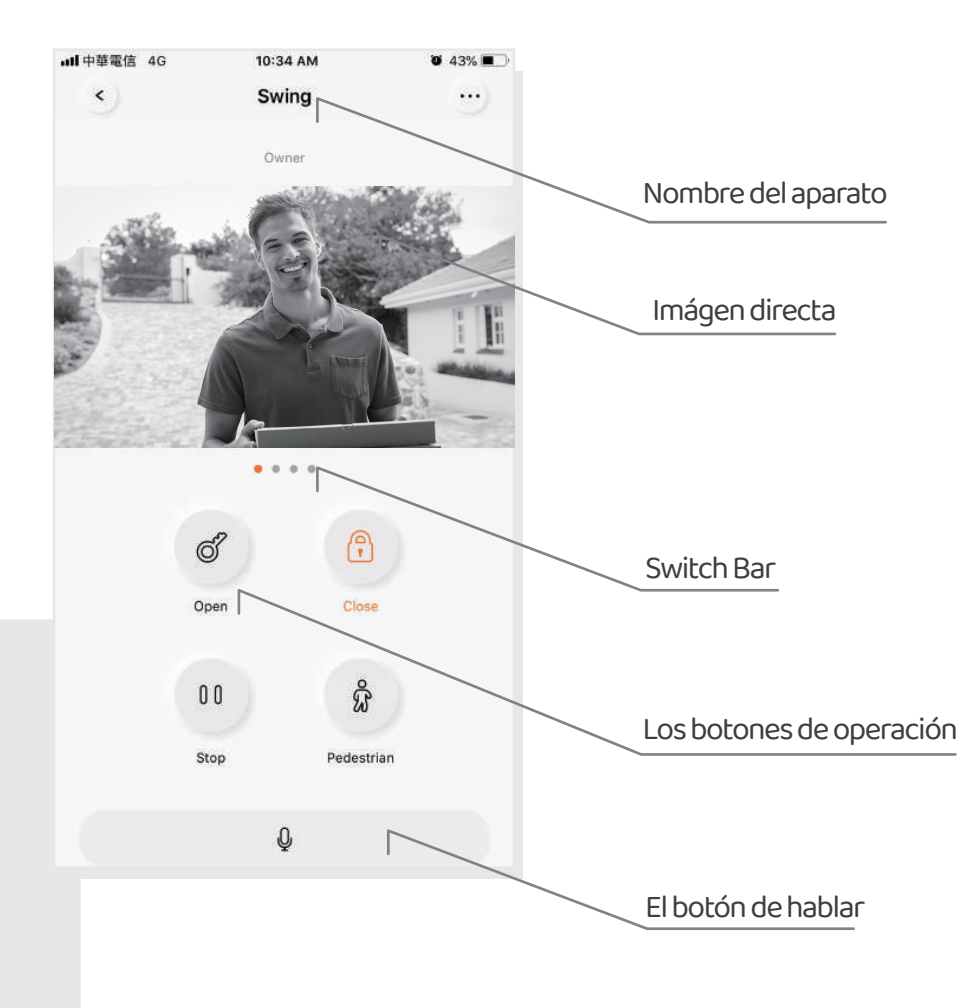

## **FAQ**

#### **Pregunta1**

¿Como resetear ChowBELL a la configuración predeterminada?

#### **Respuesta1**

Borra el ChowBELL en la App primero y presiona el botón de reconfiguración en la parte posterior del ChowBELL más de 5 segundos para reiniciarlo..

#### **Pregunta2**

No se puede encontrar GW\_AP del ChowBELL

#### **Respuesta2**

Asegúrate de activar el Wi-Fi de tu móvil. Asegúrete de que ChowBELL se haya reconfigurado en los valores predeterminados de fábrica. Si ChowBELL está conectado al cable LAN, el modo AP se apagará automáticamente.

#### **Pregunta3**

¿Cómo cambiar a la otra red de WiFi?

#### **Respuesta3**

Página de ChowBELL→Configuración→Información del dispositivo→Configuración de WiFi →Elije una red disponible→Ingresa la contraseña→OK

### **Pregunta4**

No se puede recibir las notificaciones de mi ChowBELL.

#### **Respuesta4**

Ir a la página de configuración del Chow! App. Activa la notificación para recibirlas.

 $\bullet$ 

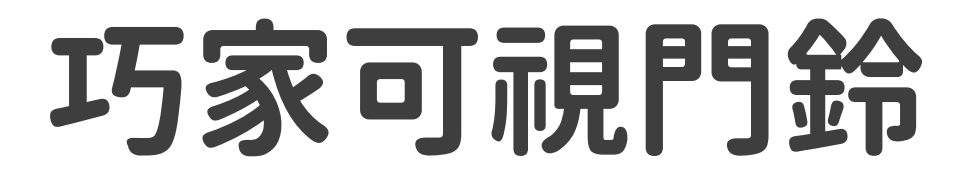

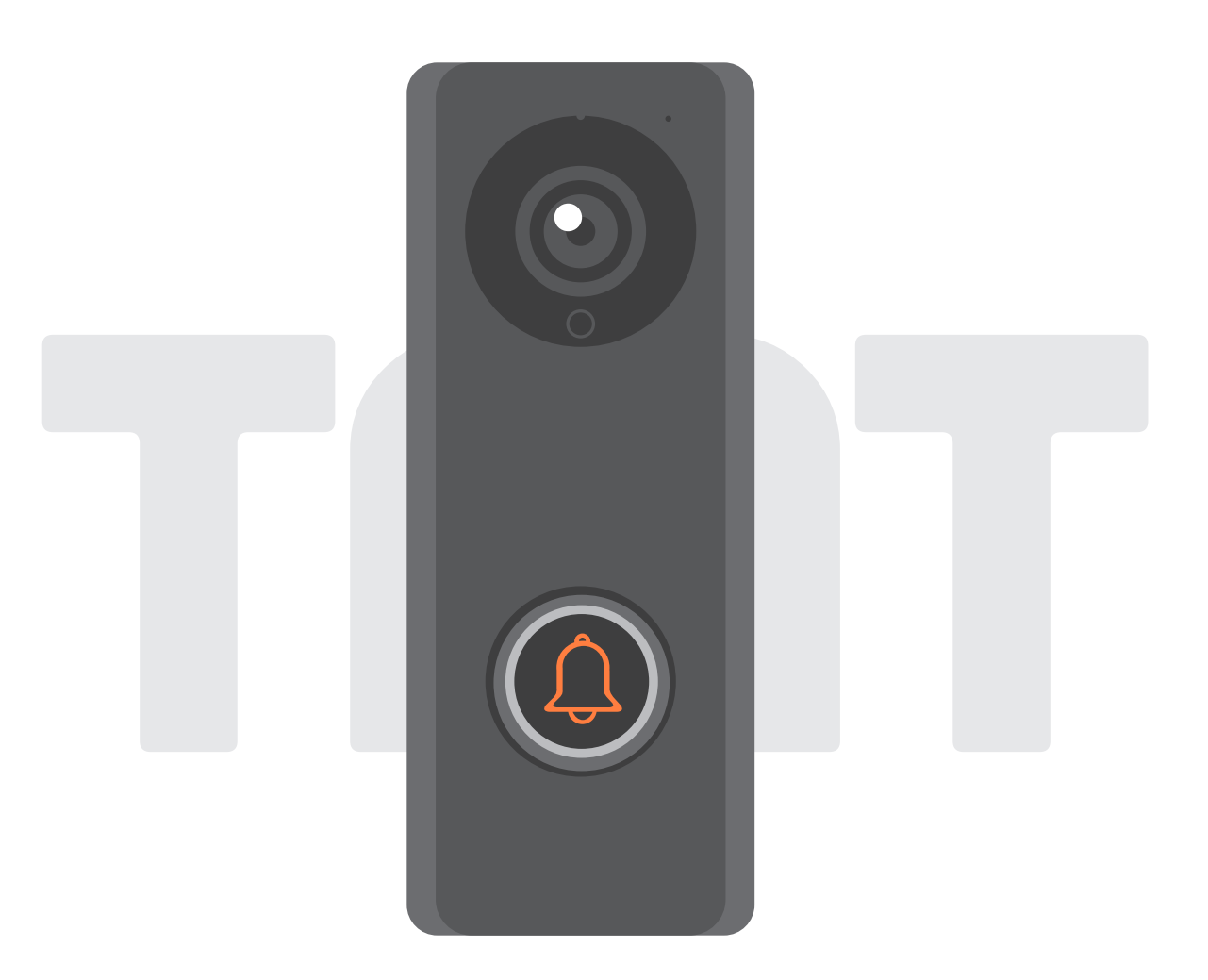

## 安裝手冊

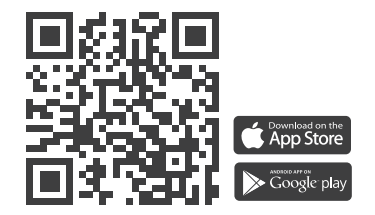

**www.tmt-automation.com**

# 索引

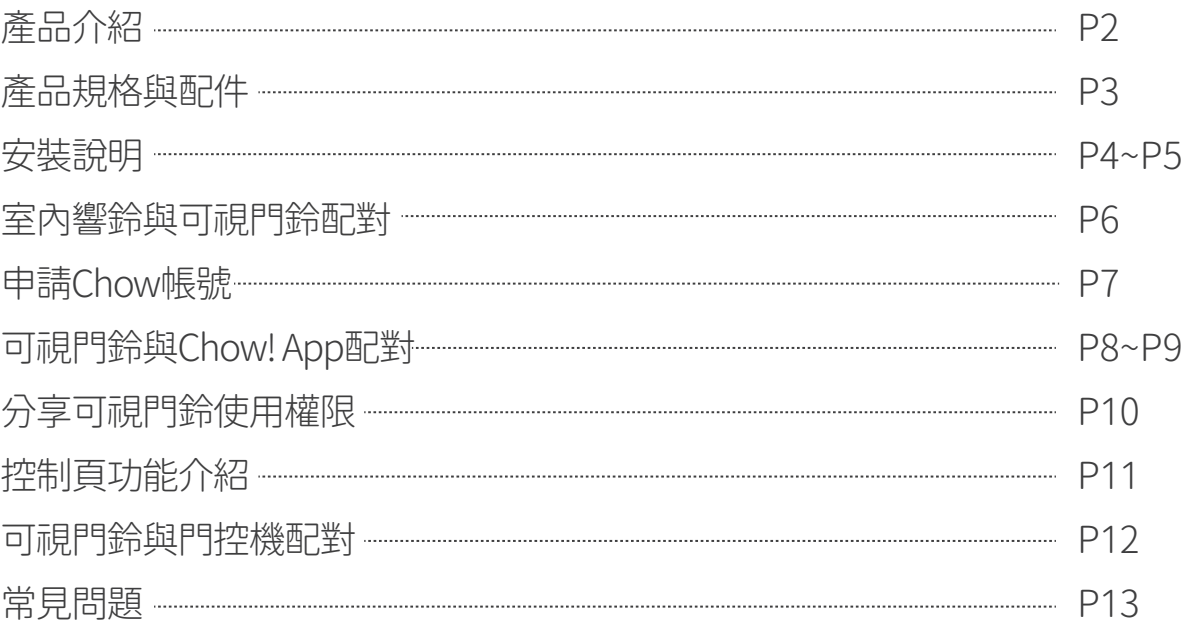

## 產品介紹

巧家可視門鈴支援雙連接模式(無線/有線)、即時推播通知、 雙向語音對講、防拆警報等功能。

## 產品概觀

可視門鈴

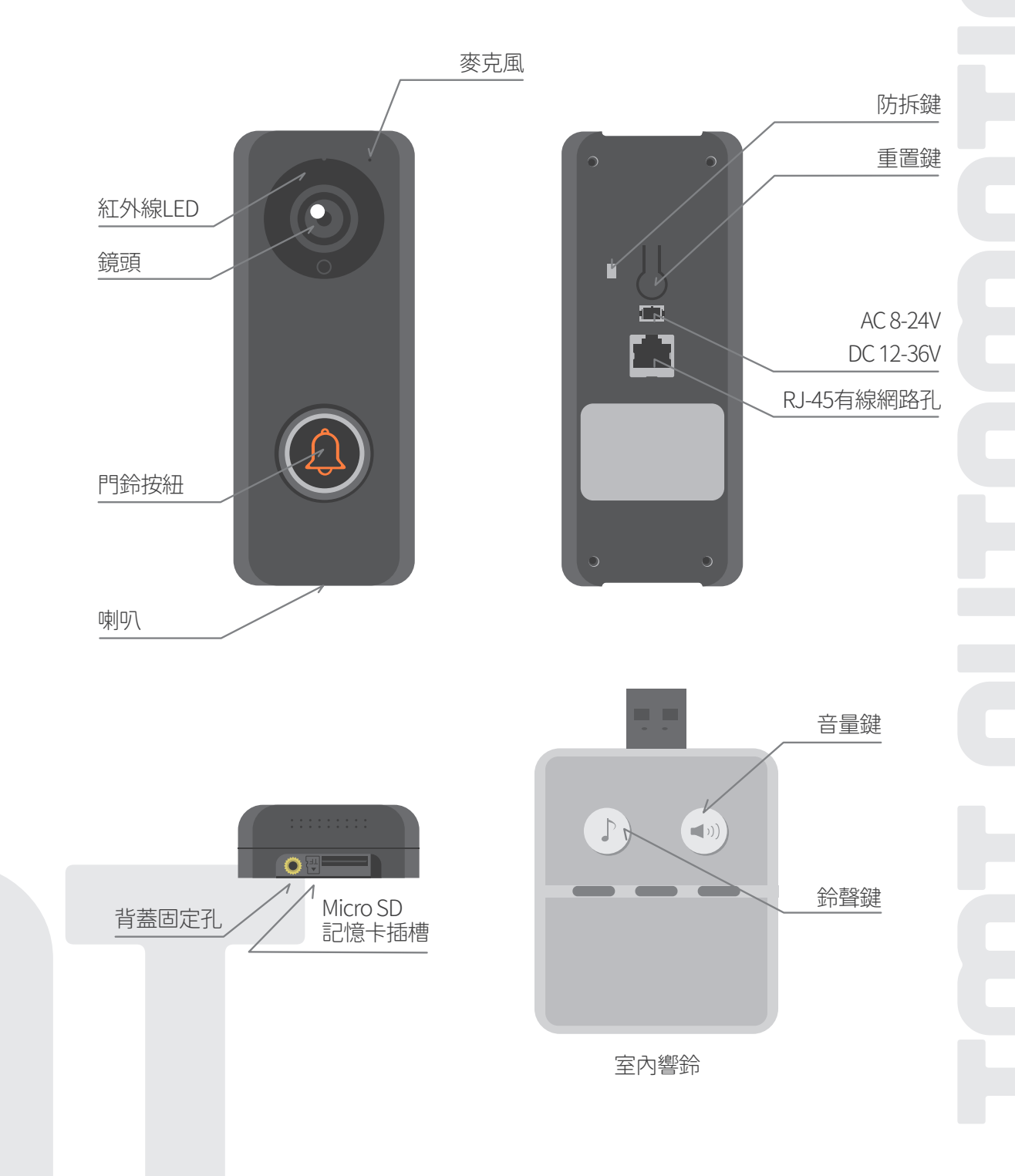

## 產品規格與配件

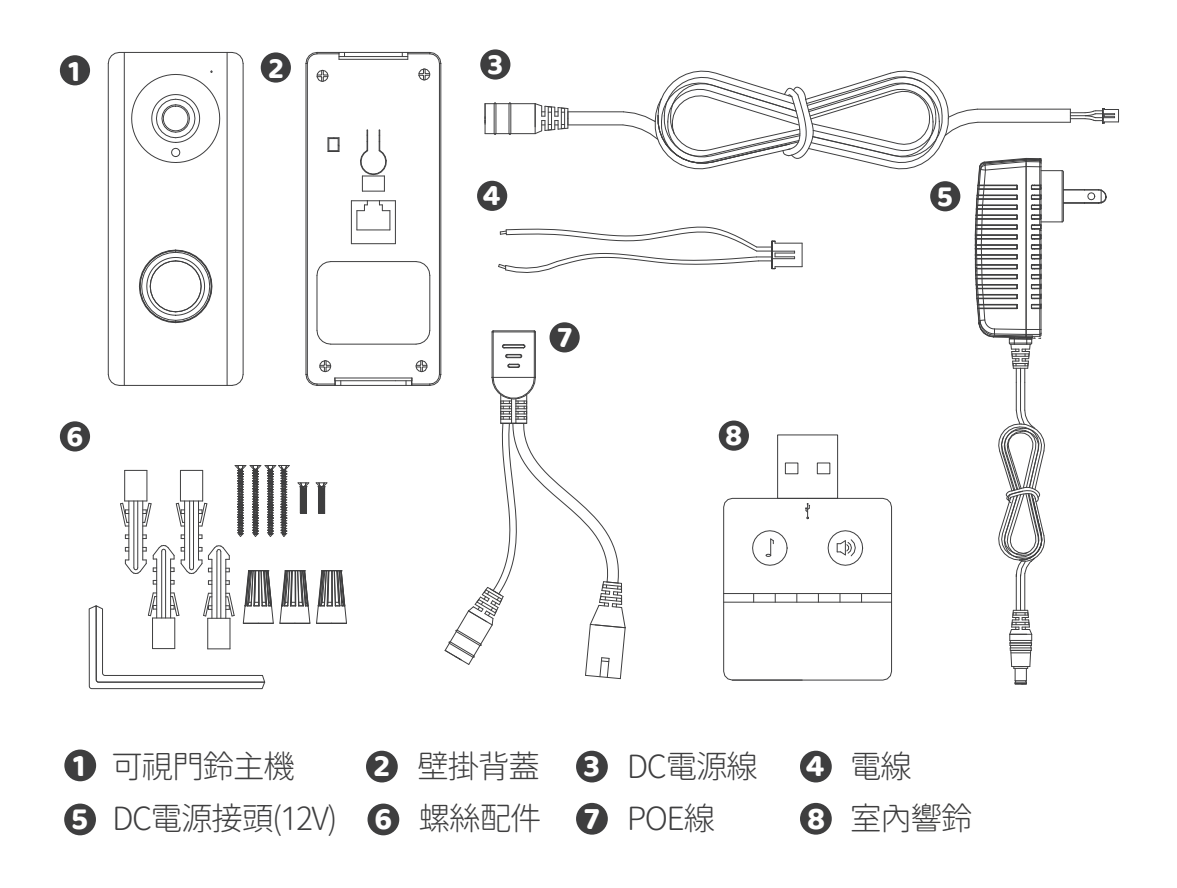

## 產品功能

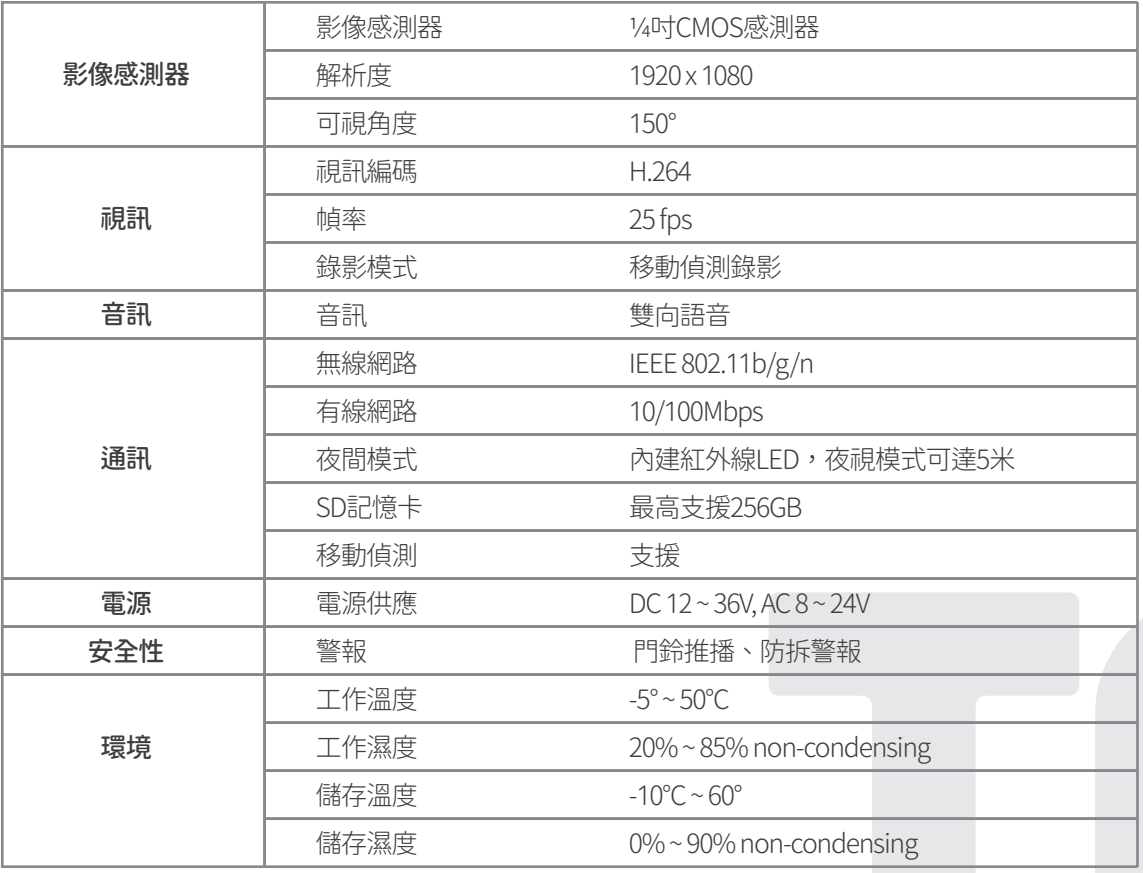

## 安裝說明

#### 連結Wi-Fi無線網路

- 1. 安裝前請先確認連接網路爲2.4GHz (DHCP動態IP) Wi-Fi無線網路,並確保信號大於-60dBm。
- 2. 建議安裝前可先透過Wi-Fi分析儀測量網路信號強度,以加快安裝速度。
- $\mathsf{3.\,}$ 安裝前請先上電,並依據第七頁到第九頁內容將巧家可視門鈴連線到家中網路

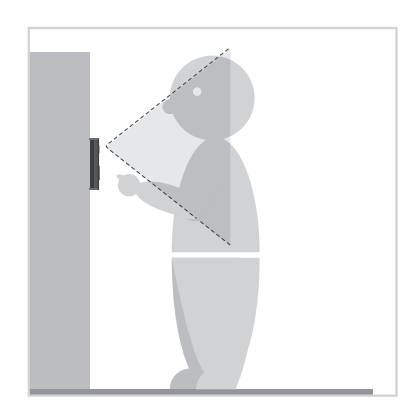

**1** 評估鏡頭與訪客間的最佳可 **2** 視距離,確認安裝位置。

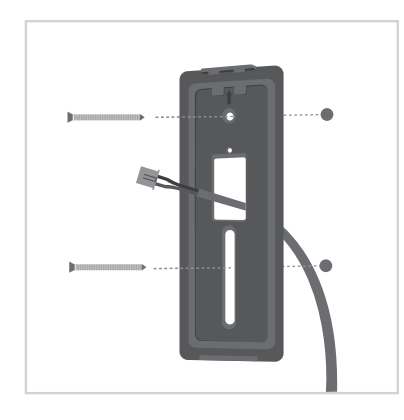

**3** 將DC電源接頭由背面向內穿 過壁掛背蓋集線孔,再將背蓋 固定於門鈴安裝位置。

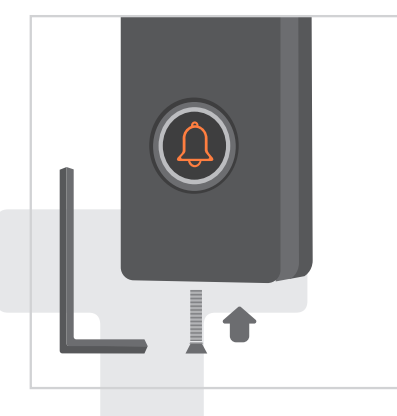

**6** 使用螺絲配件,將背蓋與可視 門鈴由底部鎖上固定。

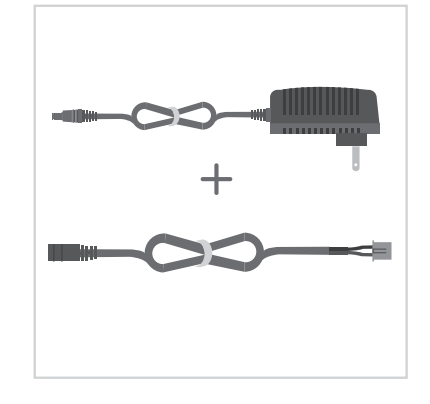

**2** 將DC電源線與DC電源接頭連接。

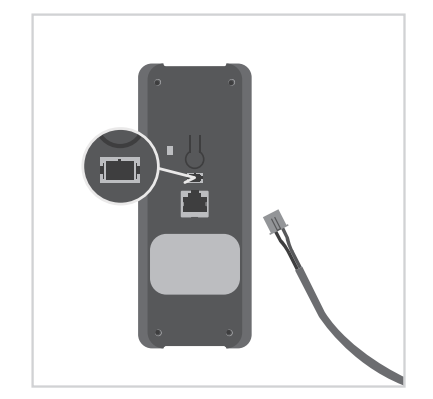

**4** 將DC電源接頭與可視門鈴的電 源孔連接後接上電源。再跳至 第8頁步驟,透過Chow!APP配 對可視門鈴。

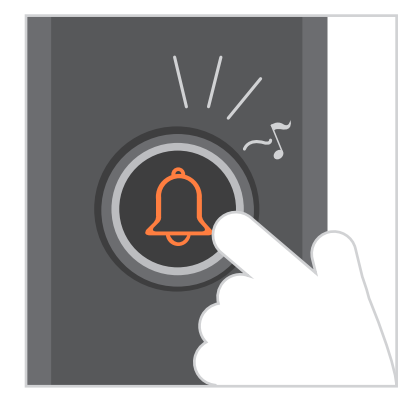

**6** 確定安裝牢固後,請按下門鈴 按鈕測試。在網路連結與接上 電源的狀態下,按鈴後門鈴會 發出鈴聲。

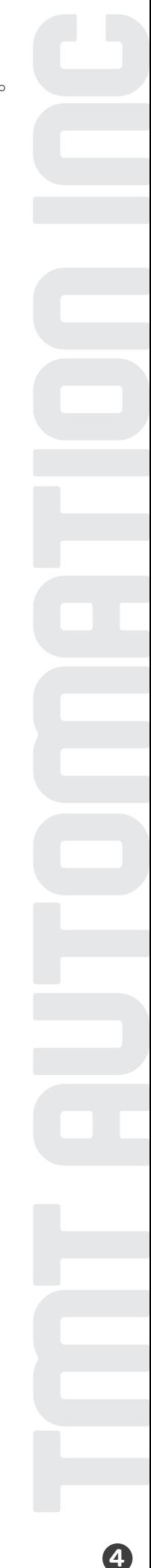

## 室內響鈴與可視門鈴配對

連接室內響鈴前,請先透過USB連接埠與USB電源連接,並確保可視門鈴是接上電源狀態。

步驟1:長按 (◀ッ)) 室內響鈴音量鍵3秒直到LED藍燈閃爍。

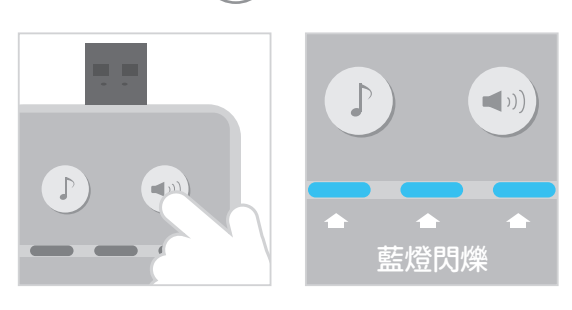

 $\bm{v}$ 驟2:按下 $(\bigcap)$ 可視門鈴門鈴按鈕鍵,室內響鈴LED藍燈會閃爍一次。

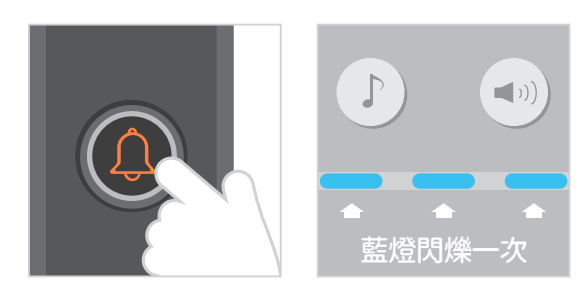

 $\texttt{5}$ 驟3: 再按一次 $\left(\bigcap\limits_{n=1}^{\infty}\right)$ 可視門鈴門鈴按鈕鍵,室內響鈴LED藍燈閃爍,代表配對成功。

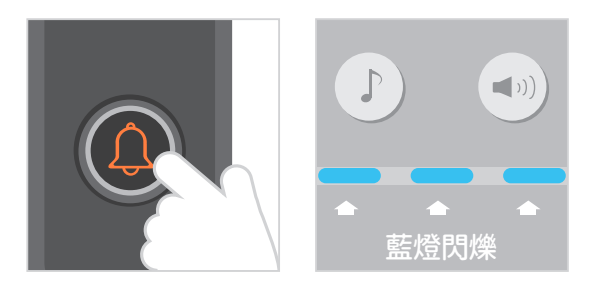

## 備註: 若要解除室內響鈴配對,請長按 (◀ゥ)) 室內響鈴音量鍵3秒直到LED藍燈熄滅。

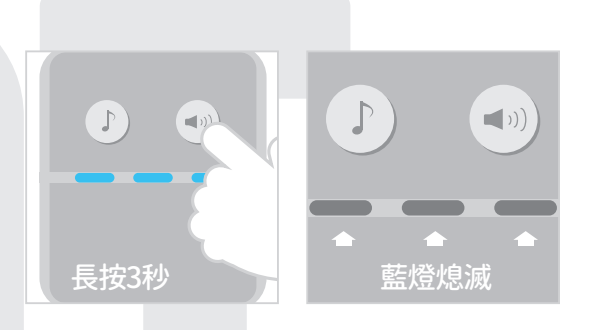

## 申請Chow帳號

- 1. 請掃描產品包裝的QR碼並下載Chow! APP
- 2. 點選註冊並同意相關資訊說明
- 3. 請按照順序輸入註冊資訊
	- a. 帳號
	- b. 郵件
	- c. 郵件 (請輸入第2次確保正確性) d. 密碼 (至少含8位數並包含英數字元)
	- e. 密碼 (請輸入第2次確保正確性)
- 4. 完成註冊,系統會自動發送驗證信至您的註冊信箱
- 5. 請到信箱收取驗證信, 並點擊信內連結以完成帳號註冊
- 6. 開啟Chow! APP並登入您的帳戶

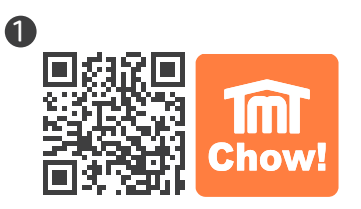

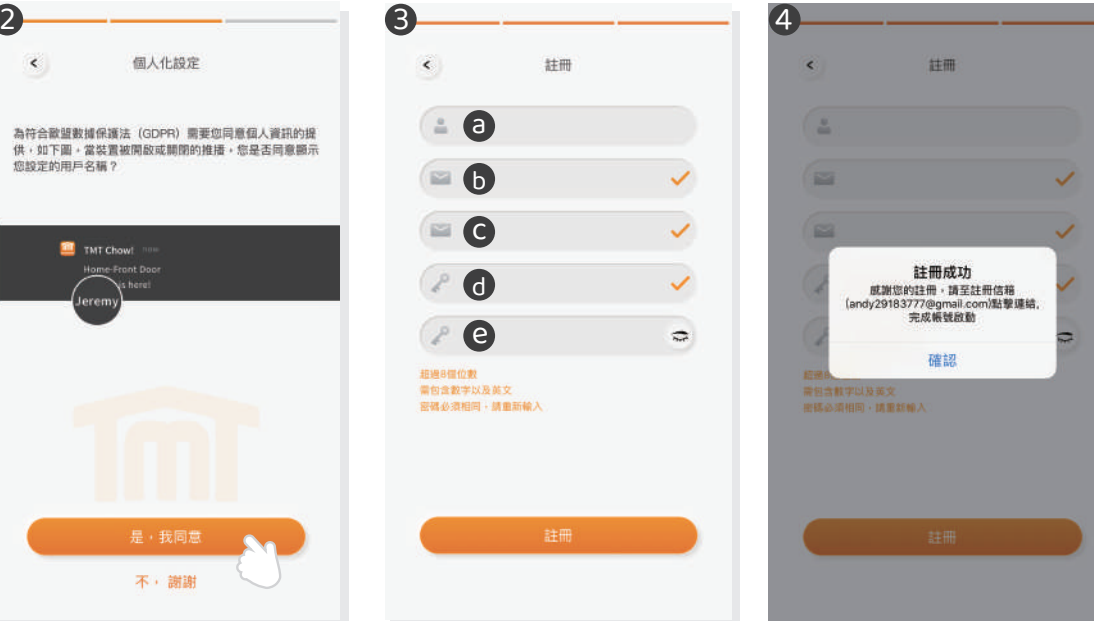

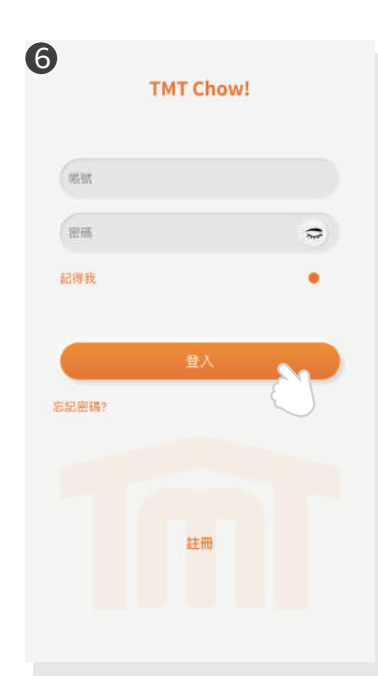

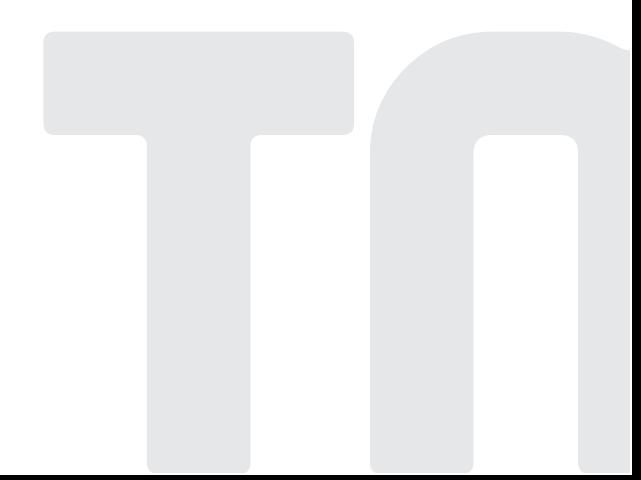

## 配對可視門鈴

## 步驟1:按下(+)圖示以新增設備

新增設備 → 配件 → ChowBELL

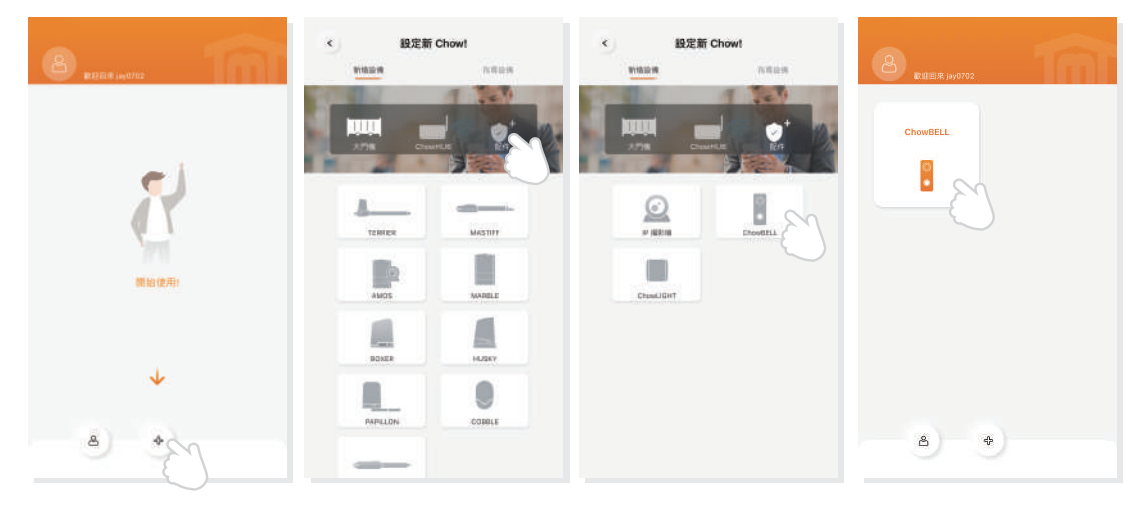

\*\*\*若手機出現權限許可的提示,請點選 「僅在使用該應用程式時允許」,讓TMT Chow! 能夠存取地理資訊以取得無線網路資源 \*\*\*

\*\*\*當手機Wi-Fi連接至可視門鈴的GW\_AP網路 後,約需等待20~30秒,請耐心等候直到手機 畫面頂端通知列出現已連接Wi-Fi的圖示\*\*\*

\*\*\*若手機出現「建議切換到較佳Wi-Fi連線」時, 請點選「拒絕」,以保持目前的GW\_AP連線\*\*\*

## 步驟2:連接可視門鈴AP (首次執行新增者為設備擁有者)

確認您的可視門鈴已安裝完成並接上電源,將您的手機Wi-Fi連線切換至 「GW\_AP\_XXXXXXXX」 (XXXXXXXX代表的是設備的UID識別碼)。

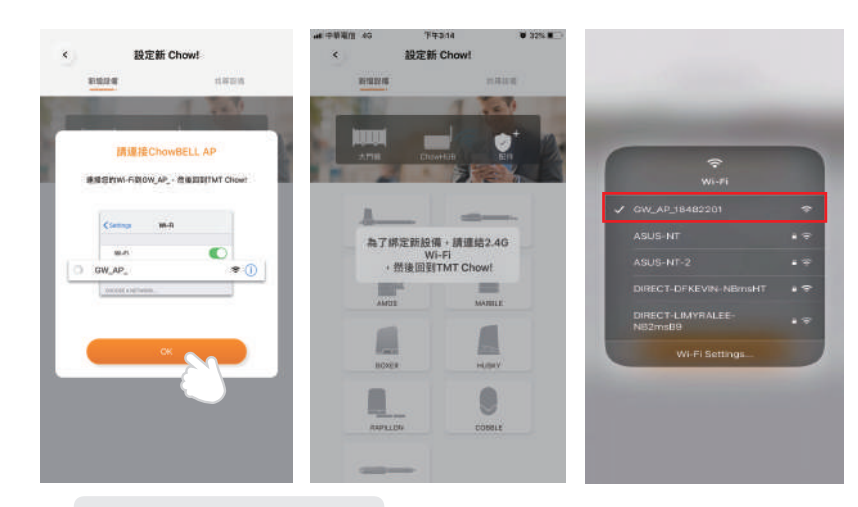

\*\*\*當手機Wi-Fi連接至可視門鈴的GW\_AP網路後,約需等待20~30秒 ,請耐心等候直到手機畫面頂端通知列出現已連接Wi-Fi的圖示\*\*\* \*\*\*若手機出現「建議切換到較佳Wi-Fi連線」時,請點選「拒絕」, 若手機未偵測到可視門鈴的GW AP,請參閱第12頁常見問題。

以保持目前的GW\_AP連線\*\*\*
#### 步驟3:設定PIN碼並連接家中Wi-Fi網路

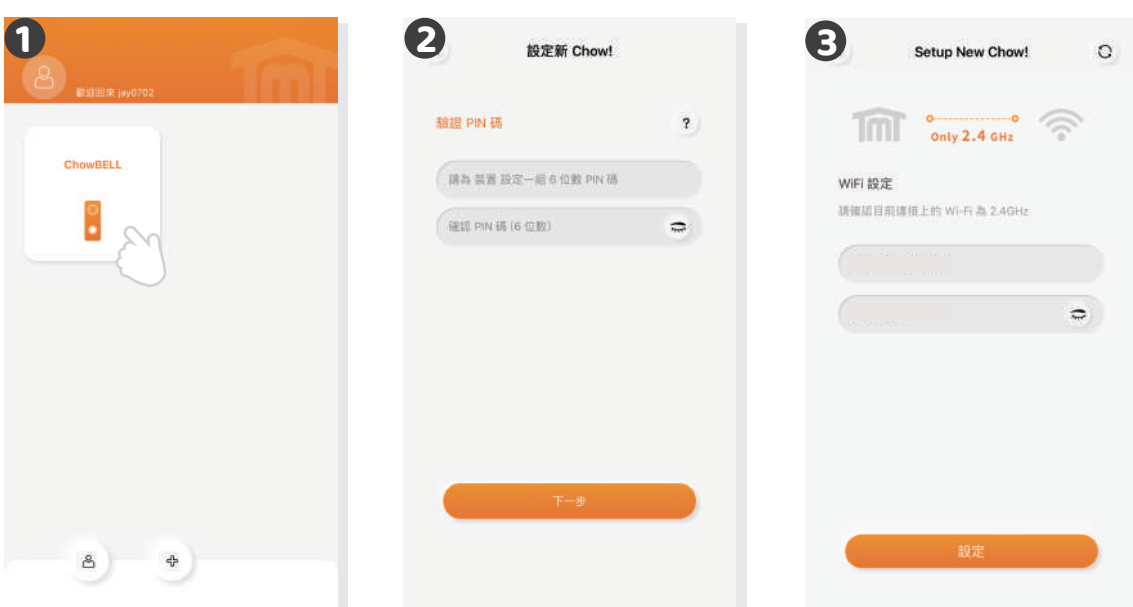

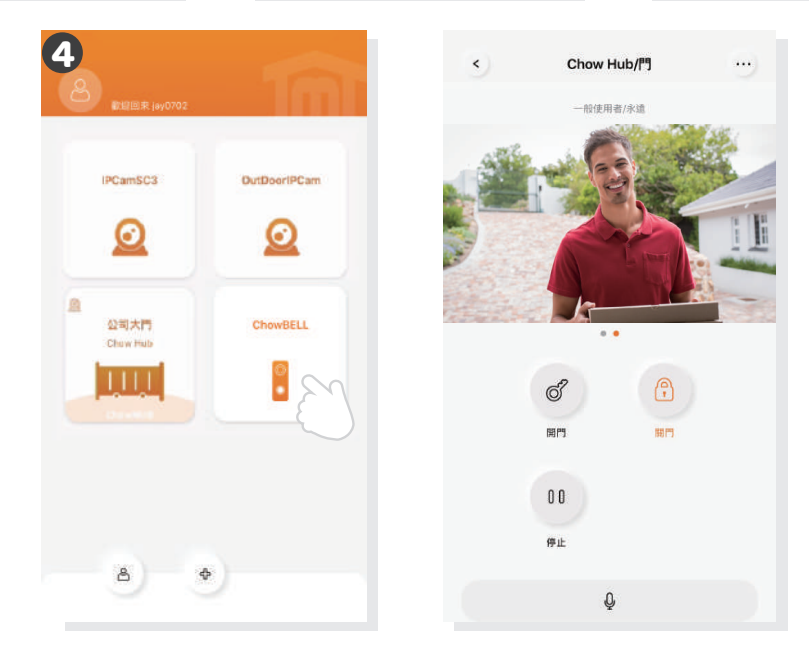

- 1 回到APP →點選「配件」 →選擇「ChowBELL」
- 2) 設定6位數安全PIN碼(請牢記您的安全PIN碼,權限分享與進階功能 設定需輸入PIN碼方可使用。)
	- \*\*\*若您遺忘密碼,請參考 常見問題\*\*\*
- 3 選擇您欲連接的Wi-Fi網路 (限2.4GHz動態IP)並輸入網路密碼。完成 後按下「設定」鍵開始連接Wi-Fi無線網路。
	- \*\*\*按下設定前請先確認輸入密碼及字元正確無誤\*\*\*
- 4 當網路連線成功,可視門鈴將會顯示在您的APP設備淸單中。

\*\*\*首次連線成功請等待3-5分鐘,待系統將連線資料傳送至伺服器後, 門鈴推播功能即可正常運作。\*\*\*

5 點選設備淸單中的可視門鈴,可進入門鈴控制頁。 當發生訪客來電 、門鈴遭拆除、畫面偵測到移動物體等事件,可視門鈴會主動發送 推播提醒通知用戶。

# 分享可視門鈴使用權限

- 點選帳戶圖示進入帳戶管理頁面。
- 點選管理分享設備圖示。
- 輸入被分享使用者的帳號或電子郵件。
- **4)** 從設備淸單中選擇欲分享的設備,並選擇被分享者的權限等級(管理者/一般使用者)。

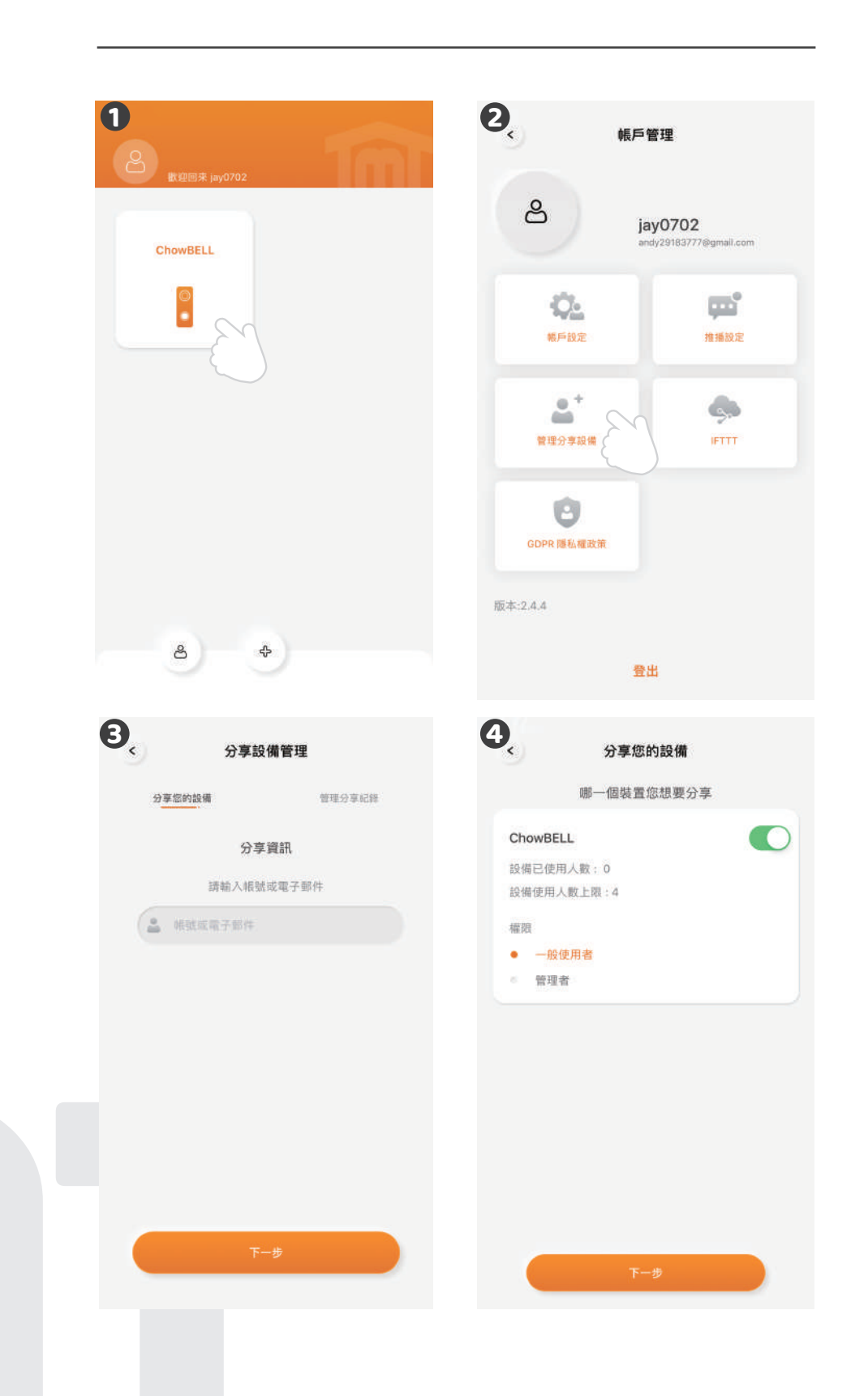

# 控制頁功能介紹

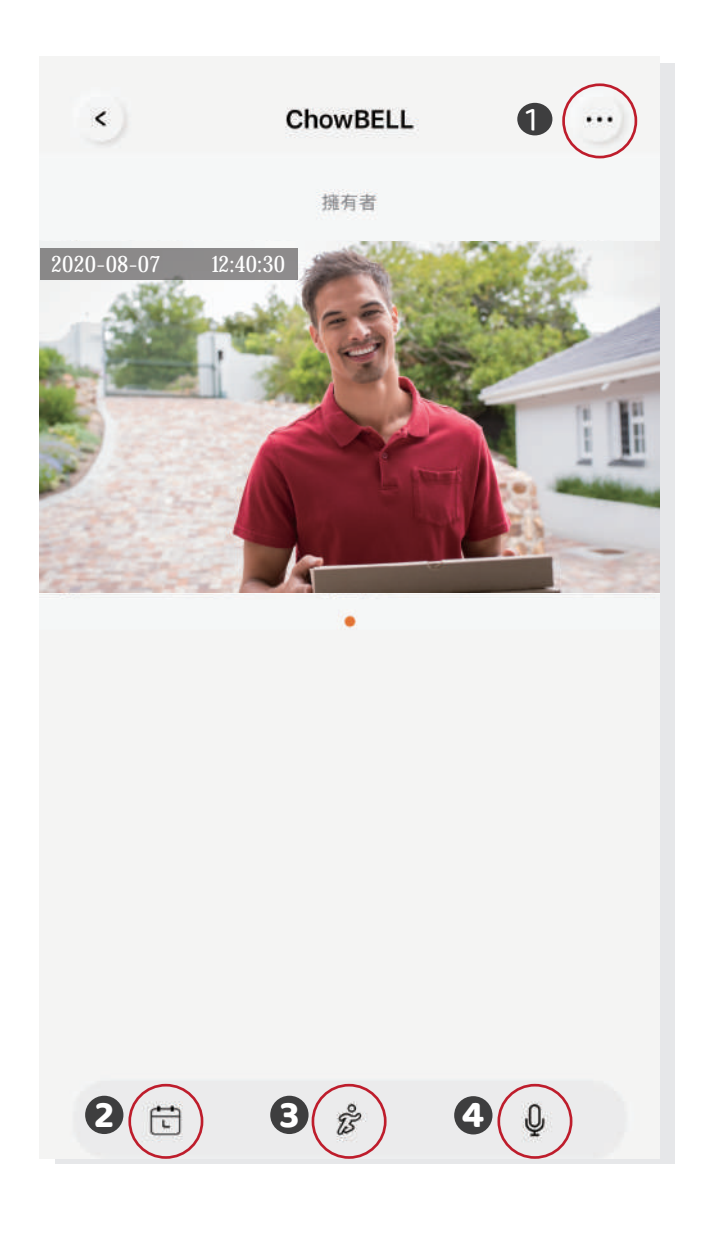

- 設定:可查看設備資訊或變更網路等。
- 動態偵測錄影紀錄:安裝SD記憶卡後,事件錄影將會依日期條列顯示。
- 動態偵測開關:開啟後您可接收門鈴的移動偵測推播提醒。
- 雙向語音開關:開啟後可啟動麥克風對講功能。

# 可視門鈴與門控機配對

如欲將可視門鈴與您家中的門控機配對,請由門控機的控制頁進行設定。

❶ 進入門控機控制頁 (2) 點選「設定」 3) 點選「可用的配件」

**3** 點選「可用的配件」

從配件淸單選擇欲配對的可視門鈴 **4**

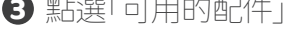

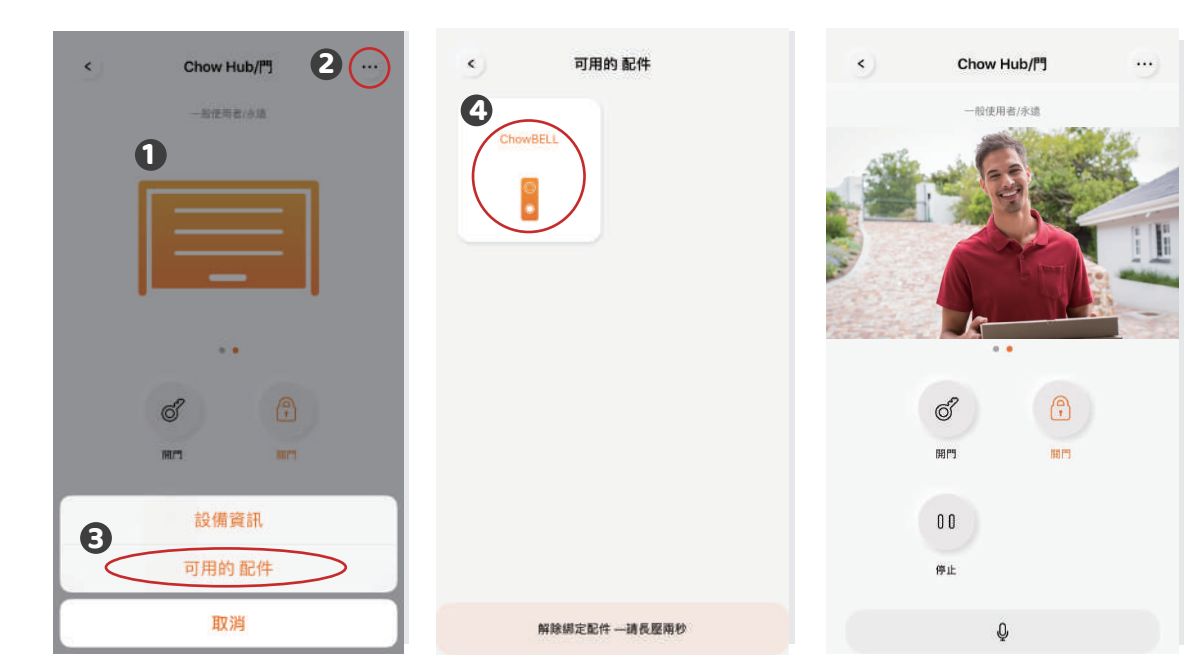

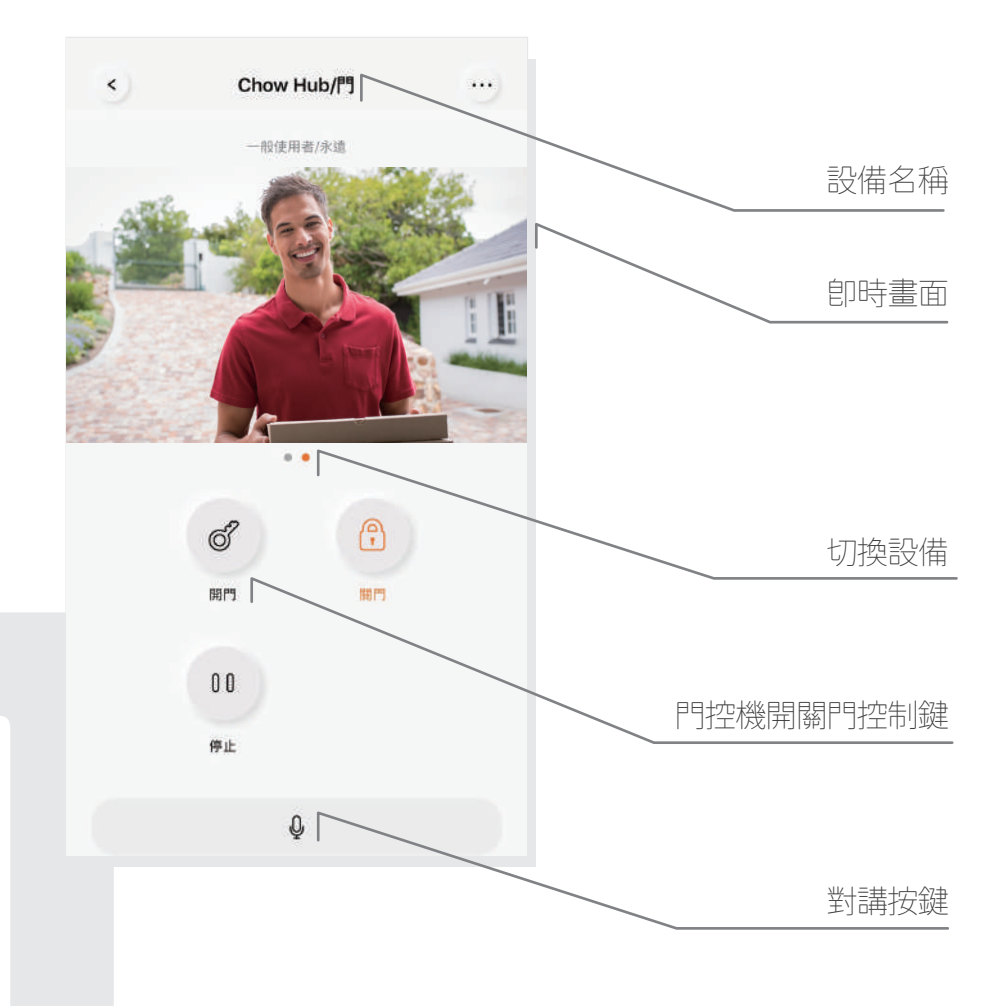

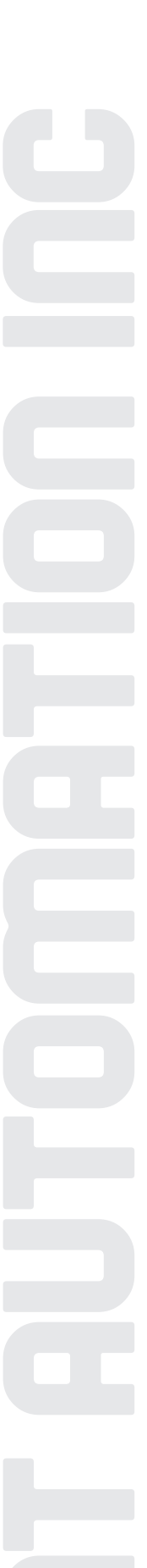

# 常見問題

#### 問題 1

如何將可視門鈴回復成預設出廠値?

#### 解答1

- 1. 從Chow! APP的設備淸單中,長按欲重置的可視門鈴圖示,直到出現 「刪除設備」 提示,並點選「確認」。
- 2. 長按可視門鈴主機背後的重置鍵5秒以上,卽可回復出廠値。
- 3. 重新配對可視門鈴,請參考第8頁步驟。

#### 問題 2

為什麼手機Wi-Fi無法搜尋到可視門鈴的GW\_AP?

#### 解答 2

- 確認手機Wi-Fi網路已被開啟。 1 .
- 確認可視門鈴已回復成預設出廠値。 2 .
- 3. 若可視門鈴已連接至有線網路,AP模式將自動被關閉。

#### 問題 3

如何變更可視門鈴的無線網路?

#### 解答 3

請依照以下步驟變更無線網路

開啟Chow!APP →點選可視門鈴控制頁→點選設定鍵→進入設備資訊→點選Wi-Fi設定 →選擇可用的無線網路→輸入無線網路密碼→按設定鍵

#### 問題 4

為什麼無法接收可視門鈴的推播通知?

#### 解答 4

開啟Chow!APP設定頁面,將推播設定的開關開啟, 並確認手機推播設定與應用程式內推播提醒均為開啟狀態。

#### 問題 5

當訪客按鈴,我的手機卻沒收到推播通知怎麼辦?

#### 解答 5

請確認手機以及Chow! App內推播通知設定皆已設定開啟。

## 安裝說明

#### 連結有線網路

- 1. 連接有線網路前,請先按以上步驟將可視門鈴連接到Wi-Fi無線網路。
- 再將網路線連接可視門鈴的RJ-45網路孔。 2 .
- **3.** 安裝前請先上電,並依據第七頁到第九頁內容將巧家可視門鈴連線到家中網路

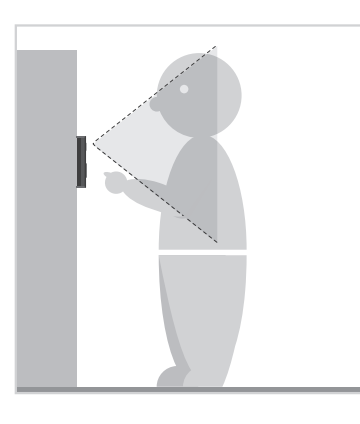

**1** 評估鏡頭與訪客間的最佳可 視距離,確認安裝位置。

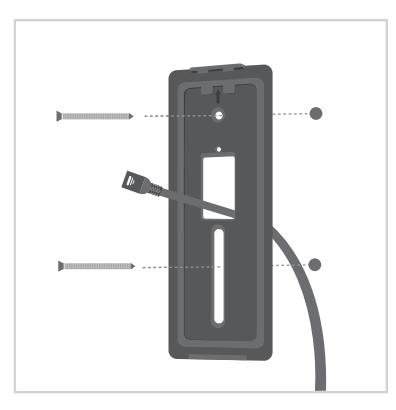

**3** 將自備RJ45網路線由背面向內 穿過壁掛背蓋集線孔,再將背 蓋固定於門鈴安裝位置。

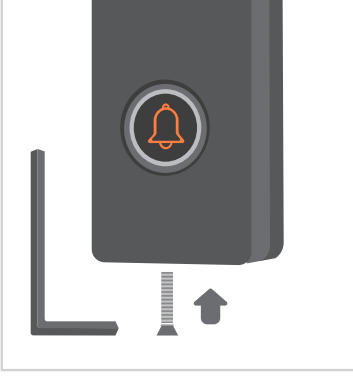

**6** 使用螺絲配件,將背蓋與可視

門鈴由底部鎖上固定。

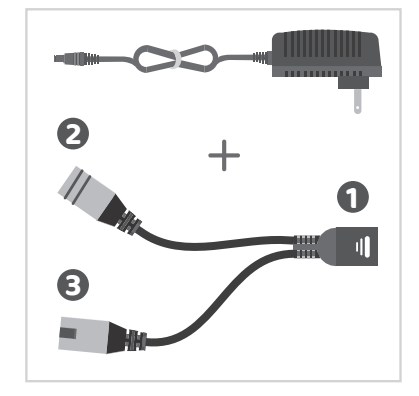

- **2** 1. 請依安裝環境需求自備RJ45 網路線,並將RJ45網路線插入 POE線母頭。 2. DC電源線接上POE線並接電
	- 3. POE線公頭請接上路由器

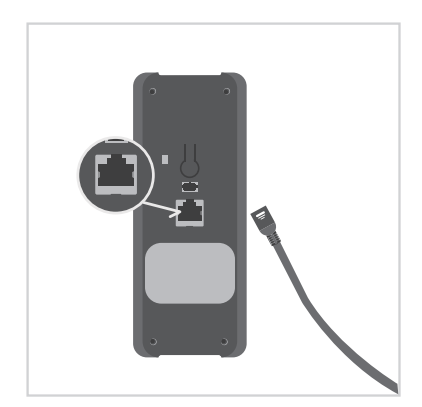

**4** 將自備RJ45網路線接上可視門 鈴的RJ45孔。

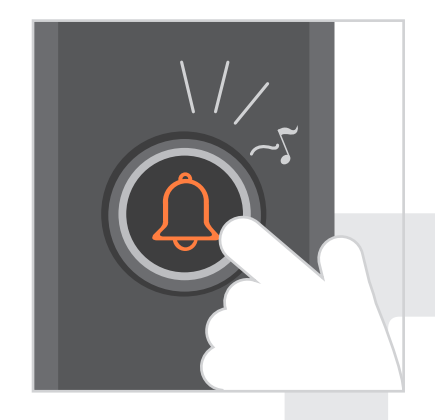

**6** 確定安裝牢固後,請按下門鈴 按鈕測試。在網路連結與接上 電源的狀態下,按鈴後門鈴會 發出鈴聲。

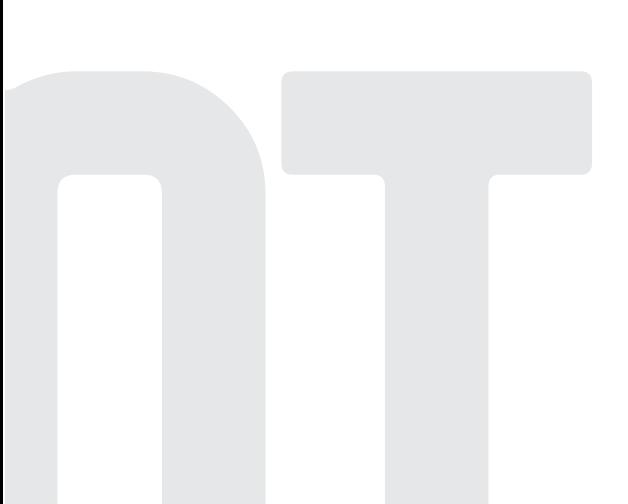

# ChowBELL

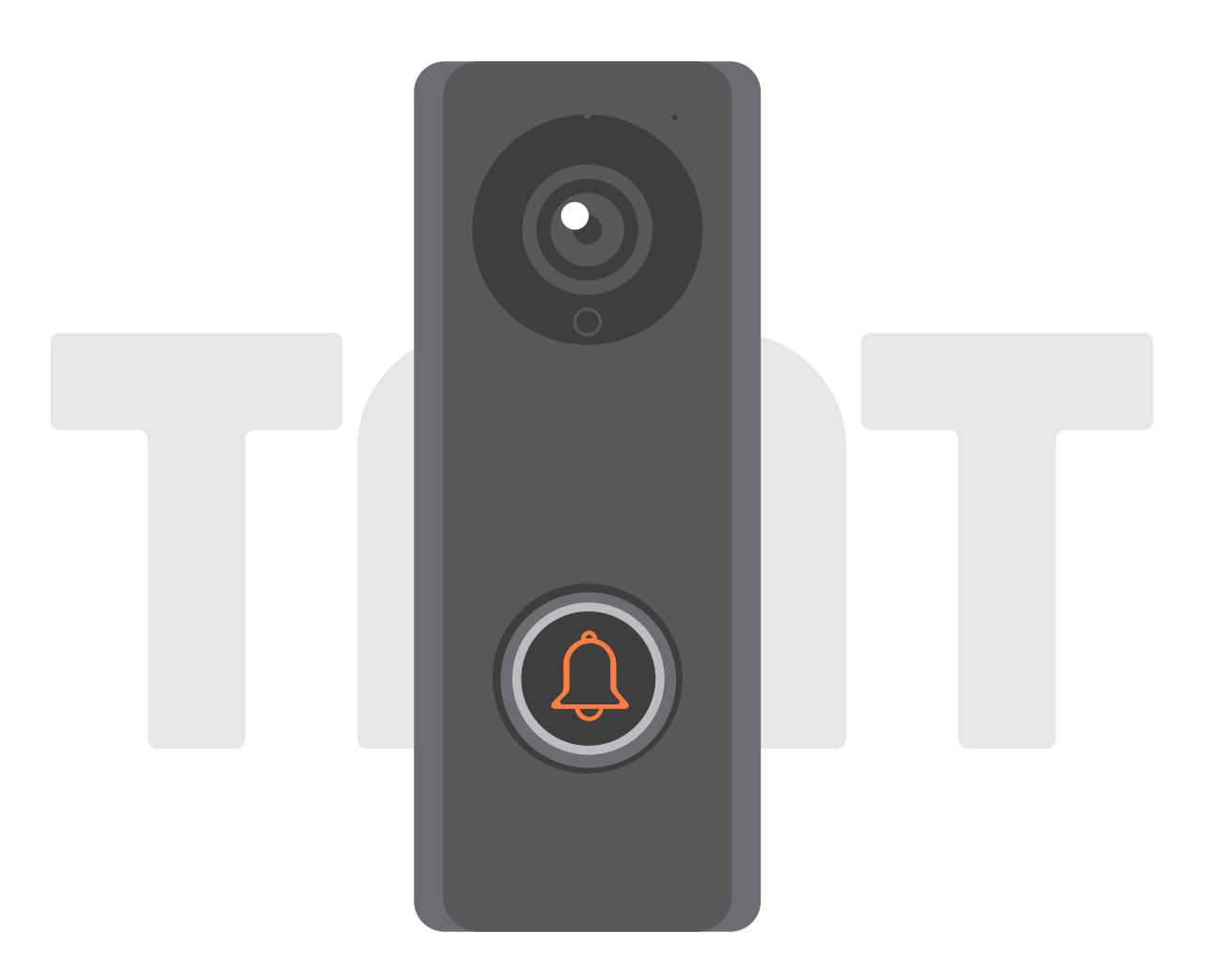

# **คูมือการใชงาน**

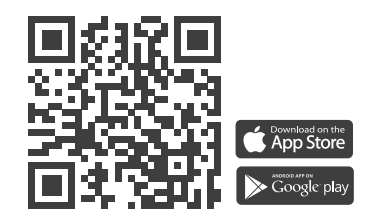

**www.tmt-automation.com**

# **สารบัญ**

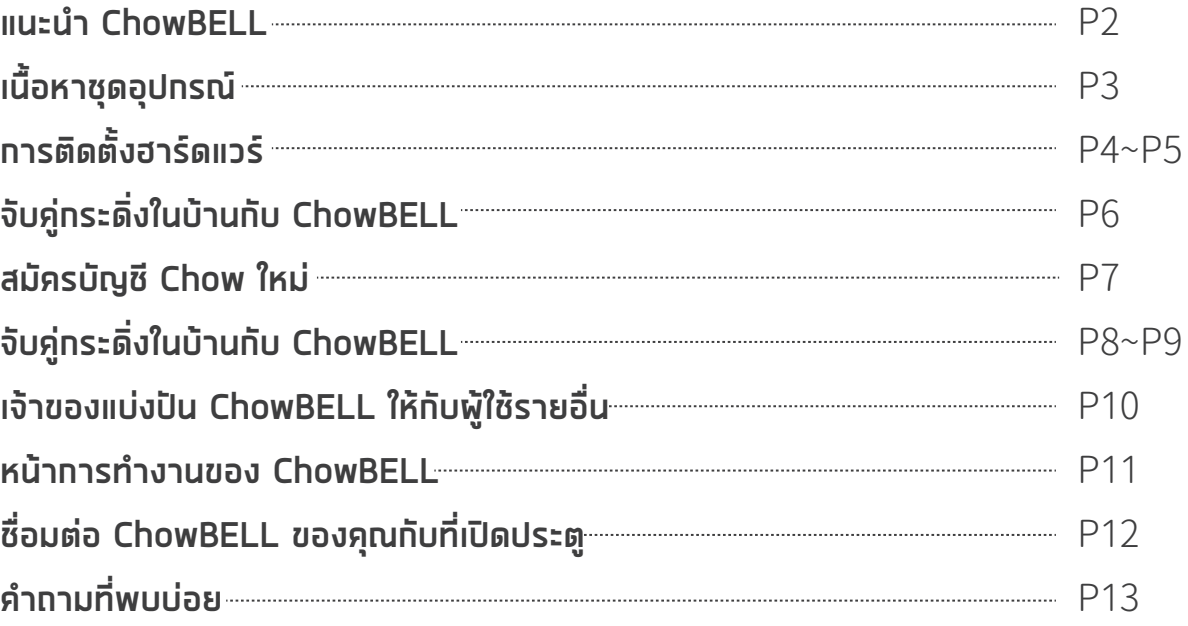

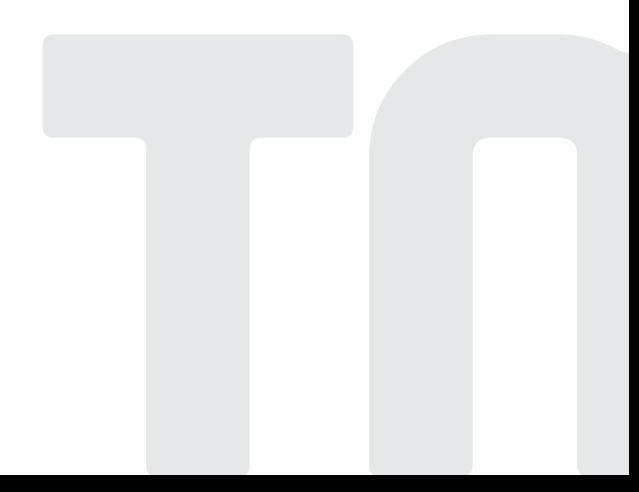

## **แนะนำ ChowBELL**

คูมือการใชงานนี้ไดรับการออกแบบมาเพื่อแสดงถึงคุณสมบัติและฟงกชันตางๆของ ChowBELL ChowBELL เปนอุปกรณที่สามารถเชื่อมตอกับแอพ และใหการสื่อสารดวยเสียงสองทาง ChowBELL สามารถทำงานรวมกับตัวเปดประตู Wi-Fi อื่น ๆ บน แอป Chow!ได

#### **ภาพรวมผลิตภัณฑ**

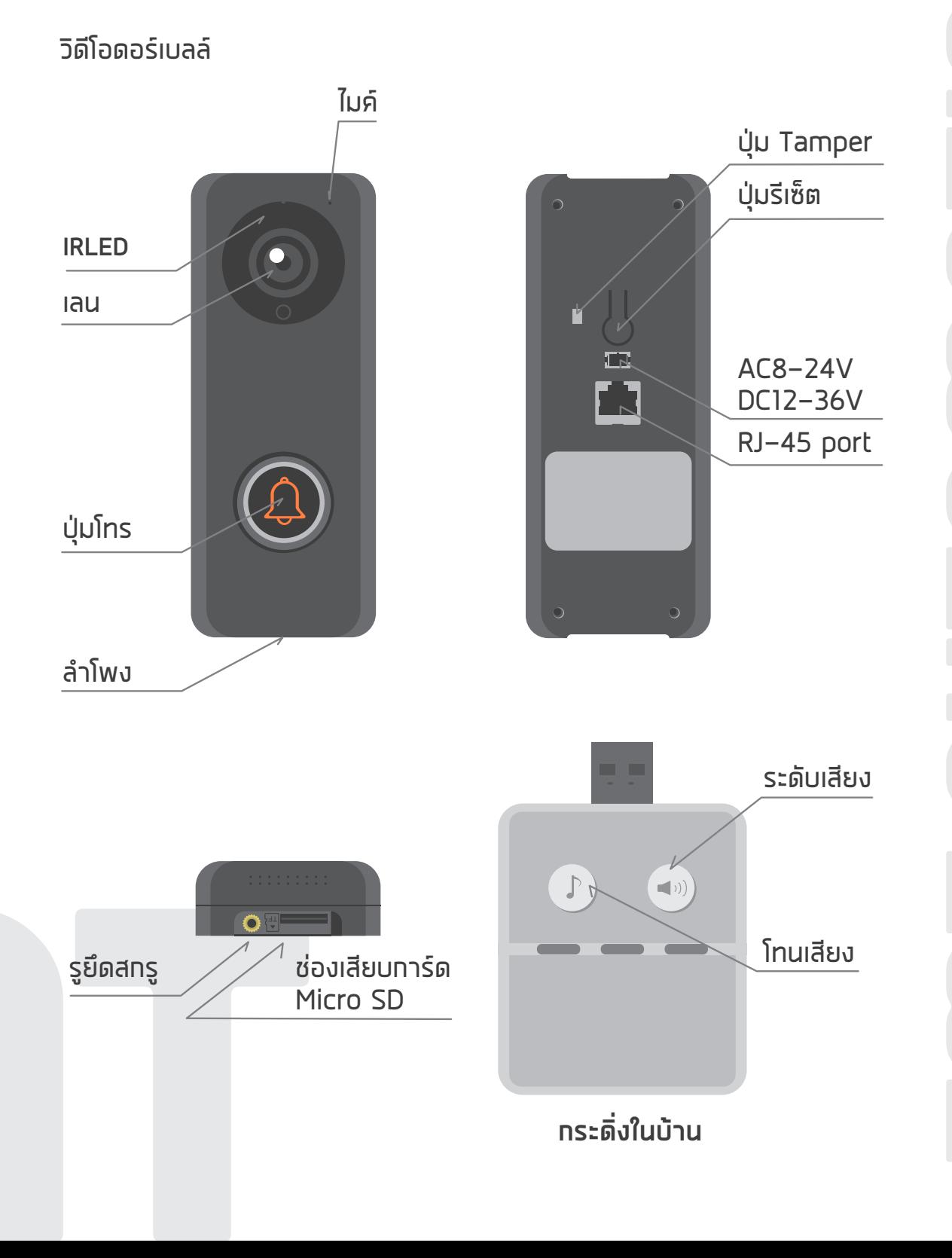

# **เนื้อหาชุดอุปกรณ**

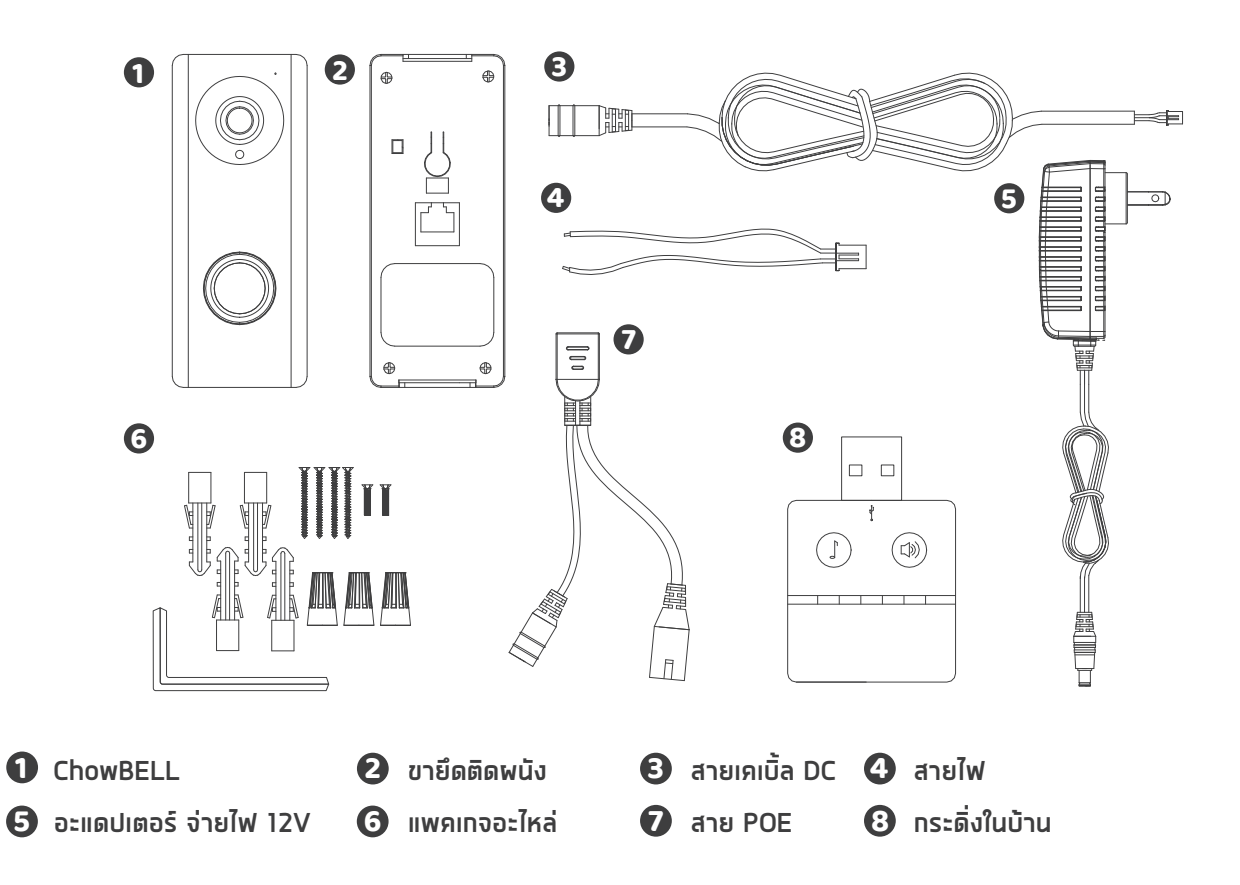

# **ขอมูลทางเทคนิค**

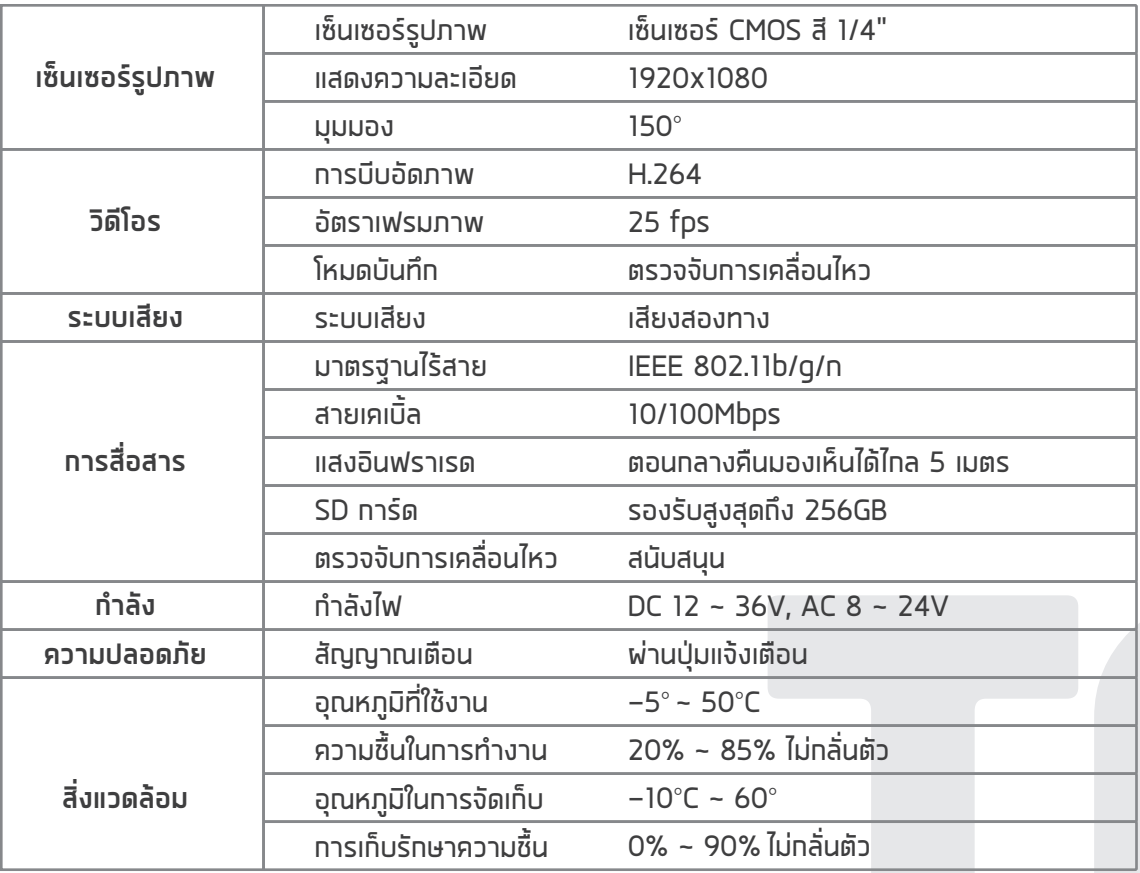

# **การติดตั้งฮารดแวร**

## **เชื่อมตอกับ Wi-Fi**

1 เชื่อมต่อ ChowBELL พ่าน 2.4GHz Wi–Fi โปรดตรวจสอบให้แน่ใจว่าสัญญาณ Wi–Fi ของคุณมีสัณญาณเพียงพอและเสถียรตอการใชงาน

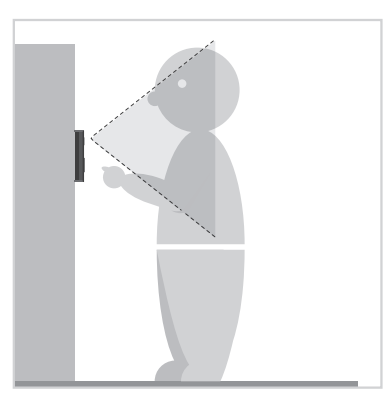

**1** เลือกตำแหนงที่เหมาะสมสำหรับ **2** ChowBELL อยาลืมพิจารณา ความสูงเฉลี่ยของผูเขาชม

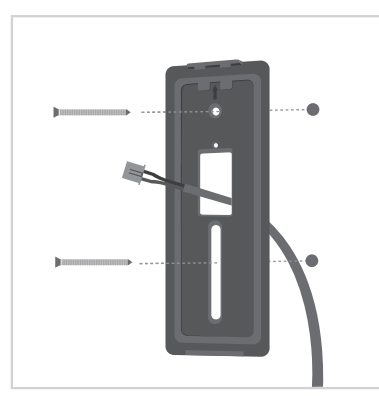

**3** จัดแนวสายไฟ DCและโครงยึดผนังใหตรง กับรูบนผนัง แลวยึดตัวยึดติดผนัง

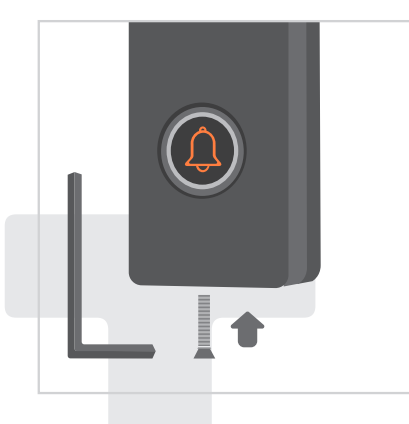

**5** ยึด ChowBELL บนโครงยึดผนังดวย กุญแจและสกรูจากชุดเซ็ตที่จัดให

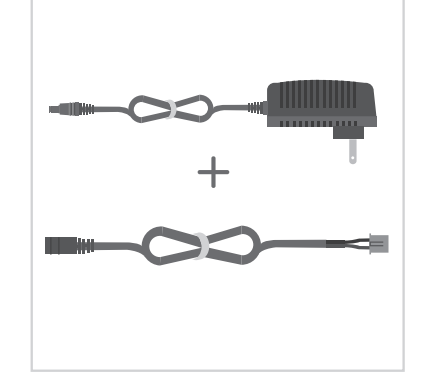

เชื่อมตอปลั๊กไฟ 12V เขากับสาย DC

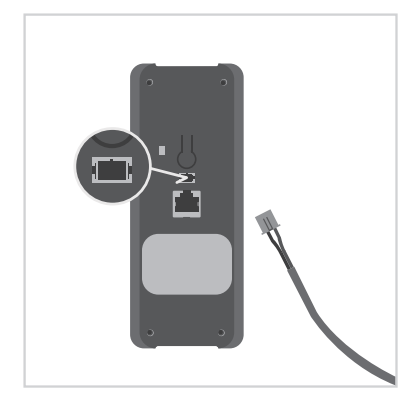

**4** ตอสาย DC เขากับ ChowBELL และดูที่หนา 7 เชื่อมตอ ChowBELL กับ แอป Chow! เพื่อสิ้นสุด การเชื่อมตอ

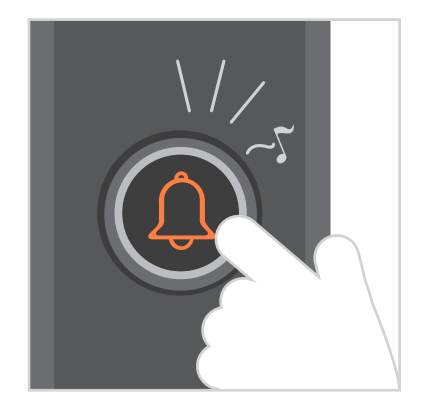

- **6** กดปุมโทรจากนั้น ChowBELL จะดังขึ้น เมื่อเชื่อมตอกับแหลงจายไฟดีแลว
- 

# **จับคูกระดิ่งในบานกับ ChowBELL**

เชื่อมตอกระดิ่งในบานเขากับแหลงจายไฟผานพอรต USB / อะแดปเตอร USB โปรดตรวจสอบใหแนใจวา ChowBELL เปดอยู

**ขั้นตอนที่ 1** กดปุม ของกระดิ่งในบาน เปนเวลา 3 วินาทีจนกระทั่งไฟ LED สีน้ำเงินกะพริบ

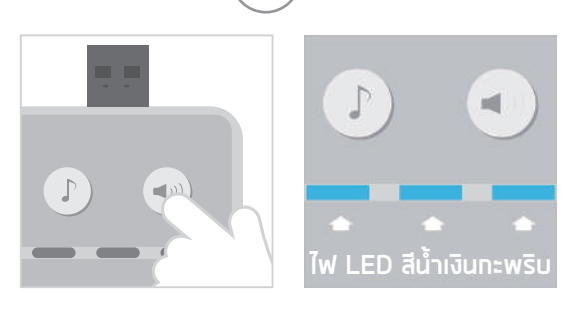

 $\,$ **ขั้นตอนที่ 2** กดปุ่ม  $\left(\,\bigcup\,\right)\,$ ของChowBELLไฟ LED สีน้ำเงินของกระดิ่งในบ้านจะกะพริบหนึ่งครั้ง

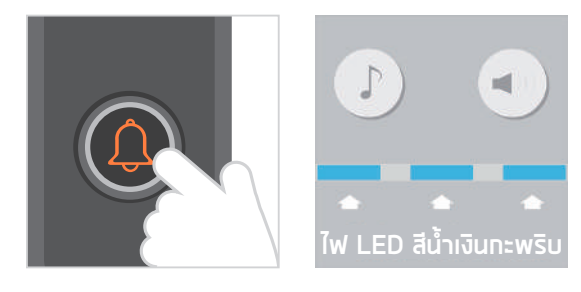

**ขั้นตอนที่ 3** กดปุม ของ ChowBELL อีกครั้ง และกระดิ่งในบานจะกะพริบซึ่งหมายความวา ขั้นตอนการจับคูเสร็จสมบูรณ

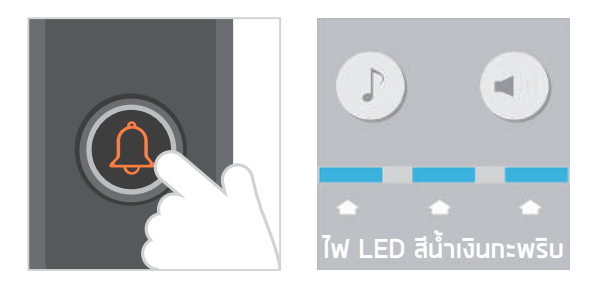

**หมายเหตุ**

ในการตัดการเชื่อมต่อเสียงกระดิ่งในบ้าน:กดปุ่ม  $\left(\blacktriangleleft$ ง) $\right)$  บนกระดิ่งในบ้านเป็นเวลา 3 วินาทีจนกระทั่งไฟ LED สีน้ำเงินดับ

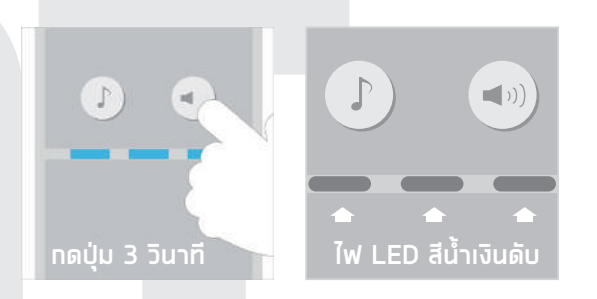

# **สมัครบัญชี Chow ใหม** <sup>1</sup>

- 1. โปรดสแกนคิวอารโคดและดาวนโหลด Chow! App
- 2. กดไอคอนลงทะเบียนและกดไอคอนตกลงเพื่อดำเนินการตอ
- 3. กรุณาพิมพขอมูลตอไปนี้เพื่อลงทะเบียน:
	- a. อีเมล (ปอนสองครั้งเพื่อยืนยัน)
	- b. รหัสผาน (ปอนสองครั้งเพื่อตรวจสอบ)
	- c. รหัสผานควรมีอักขระภาษาอังกฤษอยางนอย 1 ตัวและรวมกันอยางนอย 8 ตัวอักษร
- 4. ระบบจะสงลิงคไปยังอีเมลของคุณเมื่อการลงทะเบียนสำเร็จ
- 5. โปรดไปที่อีเมลของคุณและคลิกลิงกเพื่อเปดใชงานบัญชี Chow ของคุณ
- 6. กรุณาเขาสูระบบบัญชี Chow ของคุณ

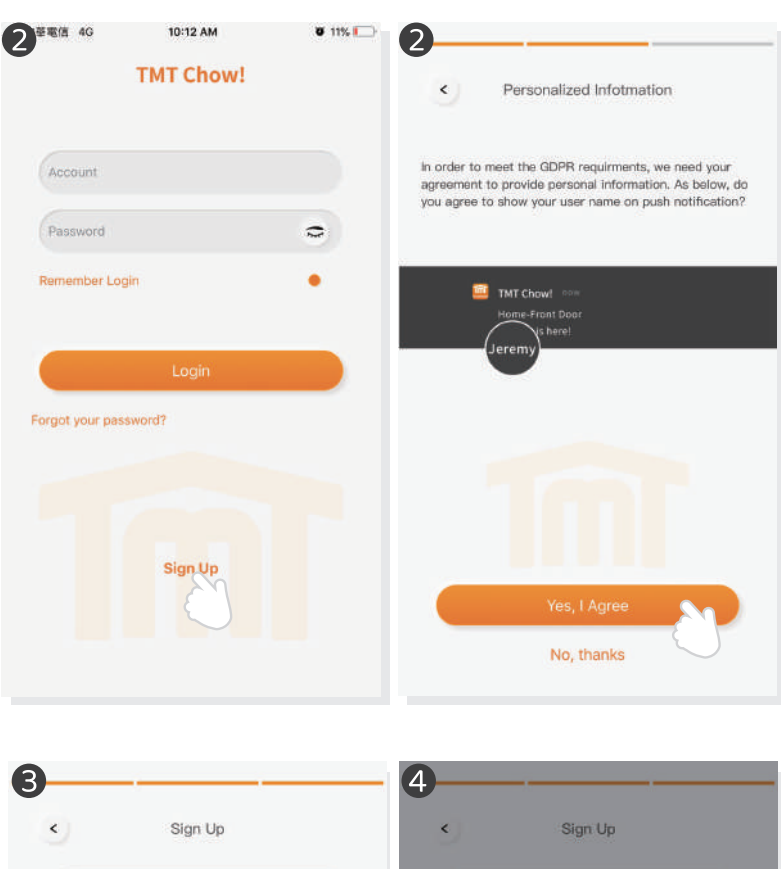

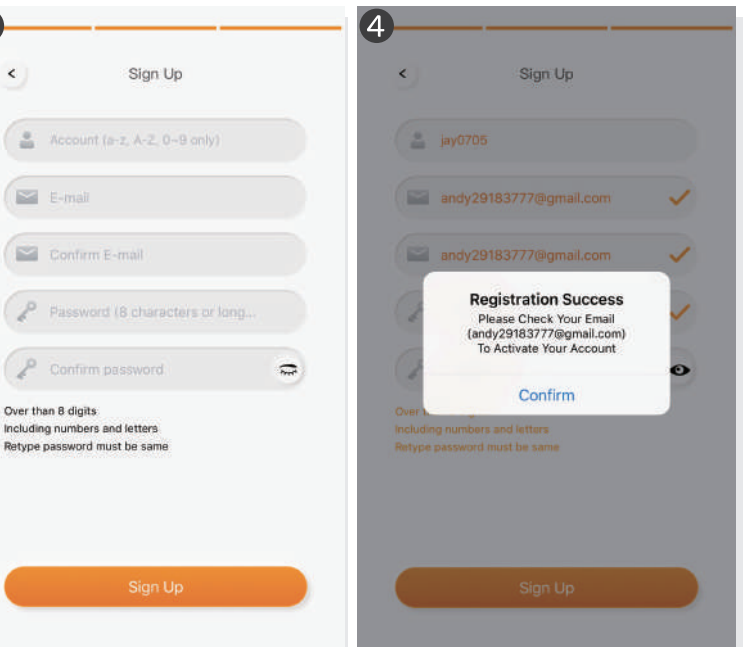

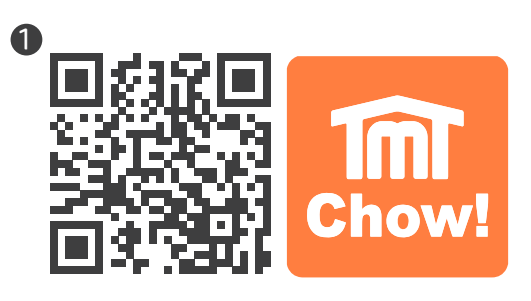

# **เชื่อมตอ ChowBELL กับ แอป Chow!**

## **ขั้นตอนที่ 1** เชื่อมตอกับ AP ของ **ChowBELL** (เจาของ-ผูใชรายแรก)

ตรวจสอบใหแนใจวา ChowBELL ไดรับการติดตั้งอยางสมบูรณเปลี่ยนไปที่หนาการตั้งคา Wi-Fi ของสมารทโฟนของคุณเพื่อเชื่อมตอ "GW\_AP\_XXXXXXXX"(XXXXXXXX คือ UID ของอุปกรณ)

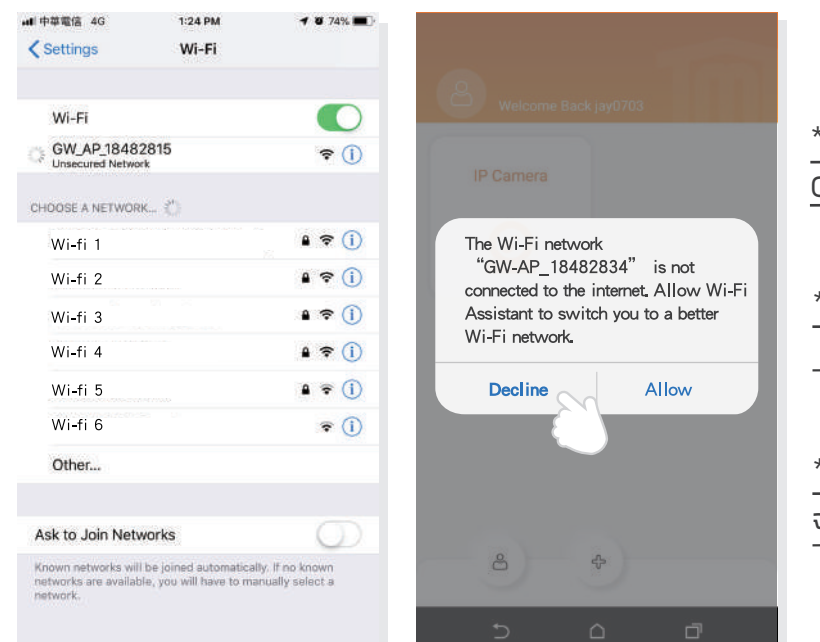

\*\*\* โปรดดูคำถามที่พบบอยหากไมพบ GW\_AP ของ ChowBELL \*\*\*

 $***$  โปรดรอ 20 วินาที หลังจากเชื่อมต่ออินเทอร์เน็ต ของอุปทรณ์ GW\_AP  $***$ 

**8**

\*\*\* กรณาทดปฏิเสธโดยคำใบ้ทารเชื่อมต่อ จะปรากฏขึ้น \*\*\*

## **ขั้นตอนที่ 2** เพิ่ม **ChowBELL** ใหม

แตะไอคอน (+) เพื่อเพิ่มอุปกรณใหม อุปกรณใหม -> อุปกรณเสริม -> ChowBELL

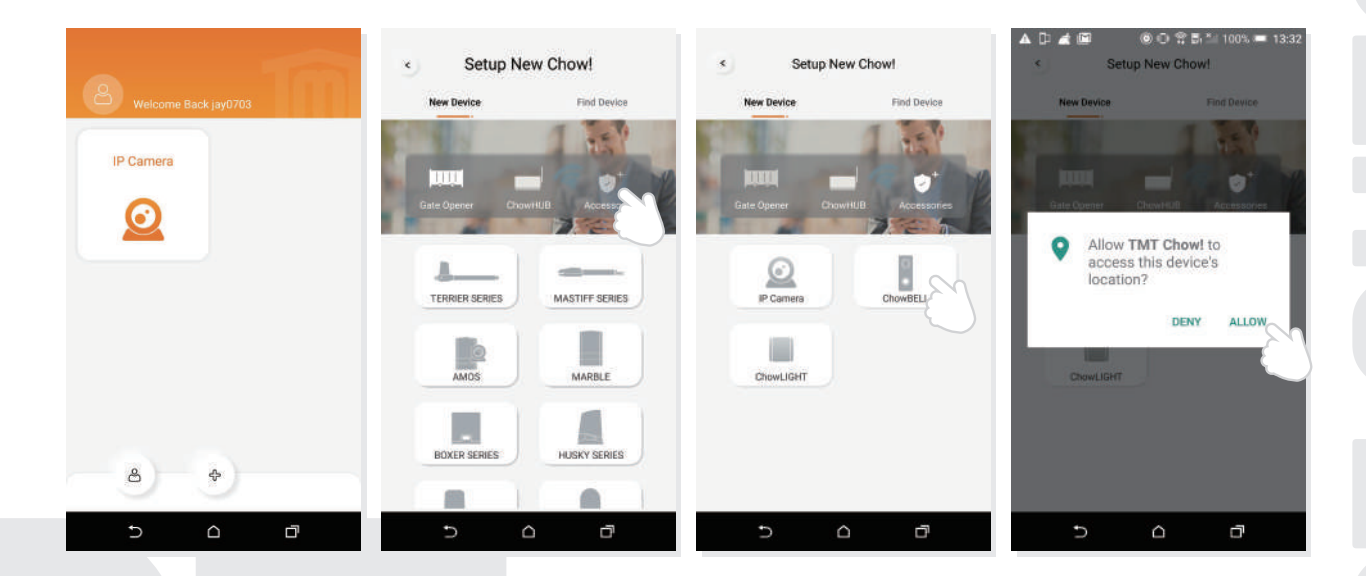

หากมีคำใบดานบนปรากฏขึ้นใหกด "อนุญาต" เพื่อให TMT Chow เขาถึงตำแหนงของอุปกรณของคุณ เพื่อรับแหลงสัญญาณ Wi-Fi ที่สอดคลองกัน

 $***$  คำแนะนำอาจแตกต่างกันไปจากระบบโทรศัพท์ที่แตกต่างกัน  $***$ 

## **ขั้นตอนที่ 3 มุ่งชี้การเชื่อมต่อ**

 $\bf D$  เมื่อคุณเพิ่ม ChowBELL ใหม่ แอปจะแสดงข้อความ "โปรดเชื่อมต่อทับ Wi–Fi 24GHz" แตคุณไดเชื่อมตอกับ Chow BELL's AP แลว

 $***$  ระบบใช้เวลาในการเชื่อมต่อกับ ChowBELL's AP โปรดรอจนกว่าสมาร์ทโฟนของคุณจะแสดงไอคอน Wi–Fi ที่ด้านบนของหน้าจอสมาร์ทโฟนของคุณใช้เวลาประมาณ 20–30 วินาที \*\*\*

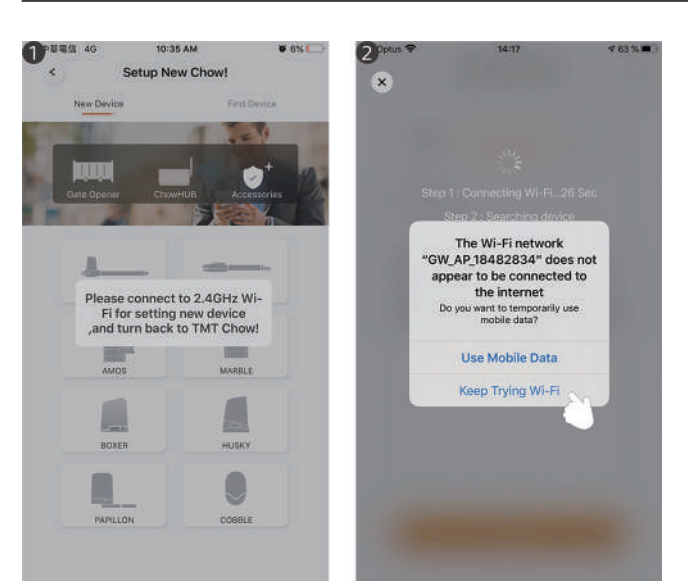

เมื่อทำการเชื่อมตอแอปจะแสดงขอความ "Wi-Fi 2 ของ ChowBELL ไมไดเชื่อมตอกับอินเทอรเน็ต"

 $***$  AP ของ ChowBELL เป็นเครือข่ายปิดซึ่ง ใชสำหรับเชื่อมตอกับระบบ Wi-Fi ที่บานของคุณ เทานั้นโปรดแตะ "พยายามตอ Wi-Fi ตอไปเพื่อ สิ้นสุดการเชื่อมตอ \*\*\*

# **ขั้นตอนที่ 4** ตั้งรหัส **PIN** และเชื่อมตอกับ **Wi-Fi** ที่บานของคุณ

1 ตั้งรหัส PIN ความปลอดภัย รหัส PIN นี้ใชสำหรับการแชรอุปกรณและการตั้งคาฟงกชัน  $***$  โปรดดู FAQ\_ คำถามที่ 1 หากคุณลืมรหัสพ่าน  $***$ 

 $\, {\bf 2} \,$  เลือกชื่อ Wi–Fi ที่บ้านของคุณ (เฉพาะ 2.4GHz) และป้อนรหัสพ่านที่ถูกต้อง แตะปุ่ม "SET" เพื่อเชื่อมตอกับ Wi-Fi ที่บานของคุณ

 $***$  โปรดตรวจสอบให้แน่ใจว่าได้ป้อนรหัสพ่านที่ถูกต้องด้วยตัวอักษรที่ถูกต้อง  $***$ 

 $\bullet$  เหลังจากการนับถอยหลัง ChowBELL จะปรากฏบนหน้าหลัก

4) แตะ ChowBELL เพื่อเข้าสู่หน้าการทำงาน ChowBELLจะสงการแจงเตือนแบบพุชเมื่อมีเหตุการณดานลางเกิดขึ้น ของผูเยี่ยมชม การโทร / การเตือนภัย / ตรวจจับการเคลื่อนไหว

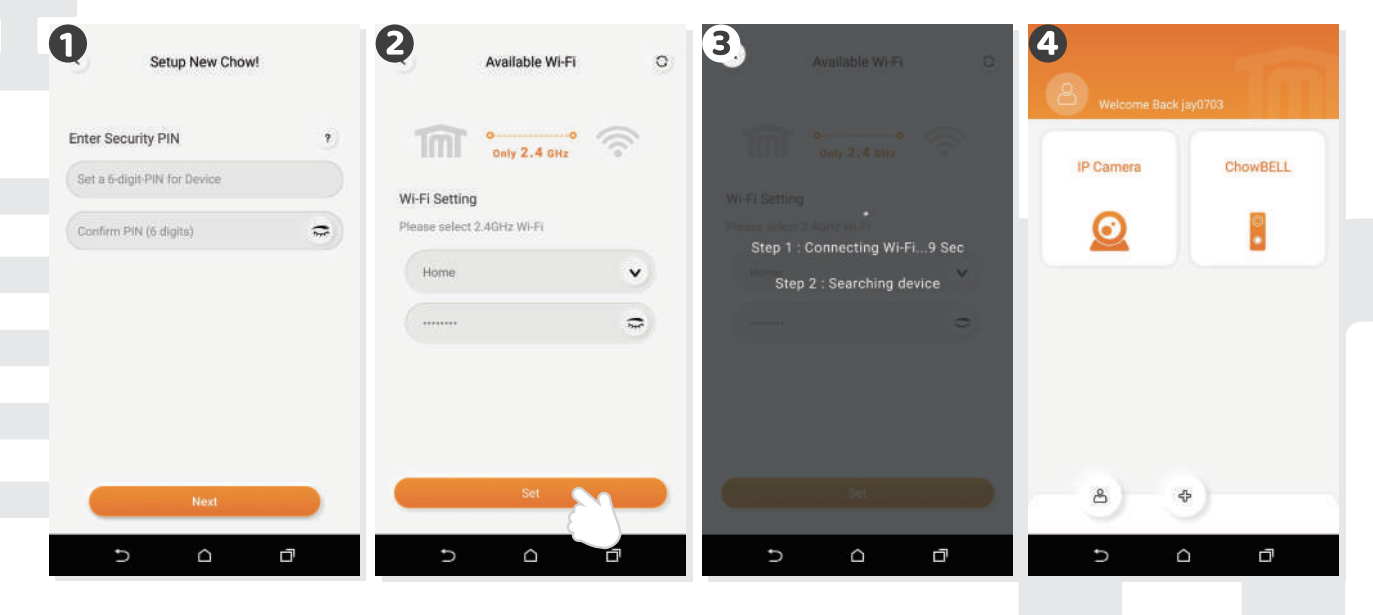

# **เจาของ แชร ChowBELL กับผูใชรายอื่น**

- เจาของสามารถแชร ChowBELL กับผูใชไดสูงสุด 4 คนผาน Chow! App **1**
- แตะไอคอนเพื่อเขาสูหนาขอมูลบัญชี **2**
- **3)** แตะจัดการอุปกรณ์ที่แซร์
- โปรดปอนบัญชีของผูใช **4**

โปรดเลือกอุปกรณที่คุณตองการแชร

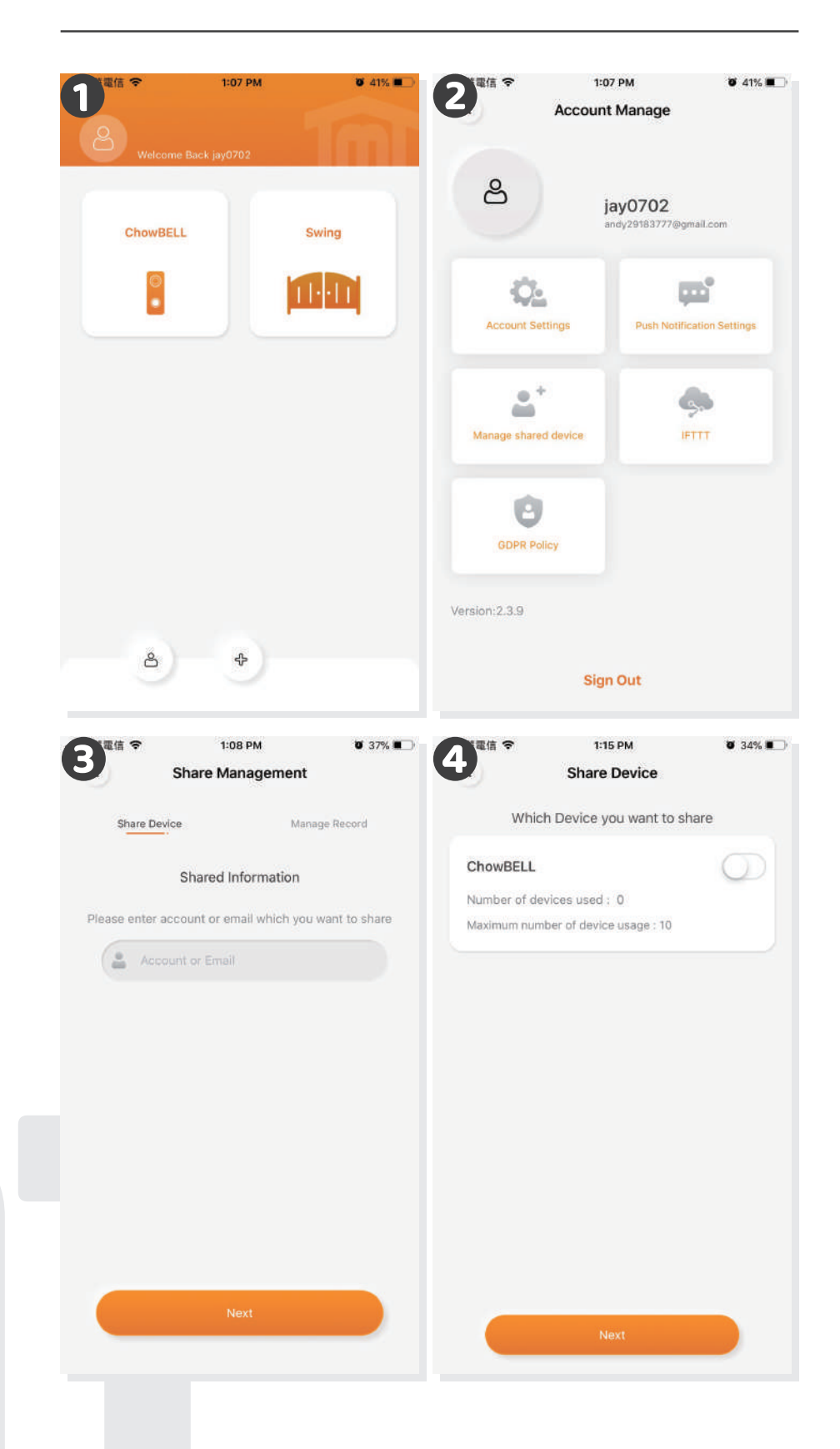

# **หนาการทำงานของ ChowBELL**

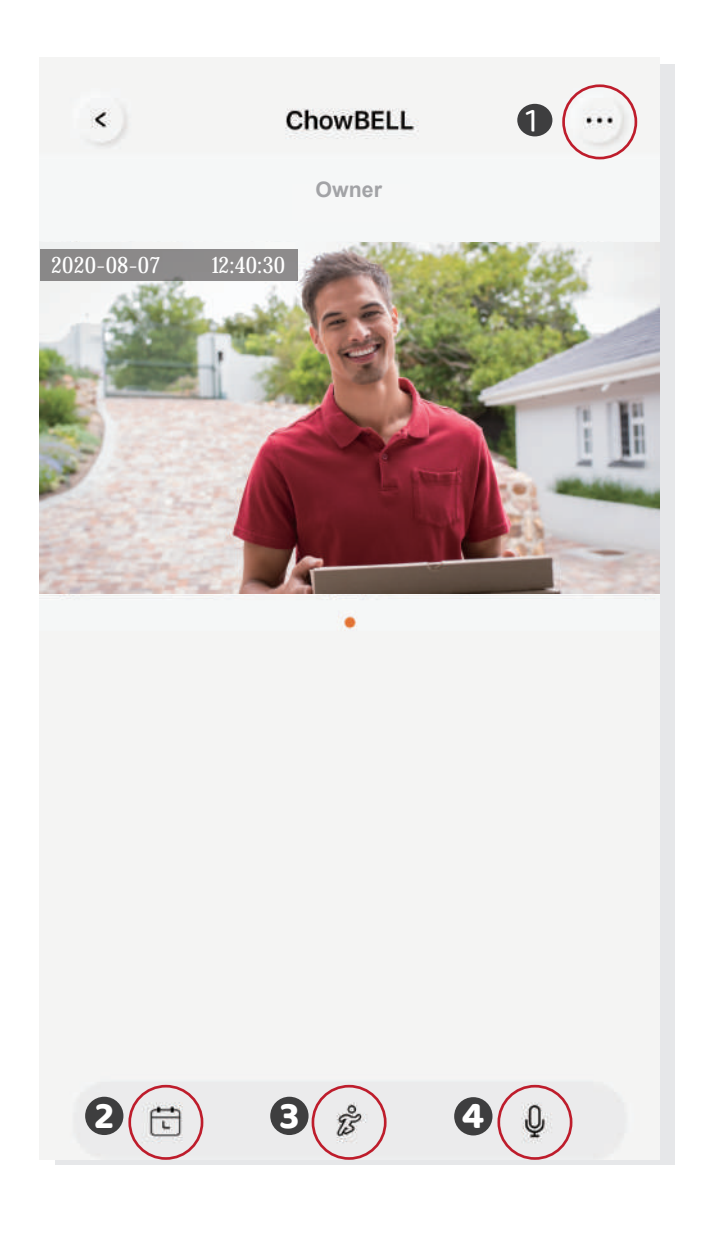

- การตั้งคา
- SD การด เสริมวิดีโอที่บันทึกไวจะปรากฏในปฏิทิน
- สวิตชของการตรวจจับการเคลื่อนไหว คุณจะไดรับการแจงเตือนเมื่อเปดเครื่อง
- สวิตชของหูฟงสองทาง เปดเพื่อเริ่มฟงกชันเสียง

# **เชื่อมตอ ChowBELL ของคุณกับที่เปดประตู**

ในการเชื่อมตอChowBELLของคุณกับที่เปดประตูโปรดไปที่หนาการทำงานของเครื่องเปดประตู

**3** อุปทรณ์เสริมที่มีจำหน่าย

 $\bullet$  หน้าการทำงานของเครื่องเปิดประตู  $\bullet$  การตั้งค่า  $\bullet$  อุปกรณ์สริมที่มีจำหน่าย  $\bullet$  เลือก ChowBELL จากรายการ

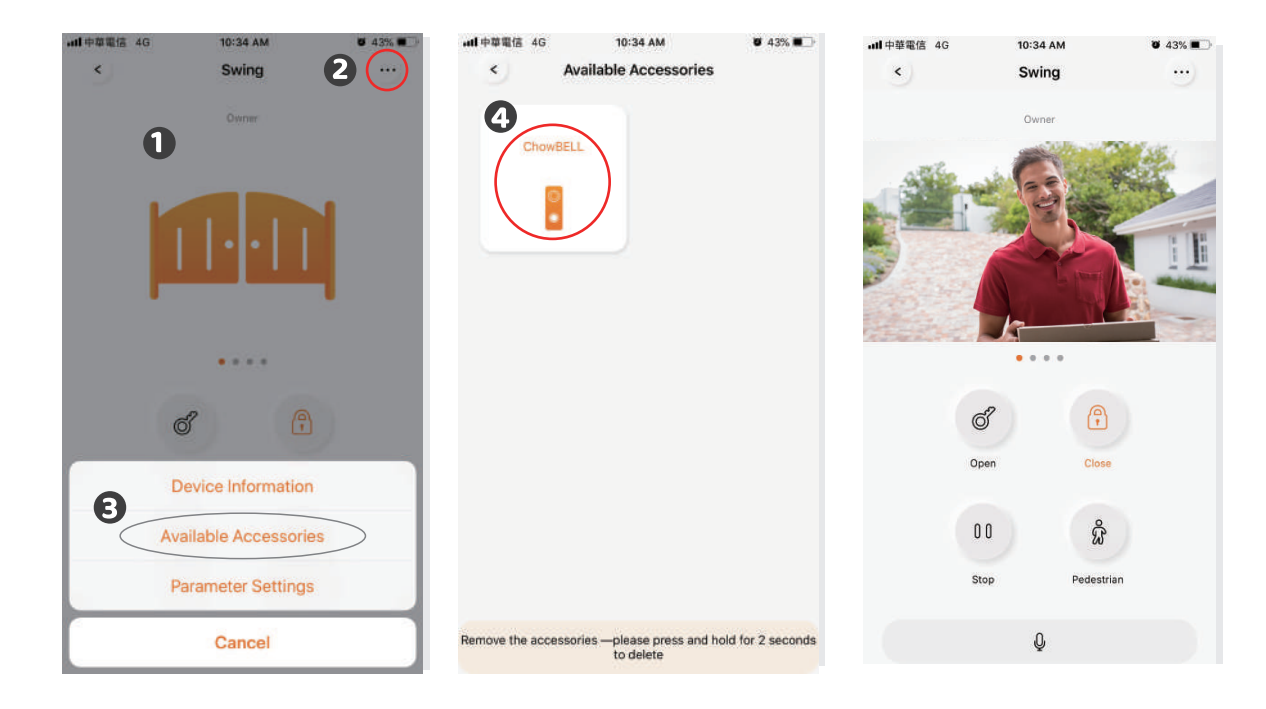

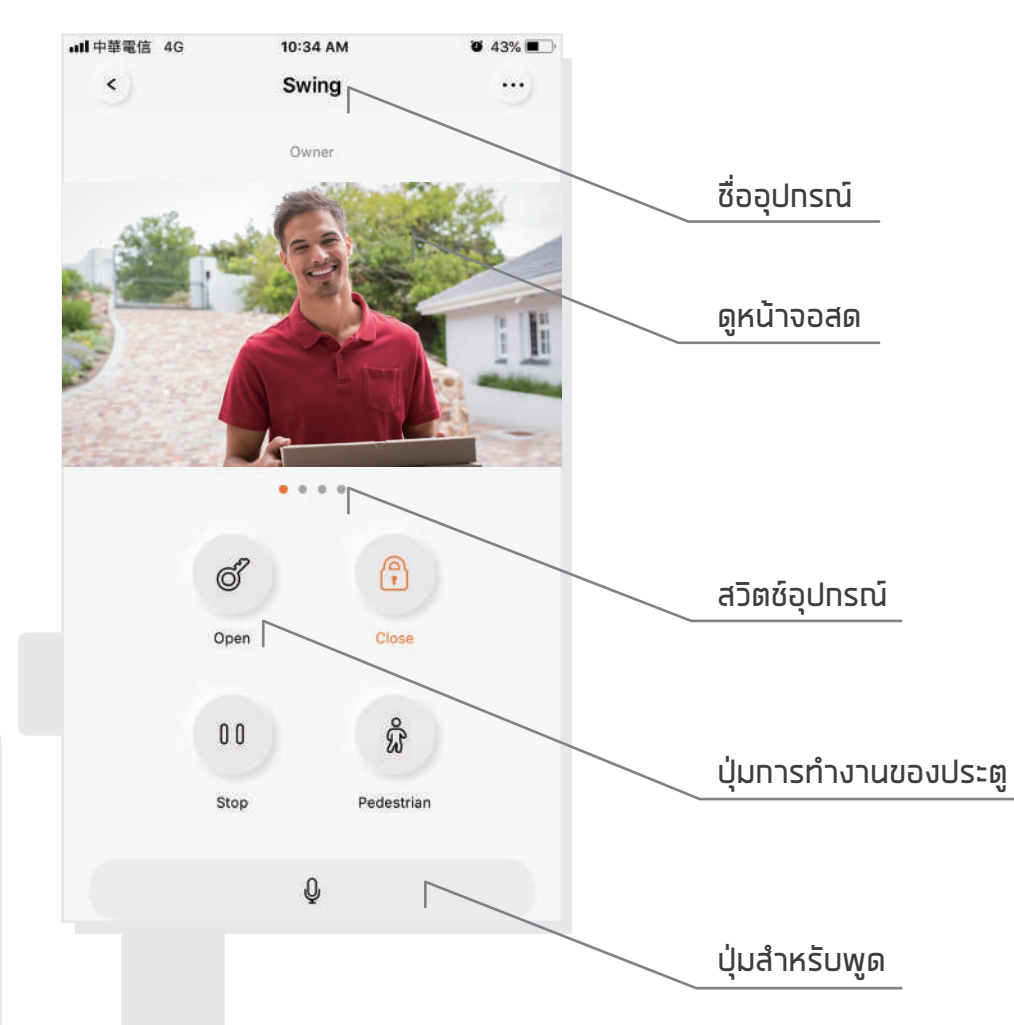

# **คำถามที่พบบอย**

### **คำถามที่ 1**

วิธีรีเซ็ต ChowBELL เปนคาเริ่มตน

### **คำตอบ 1**

- 1 . ลบ ChowBELL บน แอป Chow! โดยกดไอคอน ChowBELL คางไว และกดยืนยัน
- 2. กดปุ่มรีเซ็ตที่ด้านหลังของ ChowBELL เป็นเวลา 5 วินาทีเพื่อรีเซ็ต ChowBELL เป็นค่าเริ่มต้น
- 3. โปรดดูหน้า 7 สำหรับเชื่อมต่อ ChowBELL กับ แอป Chow! อีกครั้ง

## **คำถามที่ 2**

ไมพบ GW-AP ของ ChowBELL

### **คำตอบ 2**

- 1. ตรวจสอบให้แน่ใจว่าคุณเปิด Wi–Fi ของโทรศัพท์สมาร์ทโฟนของคุณ
- 2. ตรวจสอบให้แน่ใจว่า ChowBELL ถูกตั้งค่าเป็นค่าเริ่มต้นจากโรงงาน
- 3. หาท ChowBELL เชื่อมต่อทับสายแลน โหมด AP จะปิดโดยอัตโนมัติ

## **คำถามที่ 3**

เปลี่ยนเครือขาย Wi-Fi ของ ChowBELL

## **คำตอบ 3**

หน้าควบคุม ChowBELL  $\rightarrow$  การตั้งค่า $\rightarrow$ ข้อมูลอุปทรณ์  $\rightarrow$  การตั้งค่า Wi–Fi  $\rightarrow$  เลือก Wi–Fi SSID ที่มีอยู่  $\rightarrow$  การป้อนรหัสผ่านความปลอดภัย Wi–Fi  $\rightarrow$  ตั้งค่า

## **คำถามที่ 4**

ไมสามารถรับการแจงเตือนจาก ChowBELL ของฉัน

### **คำตอบ 4**

ไปที่หนาการตั้งคาของ แอปChow! เปดสวิตชการแจงเตือนเพื่อรับการแจงเตือน

# **การติดตั้งฮารดแวร เชื่อมตอกับสายแลน**

- 1. โปรดเชื่อมต่อ ChowBELL ของคุณเข้าทับเครือข่าย Wi–Fi ท่อนที่จะเชื่อมต่อกับสายแลน
- 2. ChowBELL มีพอร์ต RJ45 ซึ่งใช้สำหรับเชื่อมต่อทับเราเตอร์ด้วยสายแลน

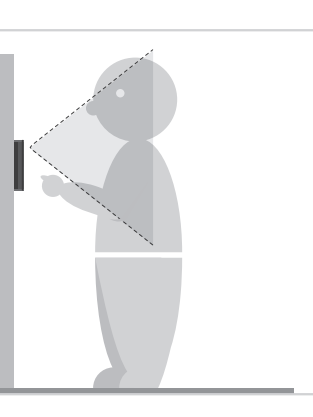

**1** เลือกตำแหนงที่เหมาะสมสำหรับ **2** ChowBELL อยาลืมพิจารณาความ สูงเฉลี่ยของผูเขาชม

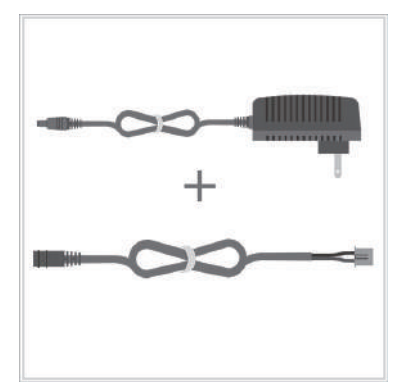

เชื่อมตอปลั๊กไฟ 12V เขากับสาย DC

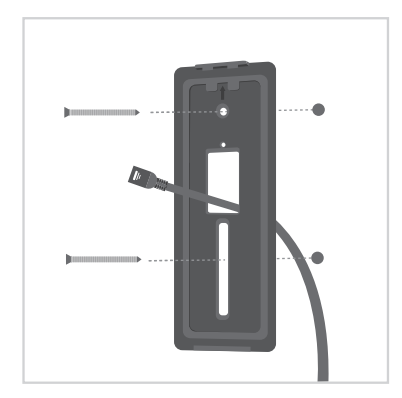

**3** จัดสาย DC, สายแลน (อุปกรณเสริม) และโครงยึดผนังใหตรงกับรูบนผนัง แลวยึดตัวยึดติดผนัง

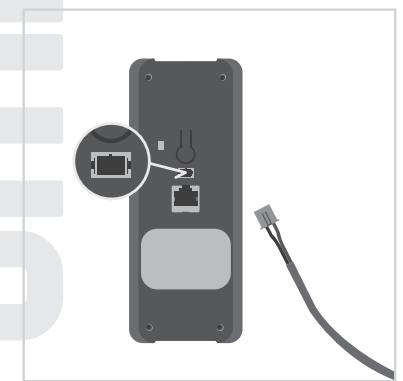

**4** เชื่อมตอสาย DC เขากับ ChowBELL

**7** ยึด ChowBELL บนโครงยึดผนัง

ดวยกุญแจและสกรูจากชุดชิ้นสวน

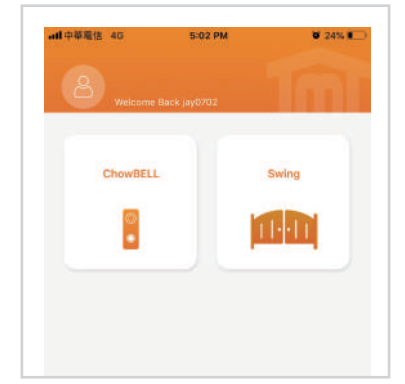

**6** โปรดดหน้า 7 เชื่อมต่อ ChowBELL กับ แอป Chow! เพื่อสิ้นสุดการเชื่อมตอ Wi-Fi

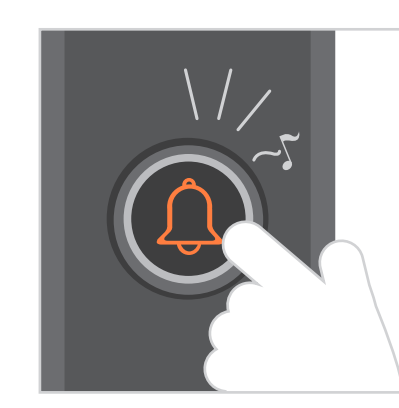

**8** กดปุมโทรจากนั้น ChowBELL จะดังขึ้น เมื่อเชื่อมตอกับแหลงจายไฟดีแลว

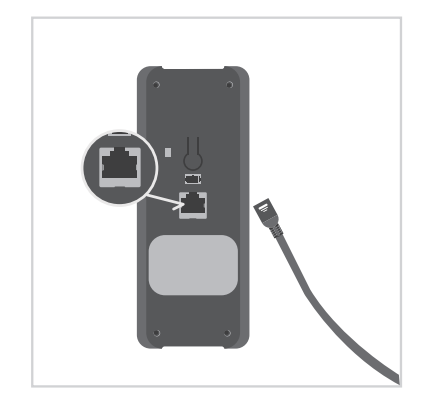

**6** ตอสายแลน (อุปกรณเสริม) เขาที่ดานหลังของ ChowBELL

> $***$ โปรดตรวจสอบว่าWi–Fi ที่คุณเชื่อมต่อ และสาย LAN ที่กำลังจะเชื่อมตอนั้นแชร เปน SSID เดียวกัน\*\*\*

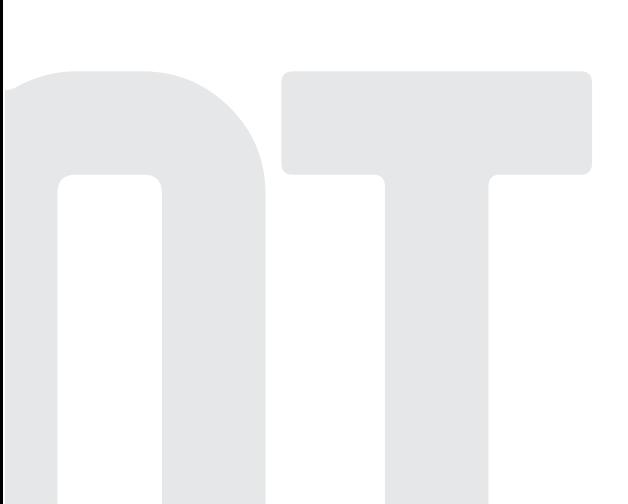

# Chow**BELL**

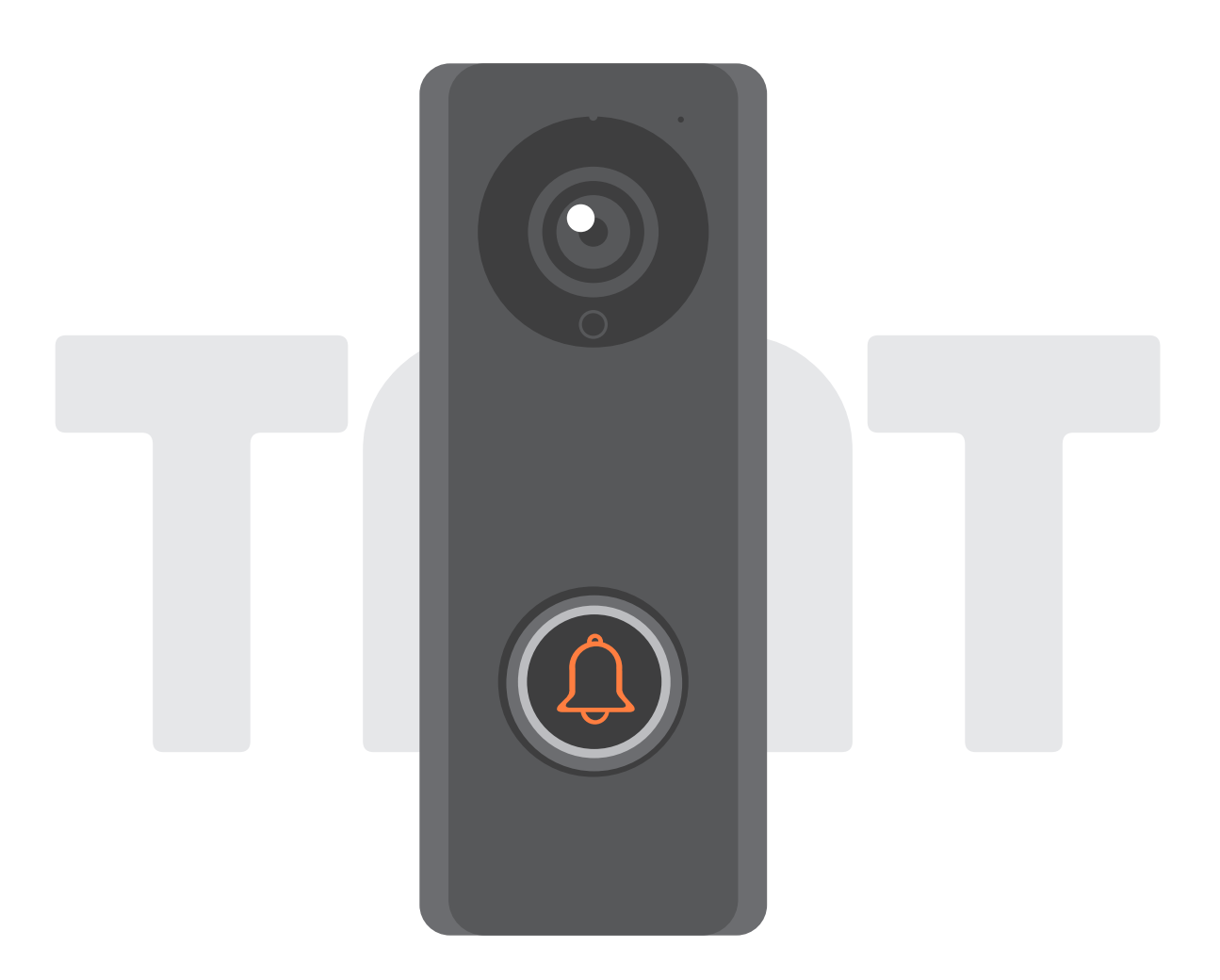

# **Benutzeranleitung für Video Türklingel**

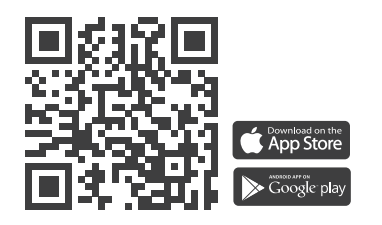

# **Index**

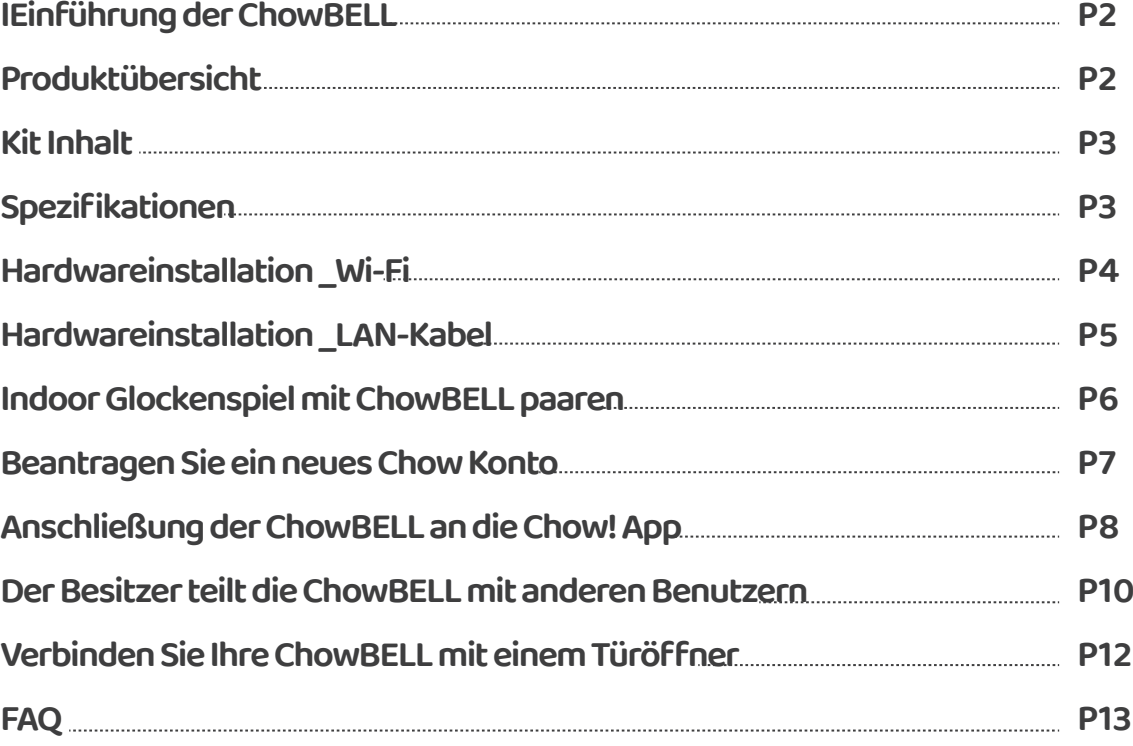

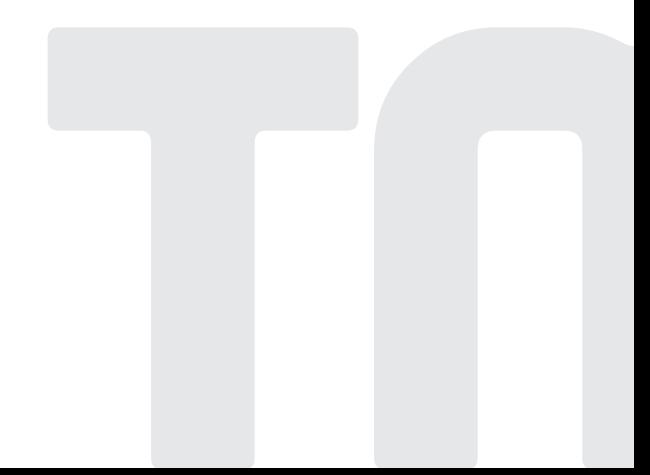

## **Einführung der ChowBELL**

**Diese Benutzeranleitung enthält die Angabe auf den ChowBELL und sein Feature und seine Funktionen.**

**ChowBELL ist ein Gerät, das eine Verbindung zur App herstellen und eine bidirektionale Audiokommunikation bereitstellen kann.**

**ChowBELL kann mit anderem Wi-Fi-Türöffner an Chow! App integriert** 

## **Produktübersicht**

#### **Video Türklingel**

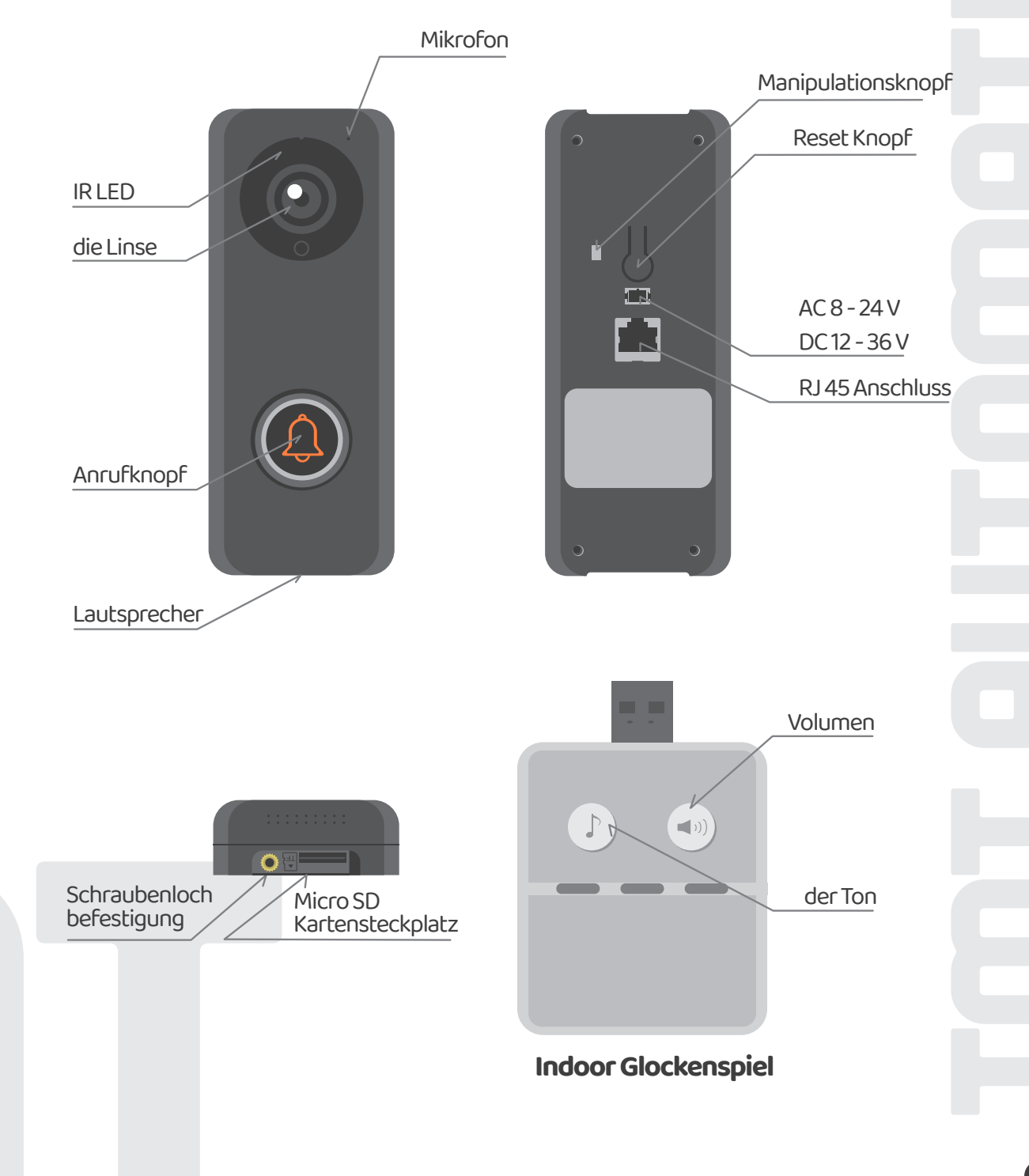

## **Kit-Inhalt**

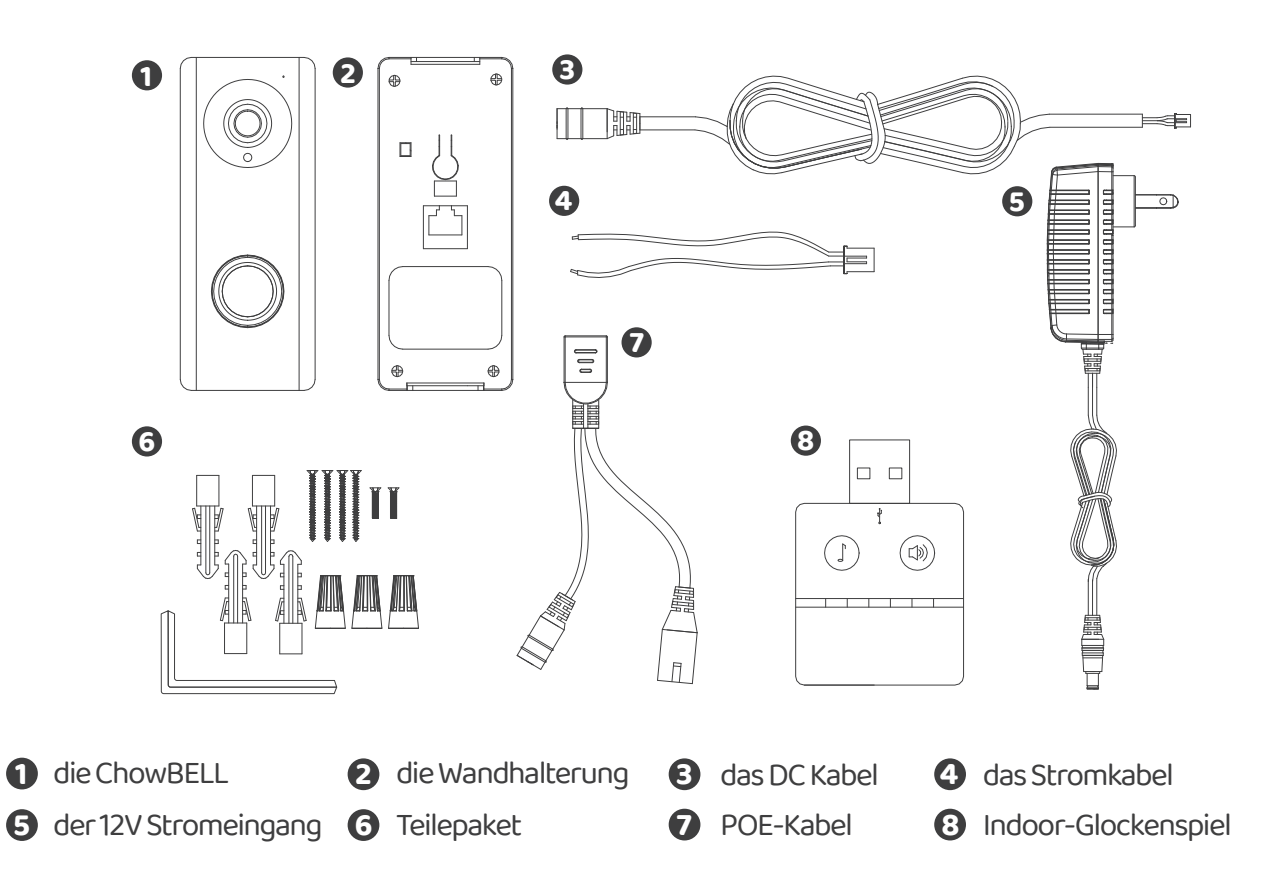

# **Spezifikationen**

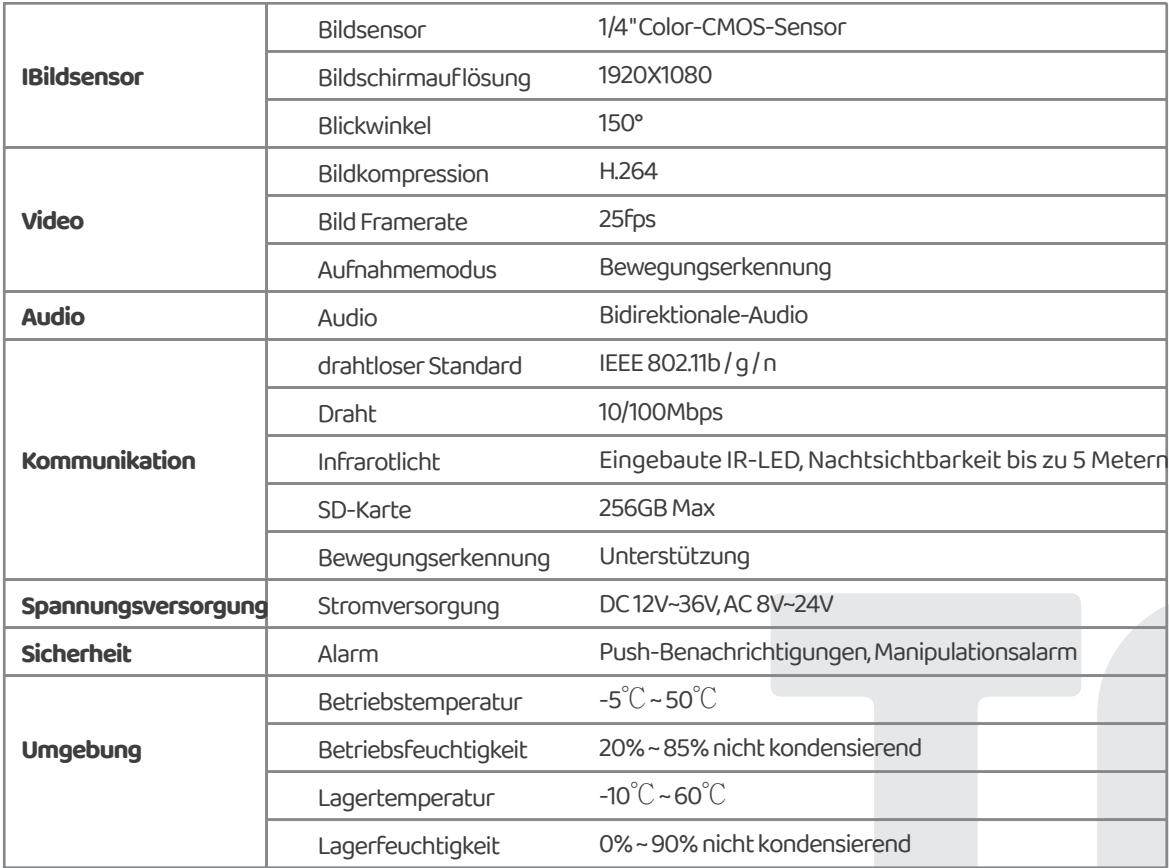

## **Hardwareinstallation, die eine Verbindung zu Wi-Fi herstellt**

#### **Stellen Sie eine Verbindung zu Ihrem Heim-Wi-Fi her**

**Verbinden Sie die ChowBELL über 2,4 GHz Wi-Fi. Bitte stellen Sie sicher,**  1. **dass Ihr Wi-Fi Signal stark und stabil ist.**

#### **Hardware-Installation**

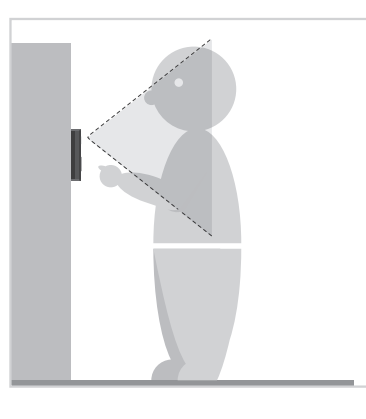

**1** Wählen Sie einen geeigneten Ort **2** für die ChowBELL und berücksichtigen Sie dabei die durchschnittliche Größe der Besucher.

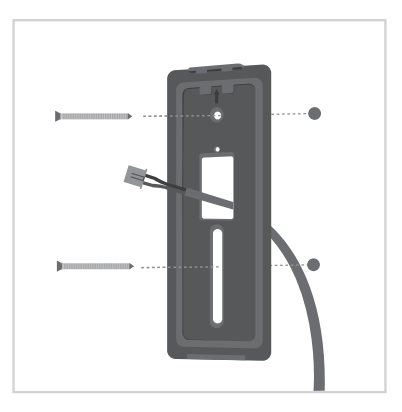

**3** Richten Sie das DC Kabel und die Wandhalterung auf das Loch an der Wand aus. Befestigen Sie die Wandhalterung.

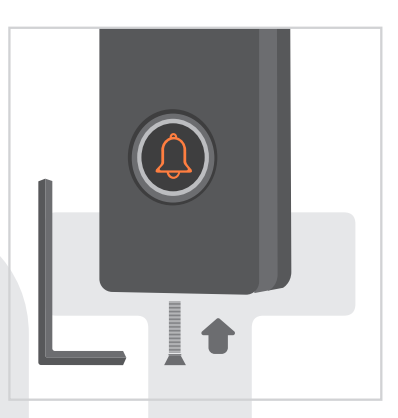

**5** Befestigen Sie die ChowBELL mit einem Inbusschlüssel und einer Schraube aus dem Teilepaket an der Wandhalterung.

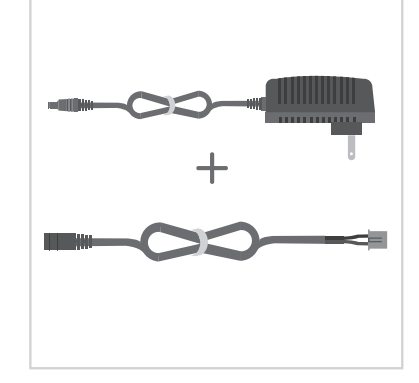

Schließen Sie den 12V Stromanschluss an das DC Kabel an.

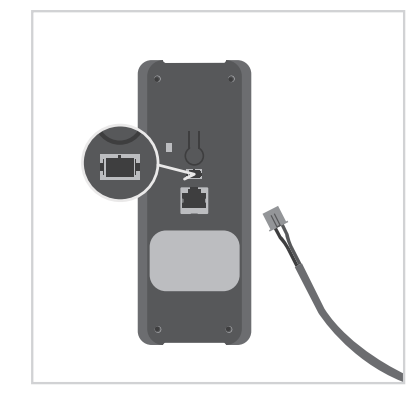

**4** Schließen Sie das DC-Kabel an die ChowBELL an und finden Sie die Informationen über "Verbinden Sie die ChowBELL mit der Chow! App" auf die Seite 8, um die Verbindung zu fertig machen.

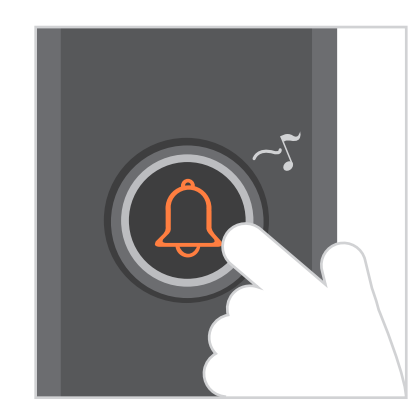

- **6** Drücken Sie die Ruftaste und ChowBELL klingeln wird, wenn es gut an die Stromversorgung angeschlossen ist
- 

## **Hardwareinstallation - Verbindung zum LAN-Kabel**

#### **Mit LAN-Kabel verbinden**

- Bitte verbinden Sie Ihren ChowBELL mit dem Wi-Fi-Netzwerk, bevor Sie eine Verbind-1. ung zum LAN-Kabel herstellen.
- 2. ChowBELL hat einen RJ45-Anschluss, den über ein LAN-Kabel eine Verbindung zum Router hergestellt werden kann.

#### **Hardware-Installation**

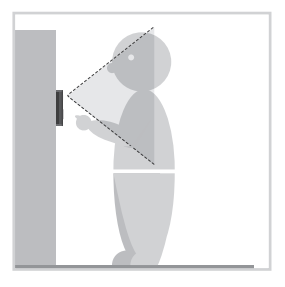

**1** Wählen Sie einen geeigneten Ort für die ChowBELL und berücksichtigen Sie dabei die durchschnittliche Größe der Besucher.

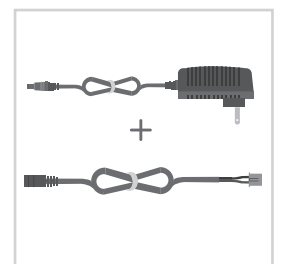

**2** Schließen Sie den 12V **3** Stromanschluss an das DC Kabel an.

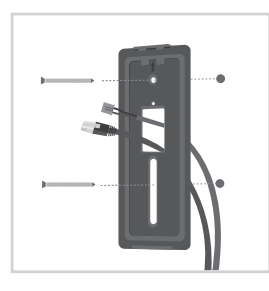

Richten Sie das DC Kabel, das LAN-Kable (optional) und die Wandhalterung auf das Loch an der Wand aus. Befestigen Sie die Wandhalterung.

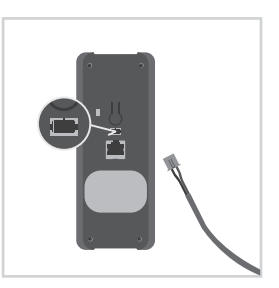

**4** Schließen Sie das DC Kabel an die ChowBELL an.

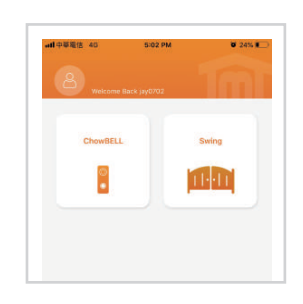

**5** Bitte finden Sie die Informationen über "Verbinden Sie die ChowBELL mit der Chow! App" auf die Seite 8, um die Verbindung zu fertig machen.

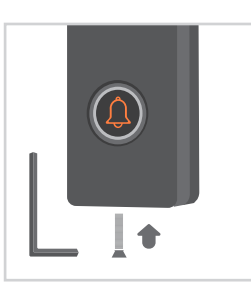

**7** Befestigen Sie die Chow-BELL mit einem Inbusschlüssel und einer Schraube aus dem Teilepaket an der Wandhalterung.

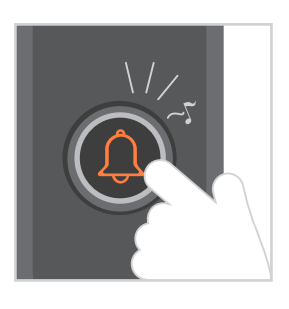

**8** Drücken Sie die Ruftaste und die ChowBELL klingeln wird, wenn sie gut an die Stromversorgung angeschlossen ist.

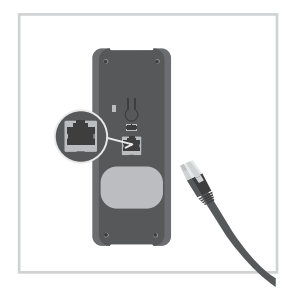

**6** Schließen Sie das LAN-Kabel (optional) an der Rückseite an die ChowBELL an.

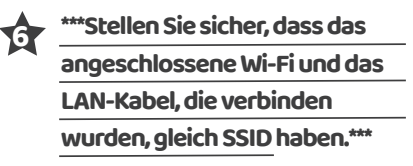

**5**

## **Indoor-Glockenspiel mit ChowBELL paaren**

**Schließen Sie das Indoor-Glockenspiel über den USB-Anschluss / USB-Adapter an die Stromversorgung an. Stellen Sie außerdem sicher, dass ChowBELL mit Strom angeschlossen wird.**

**Schritt 1 Halten Sie die** ( $\blacktriangleleft$ i)) **Taste des Indoor-Glockenspiel 3 Sekunden lang gedrückt, bis die blaue LED blinkt.**

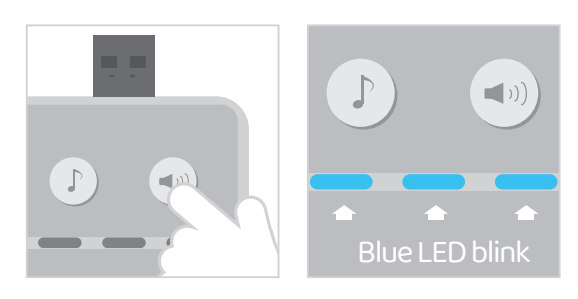

Schritt 2 Drücken Sie die  $\bigcap$  ) Taste von ChowBELL. Die blaue LED des Indoor-Glock**enspiel blinkt einmal.**

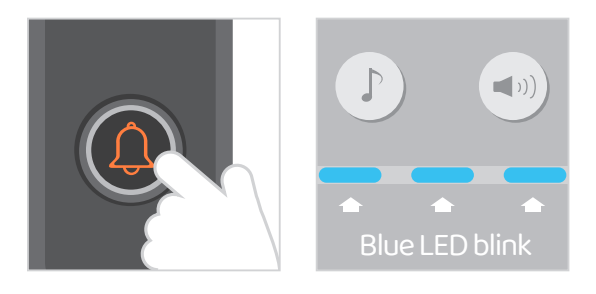

Schritt3 Drücken Sie die $\left\langle \downarrow\downarrow\right\rangle$  Taste von ChowBELL noch einmal, und das Indoor-Glock**enspiel blinkt, was bedeutet, dass der Pairing-Vorgang fertig ist.**

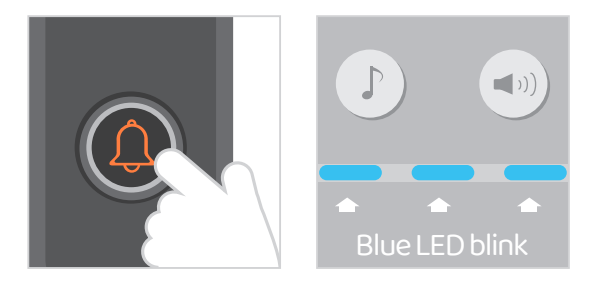

**Hinweis Um das Indoor-Glockenspiel zu abschalten, drücken Sie (die ) ) Taste am Indoor-Glockenspiel 3 Sekunden lang, bis die blaue LED erlischt.**

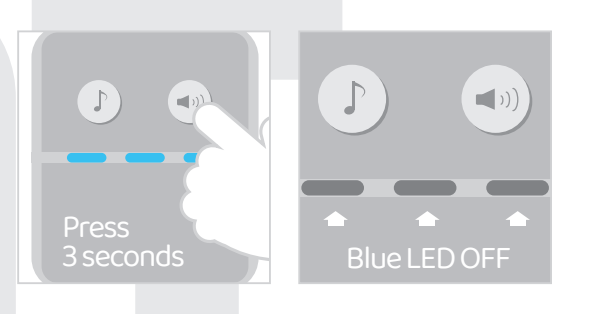

1. Bitte scannen Sie den QR Code und laden Sie die Chow! App herunt-

2. Bitte drücken Sie auf das Signup Symbol und dann auf das Zustimmungs

3. Bitte geben Sie die folgenden Informationen für die Registrierung

- **a. E-mail (Geben Sie zur Bestätigung zweimal ein)**
- **b. Passwort (Geben Sie zur Bestätigung zweimal ein)**
- **c. Das Passwort sollte mindestens 1 englisches Zeichen und insgesamt mindestens 8 Zeichen / Zahlen**

4. Das System wird einen Link zu Ihrer E-Mail senden, wenn die Registrierung erfolgreich ist. 5. Bitte checken Sie zu Ihrer E-Mail und klicken Sie auf den Link, um Ihr Chow Konto zu aktivieren

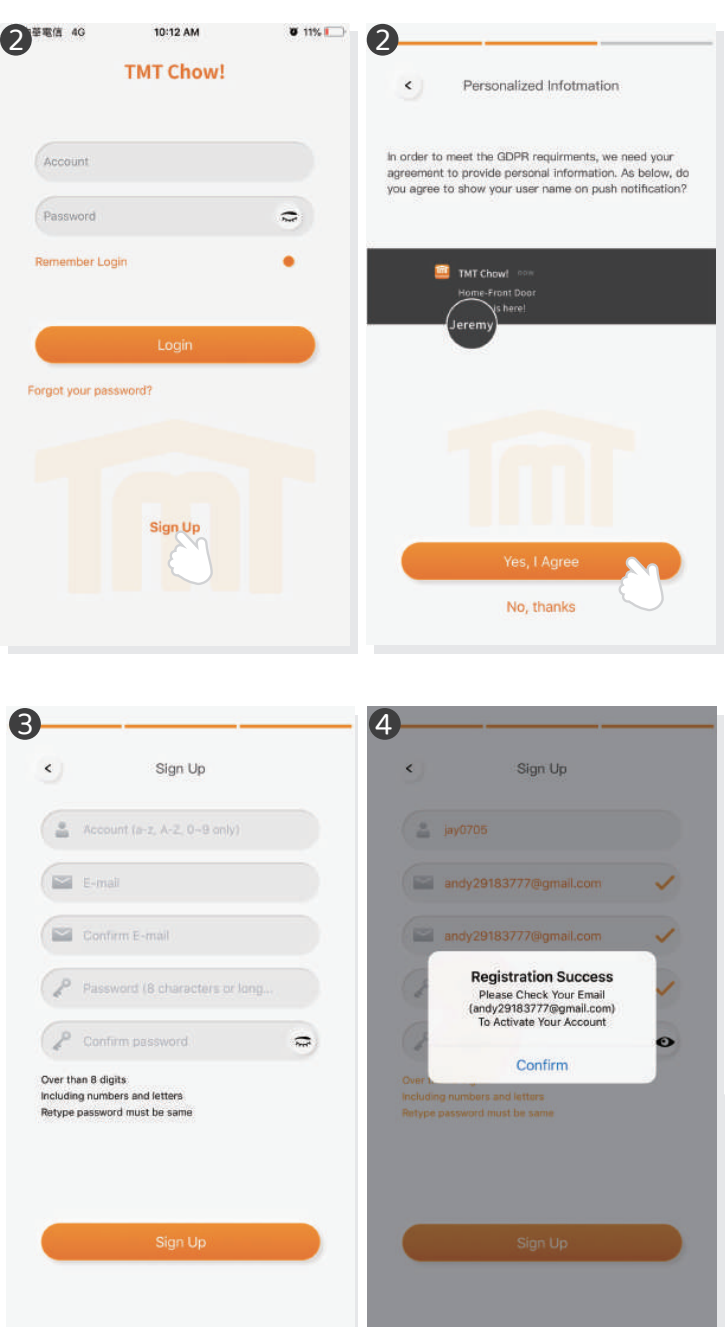

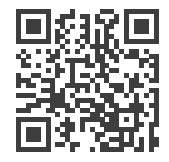

Chow

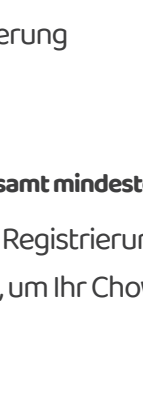

## **Anschließung des ChowBELL an die Chow! App**

#### **Schritt 1 tellen Sie eine Verbindung zu ChowBELLs AP her (erster Benutzer / Besitzer)**

Stellen Sie sicher, dass die ChowBELL perfekt installiert und mit Strom versorgt ist. Wechseln Sie zur Wi-Fi-Einstellungsseite Ihres Smartphones, um eine Verbindung zu "GW\_AP\_XXXXXXXXX" herzustellen. (XXXXXXXX ist die UID des Geräts.)

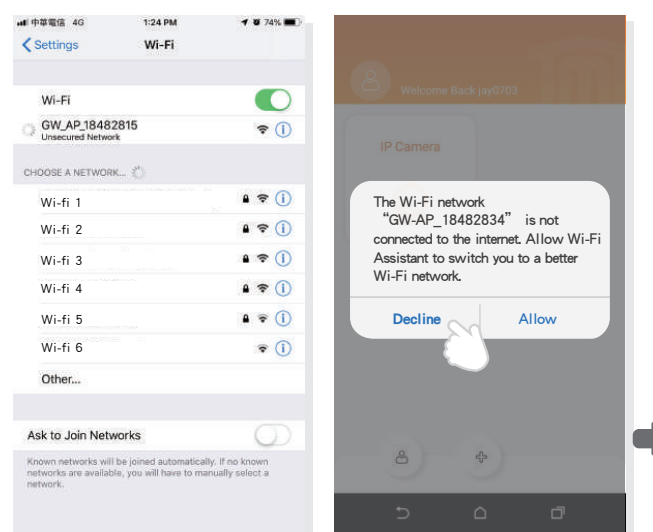

**\*\*\*Bitte lesen Sie die FAQ, wenn GQ\_AP der ChowBELL nicht gefunden werden kann.\*\*\***

**\*\*\*Bitte warten Sie 20 Sekunden, nachdem Sie das Internet des GW\_AP-Geräts verbunden haben.\*\*\***

**\*\*\*Bitte drücken Sie die "Decline" Taste, wenn der Verbindungshinweis angezeigt wird. \*\*\***

#### **Schritt 2 Füge Sie eine neue ChowBELL hinzu**

Tippen Sie auf das Symbol (+), um ein neues Gerät hinzuzufügen. Neues Gerät das Zubehör ChowBELL

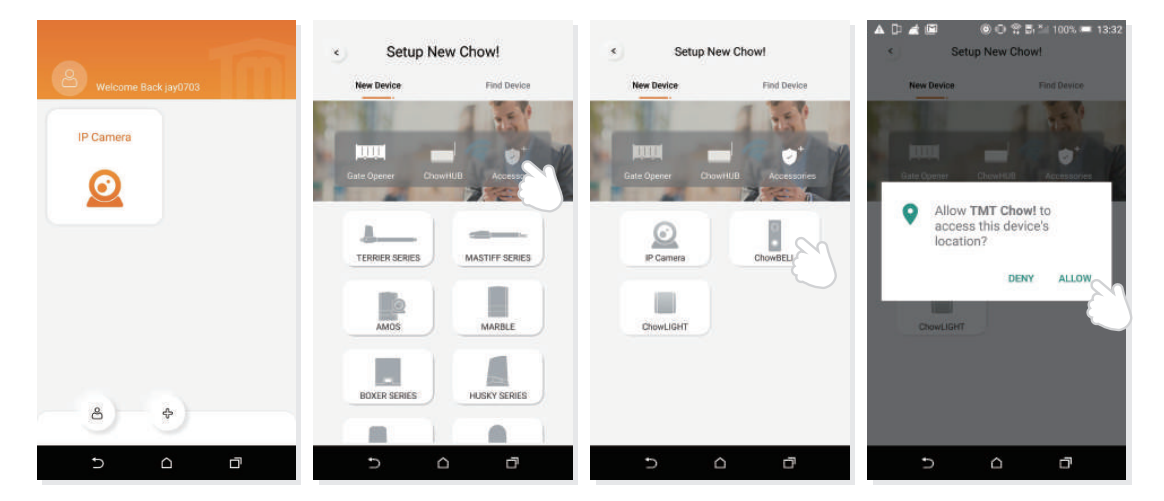

Wenn der obige Hinweis angezeigt wird, drücken Sie "ALLOW", damit TMT Chow auf den Standort Ihres Geräts zugreifen kann, um die Wi-Fi-Source der Korrespondenten abzurufen.

**\*\*\* Hinweis kann vielleicht von verschiedenen Telefonsystemen variieren \*\*\***

#### **Schritt 3 Anzeige der Verbindung**

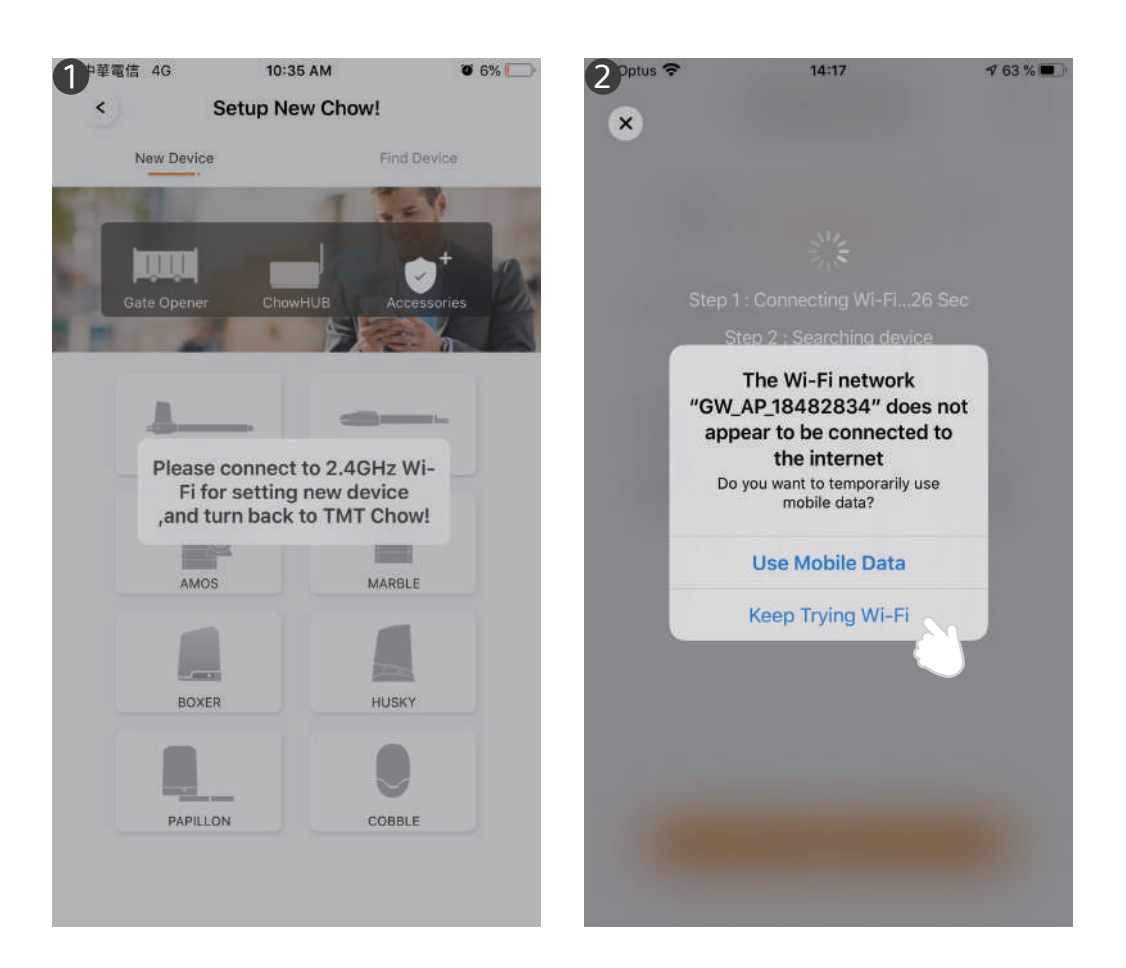

1 Wenn Sie eine neue ChowBELL hinzufügen, zeigt die App "Please connect to 2,4 GHz Wi-Fi", aber Sie haben bereits eine Verbindung zu ChowBELLs AP herg-

**\*\*\* Das System braucht Zeit, um eine Verbindung zum AP von ChowBELL herzustellen. Bitte warten Sie, bis auf das Wi-Fi-Symbol von ihrem Smartphone oben auf dem Bildschirm angezeigt wird. Es dauert ungefähr 20-30 Sekunden.\*\*\*** 

2 Während der Verbindung zeigt die App an, dass "the ChowBELL's Wi-Fi is not connected to the internet".

**\*\*\*Der AP von ChowBELL ist ein geschlossenes Netzwerk, das nur für die Verbindung mit Ihrem Heim-Wi-Fi-Netzwerk verwendet wird. Bitte tippen Sie auf "Keep Trying Wi-Fi", um die Verbindung zu fertig machen."\*\*\*** 

#### **Schritt 4 Stellen Sie den PIN-Code ein und stellen Sie eine Verbindung zu Ihrem Heim-Wi-Fi her.**

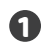

Stellen Sie den Sicherheits-PIN-Code ein. Dieser PIN-Code wird für die Gerätefreigabe und Funktionseinstellung verwendet.

**\*\*\*Bitte lesen Sie die FAQ Frage 1, wenn Sie das Passwort vergessen haben.\*\*\***

Wählen Sie den Name von Ihren Heim-Wi-Fi (nur 2,4 GHz) und geben Sie das richtige Passwort ein. Tippen Sie auf die '' Set '' Taste, um eine Verbindung zu Ihrem Heim-Wi-Fi herzustellen. **2**

**\*\*\*Bitte stellen Sie sicher, dass Sie das richtige Passwort mit den richtigen Zeichen eingeben.\*\*\***

Nach dem Countdown erscheint ChowBELL auf der Hauptseite. **3**

Tippen Sie auf die ChowBELL, um die Operationsseite aufzurufen. Die ChowBELL wird eine Push-Benachrichtigung senden, wenn folgende Ereignisse eintreten: Besucheranrufe / Alarm / Bewegungserkennung werden ausgelöst. **4** 

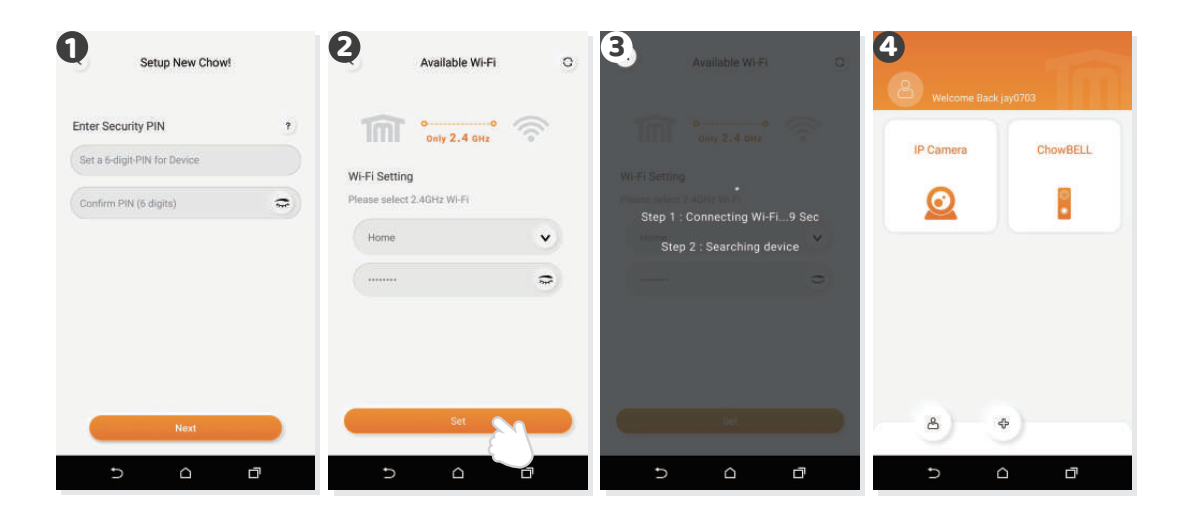

### **Der Besitzer teilt die ChowBELL mit anderen Benutzern**

- Der Besitzer kann die ChowBELL bis zu 4 Benutzen über die Chow! App teilen **1**
- Tippen Sie auf das Symbol, um die Kontoinformationsseite aufzurufen. **2**
- Tippen Sie auf das "Manage Shared device" **3**
- Bitte geben Sie ein Benutzerkonto ein. Bitte wählen Sie das Gerät aus, das Sie teilen möchten. **4**

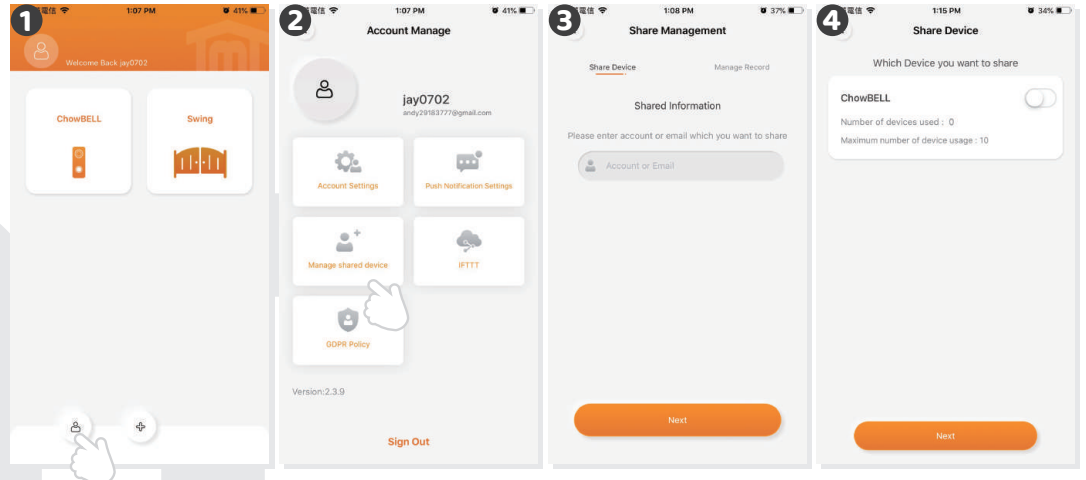

#### **Operationsseite von ChowBELL**

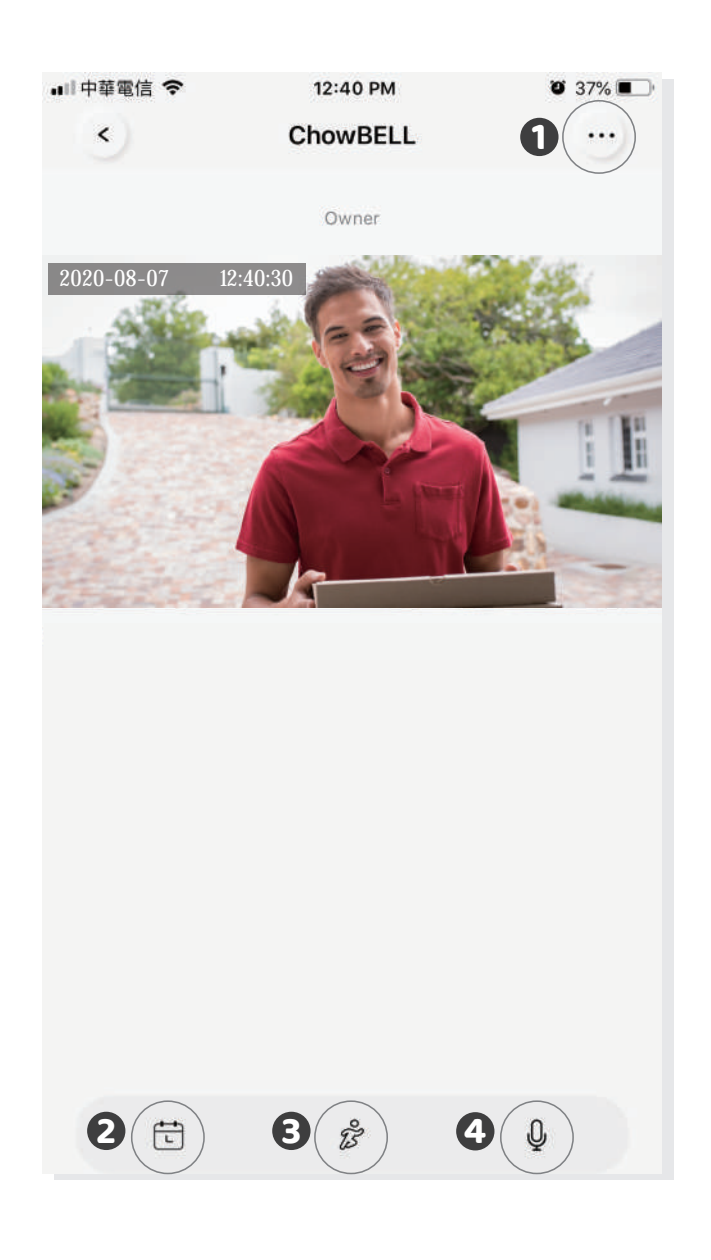

die Einstellung

- Mit einer zusätzlichen Micro SD Karte wird das aufgenommene Video im Kalender aufgelistet.
- Schalter der Bewegungserkennung. Sie werden eine Benachrichtigung erhalten, wenn Sie es einschalten.
	- Schalter des Bidirektionale Audios. Schalten Sie ein, um die Audiofunktion zu starten.
## **Verbinden Sie Ihre ChowBELL mit einem Toröffner**

Um Ihren ChowBELL mit dem Toröffner zu verbinden, rufen Sie bitte zur Operation-Seite eines Toröffners auf.

die Operation-Seite für Toröff-die Einstellung die verfügbares Zubehör **2 3 1**Wählen Sie ChowBELL aus der List **4**

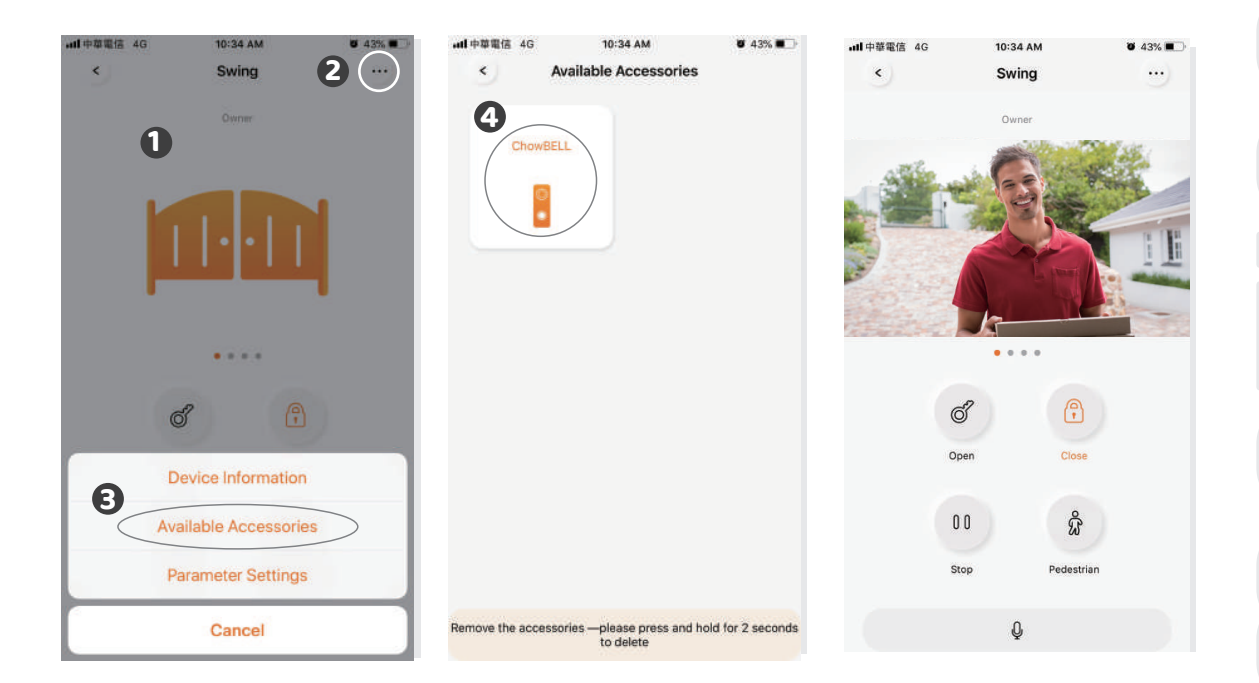

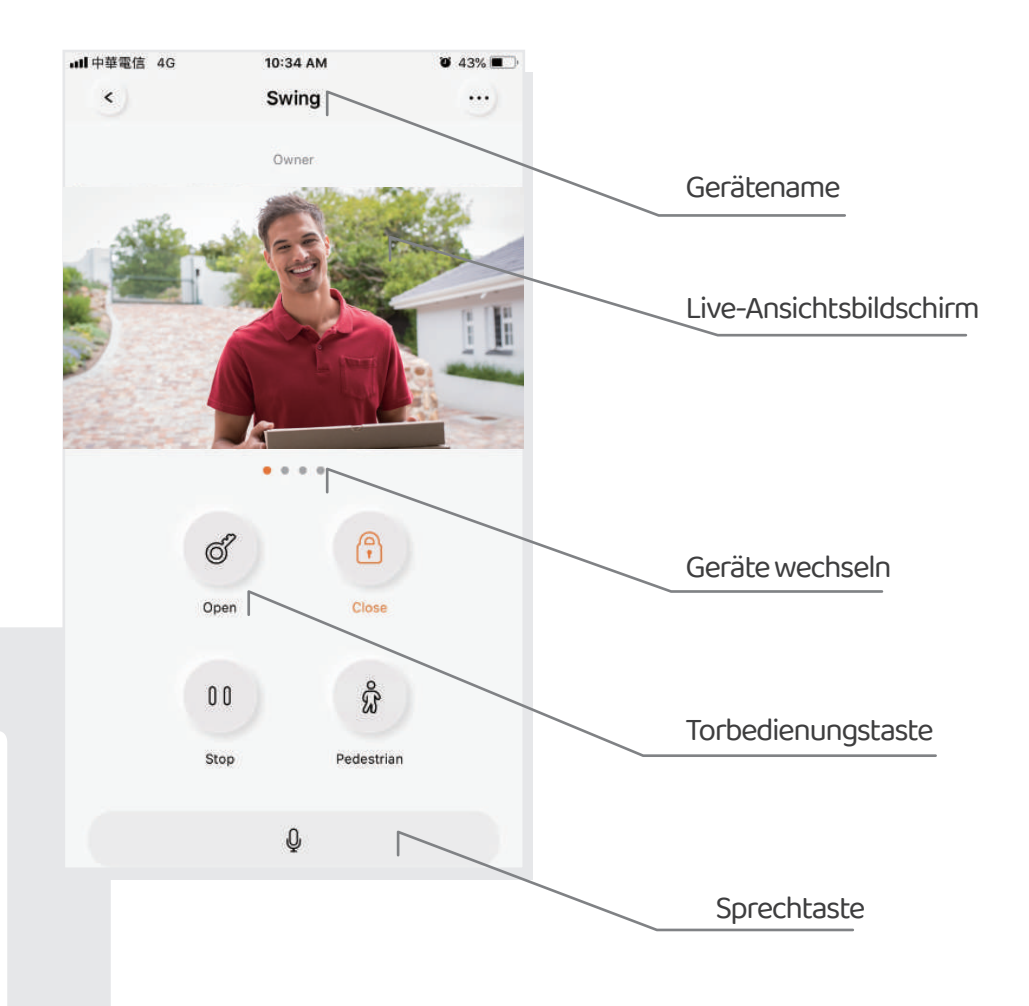

**12**

# **FAQ**

#### **Frage 1**

Wie kann man ChowBELL auf die Werkseinstellung zurücksetzt

#### **Antwort 1**

- 1. Löschen Sie die ChowBELL in der Chow! App, indem Sie lange auf das ChowBELL Symbol drücken und es bestätigen.
- 2. Drücken Sie die Reset Taste 5 Sekunden lang auf der Rückseite der ChowBELL, um Werkseinstellung zurückzusetzen.
- Bitten finden Sie " Verbinden Sie ChowBELL mit Chow! App" auf Seite 8, um die ChowBELL wieder anzuschließen" 3.

#### **Frage 2**

GW-AP der ChowBELL kann nicht gefunden werden.

#### **Antwort 2**

Stellen Sie sicher, dass die Wi-Fi-Einstellung auf das Smartphone aktiviert ist. Stellen Sie sicher, dass ChowBELL auf die Standardeinstellung eingestellt ist. Wenn ChowBELL an das LAN-Kabel angeschlossen ist, wird der AP-Modus automatisch ausgeschaltet

### **Frage 3**

Ändern Sie das Wi-Fi-Netzwerk von ChowBELL

#### **Antwort 3**

ChowBELL Kontrollseite -> die Einstellung -> Geräteinformation -> Wi-Fi-Einstellung -> Wählen Sie die verfügbare Wi-Fi-SSID -> Eingabe des Wi-Fi-Sicherheitspassworts -> einstellen

#### **Frage 4**

Keine Benachrichtigung von meinem ChowBELL erhalten

#### **Antwort 4**

Rufen Sie zur Einstellungsseite der Chow! App auf. Schalten Sie den Benachrichtigungsschalter ein, um die Benachrichtigung zu erhalten.

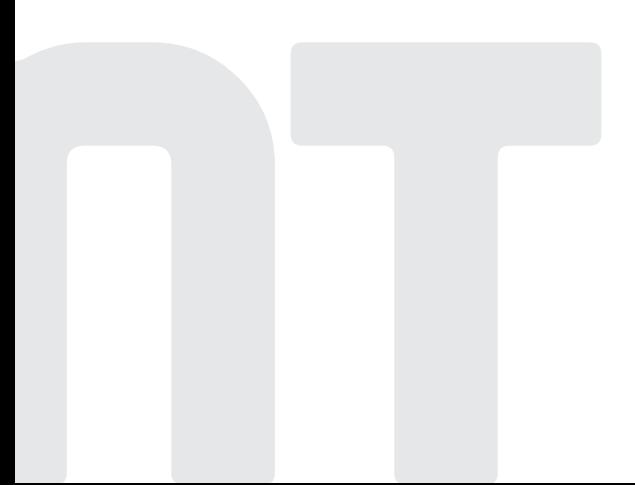

 $\bigcirc$